# **ALIBABA CLOUD**

### **SALES AND RESERVE** 阿里云

### 应用身份服务 IDaaS 应用身份服务 IDaaS 钉钉相关对接 钉钉相关对接

文档版本:20230215

(一) 阿里云

### 法律声明

阿里云提醒您在阅读或使用本文档之前仔细阅读、充分理解本法律声明各条款的内容。 如果您阅读或使用本文档,您的阅读或使用行为将被视为对本声明全部内容的认可。

- 1. 您应当通过阿里云网站或阿里云提供的其他授权通道下载、获取本文档,且仅能用 于自身的合法合规的业务活动。本文档的内容视为阿里云的保密信息,您应当严格 遵守保密义务;未经阿里云事先书面同意,您不得向任何第三方披露本手册内容或 提供给任何第三方使用。
- 2. 未经阿里云事先书面许可,任何单位、公司或个人不得擅自摘抄、翻译、复制本文 档内容的部分或全部,不得以任何方式或途径进行传播和宣传。
- 3. 由于产品版本升级、调整或其他原因,本文档内容有可能变更。阿里云保留在没有 任何通知或者提示下对本文档的内容进行修改的权利,并在阿里云授权通道中不时 发布更新后的用户文档。您应当实时关注用户文档的版本变更并通过阿里云授权渠 道下载、获取最新版的用户文档。
- 4. 本文档仅作为用户使用阿里云产品及服务的参考性指引,阿里云以产品及服务 的"现状"、"有缺陷"和"当前功能"的状态提供本文档。阿里云在现有技术的 基础上尽最大努力提供相应的介绍及操作指引,但阿里云在此明确声明对本文档内 容的准确性、完整性、适用性、可靠性等不作任何明示或暗示的保证。任何单位、 公司或个人因为下载、使用或信赖本文档而发生任何差错或经济损失的,阿里云不 承担任何法律责任。在任何情况下,阿里云均不对任何间接性、后果性、惩戒性、 偶然性、特殊性或刑罚性的损害,包括用户使用或信赖本文档而遭受的利润损失, 承担责任(即使阿里云已被告知该等损失的可能性)。
- 5. 阿里云网站上所有内容,包括但不限于著作、产品、图片、档案、资讯、资料、网 站架构、网站画面的安排、网页设计,均由阿里云和/或其关联公司依法拥有其知识 产权,包括但不限于商标权、专利权、著作权、商业秘密等。非经阿里云和/或其关 联公司书面同意,任何人不得擅自使用、修改、复制、公开传播、改变、散布、发 行或公开发表阿里云网站、产品程序或内容。此外,未经阿里云事先书面同意,任 何人不得为了任何营销、广告、促销或其他目的使用、公布或复制阿里云的名称 (包括但不限于单独为或以组合形式包含"阿里云"、"Aliyun"、"万网"等阿 里云和/或其关联公司品牌*,*上述品牌的附属标志及图案或任何类似公司名称、商<br>号、商标、产品或服务名称、域名、图案标示、标志、标识或通过特定描述使第三<br>方能够识别阿里云和/或其关联公司)。<br>如若发现本文档存在任何错误,请与阿甲三<u>下行</u> 号、商标、产品或服务名称、域名、图案标示、标志、标识或通过特定描述使第三 方能够识别阿里云和/或其关联公司)。
- 6. 如若发现本文档存在任何错误,请与阿里云取得直接联系。

 $\phi$ 

### 通用约定 用身份服务 IDaaS TEIAN TO and STEIAN TEIAN TEIAN TEIAN TEIAN TEIAN TEIAN TEIAN TEIAN TEIAN TEIAN TEIAN TEIAN TEIAN TEIAN<br>TEIAN TEIAN TEIAN TEIAN TEIAN TEIAN TEIAN TEIAN TEIAN TEIAN TEIAN TEIAN TEIAN TEIAN TEIAN TEIAN TEIAN TEI

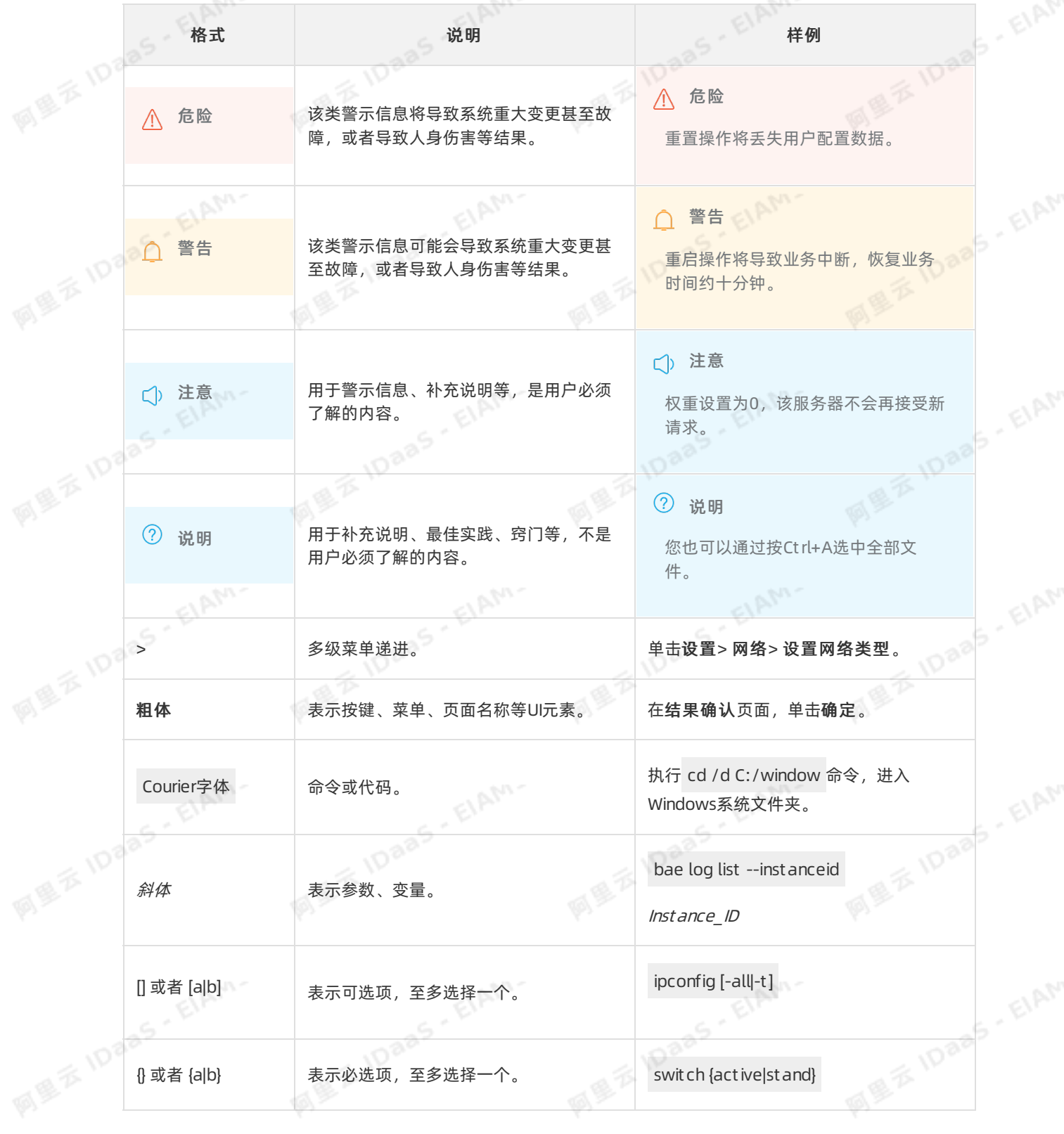

EIAM-

EIAM-

四學

# **用身份服务 IDaaS** 10aaS 10aaS 10aaS 10aaS 10aaS 10aaS 10aaS 10aaS 10aaS 10aaS 10aaS 10aaS 10aaS 10aaS 10aaS 10aaS 10aaS 10aaS 10aaS 10aaS 10aaS 10aaS 10aaS 10aaS 10aaS 10aaS 10aaS 10aaS 10a

# 目录

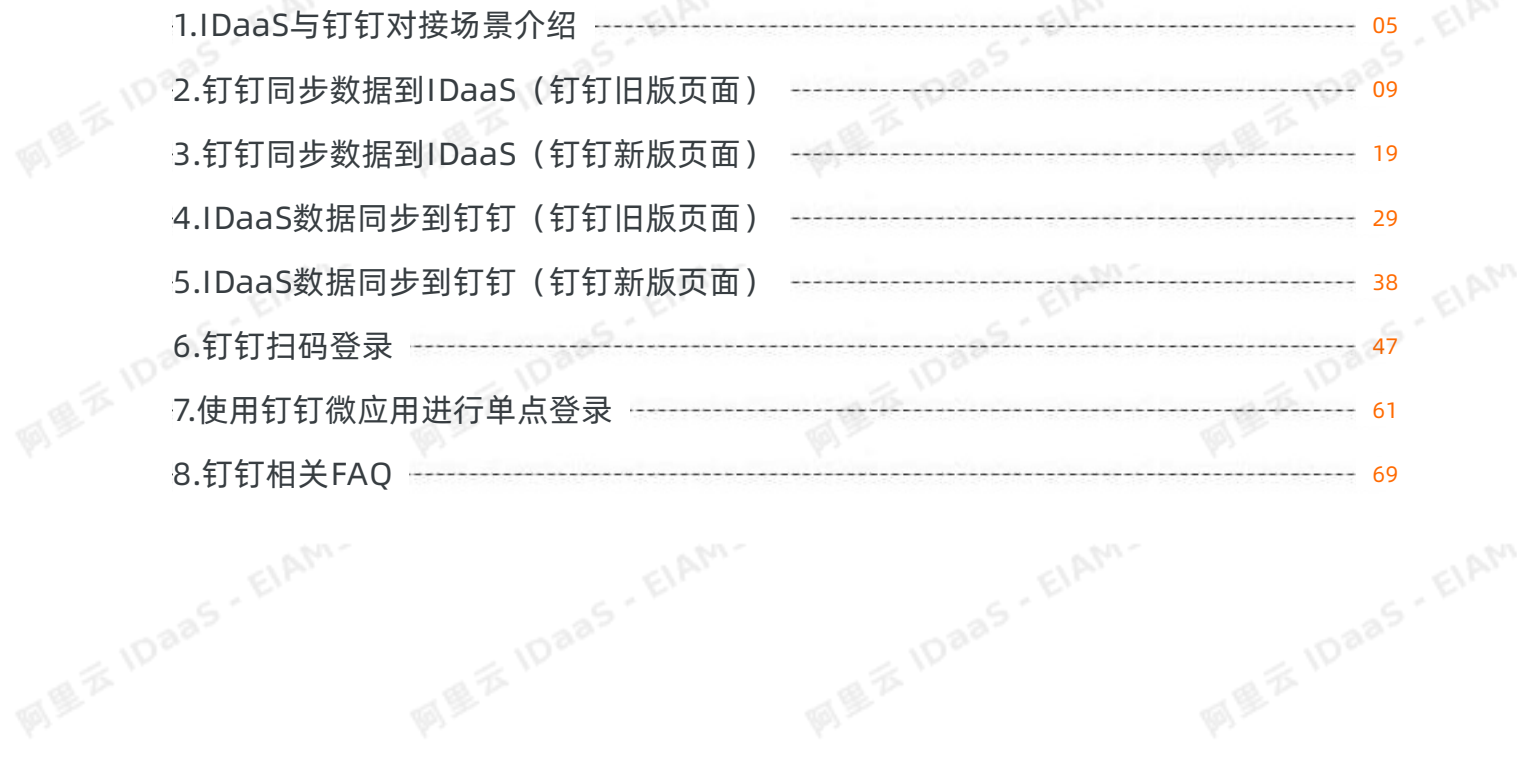

四

ElAM-

EIAM-

EIAM-

### <span id="page-4-0"></span>1.IDaaS与钉钉对接场景介绍

本文为应用身份服务IDaaS与钉钉在日常使用中的对接场景介绍,通过钉钉和IDaaS的集成,可以实现用户使 用钉钉账户登录各个办公系统的目的。

### 背景

在公司中,员工需要每天反复的登录各个办公系统,并且需要记录多套账号密码,在频繁的登录过程中就为 员工带来很多重复性工作。对于管理员也很难对用户登录各个办公系统的行为进行审计统计,并且如果每个 办公系统都需要管理员单独维护员工账户生命周期,那么势必也会为管理员带来很多重复和耗时耗力的工 作。

### 解决方案介绍

目前越来越多的公司使用钉钉作为办公软件,钉钉已成为员工工作中必不可少的一款使用工具。如果公司管 理人员把钉钉和其它系统的数据进行打通,员工每天对各个办公应用的登录访问和钉钉进行协同,那么将会 减少很多重复性的工作,给企业节约更多成本。

### 场景介绍

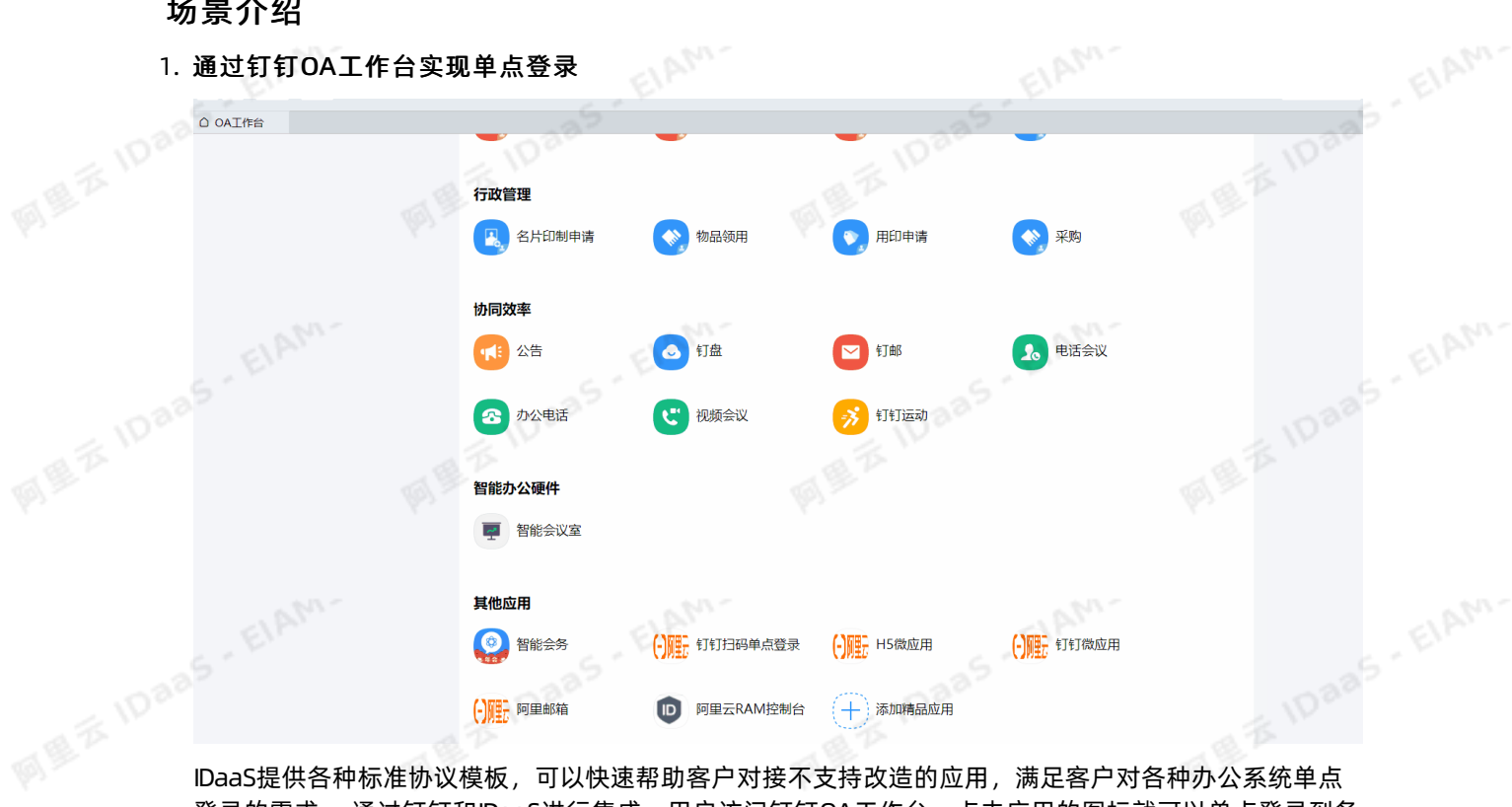

登录的需求。 通过钉钉和IDaaS进行集成,用户访问钉钉OA工作台,点击应用的图标就可以单点登录到各<br>个办公系统中(包括移动端和PC端),不需再记录各个登录地址和账户密码。<br>S 个办公系统中(包括移动端和PC端),不需再记录各个登录地址和账户密码。

钉钉相关对接·IDaaS与钉钉对接场景 介绍

应用身份服务 IDaaS

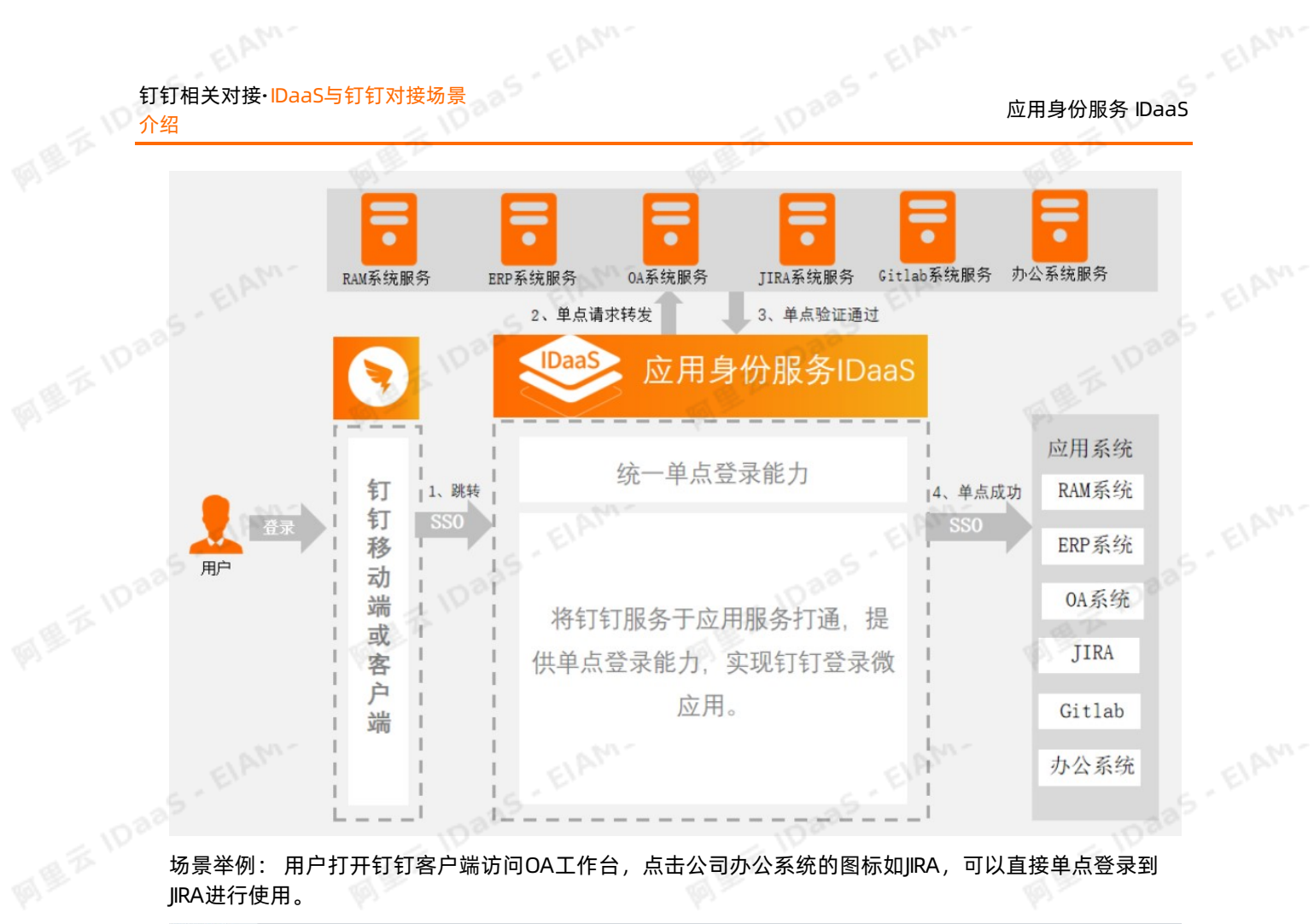

JIRA进行使用。

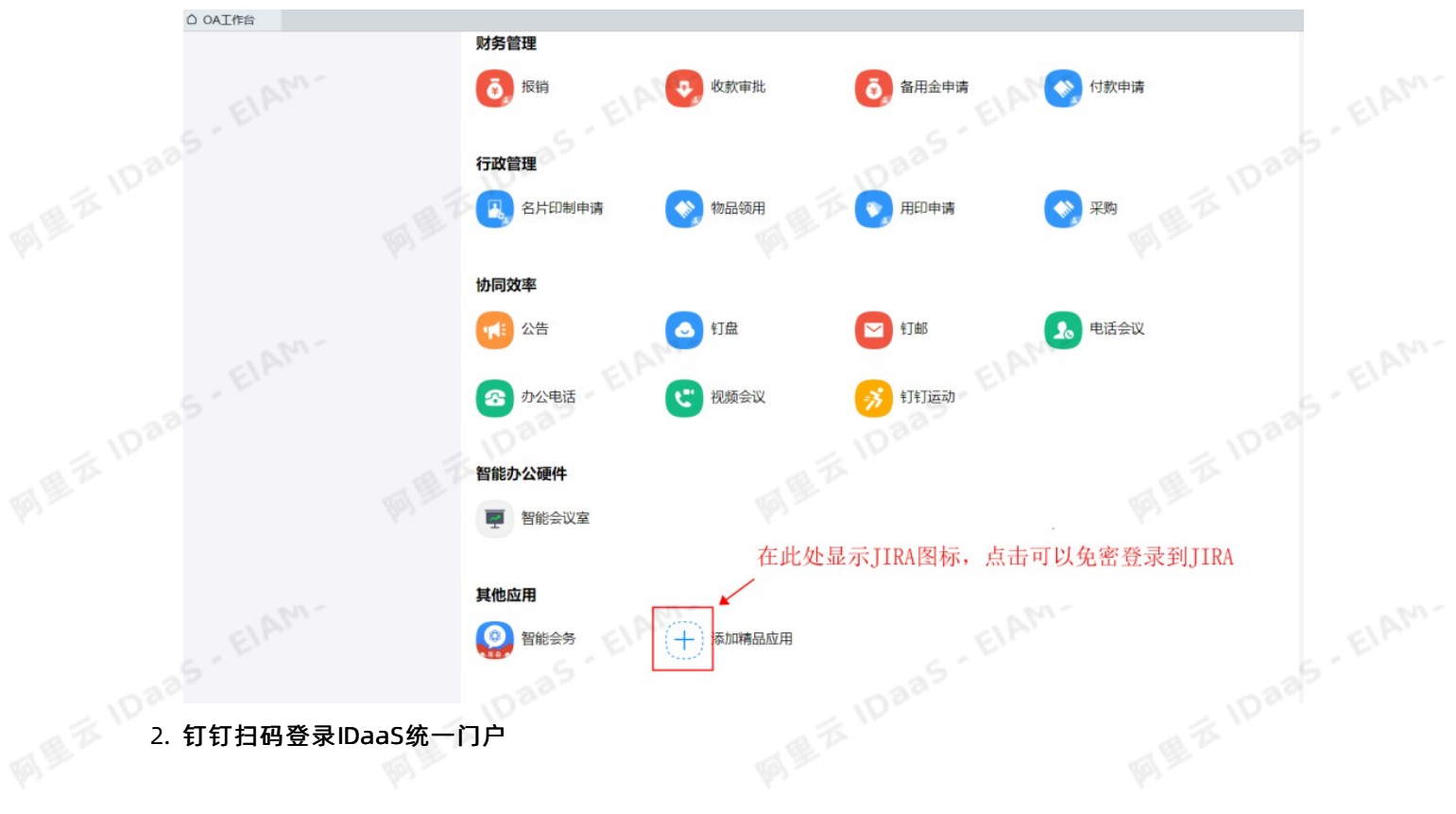

EIAM.

EIAM.

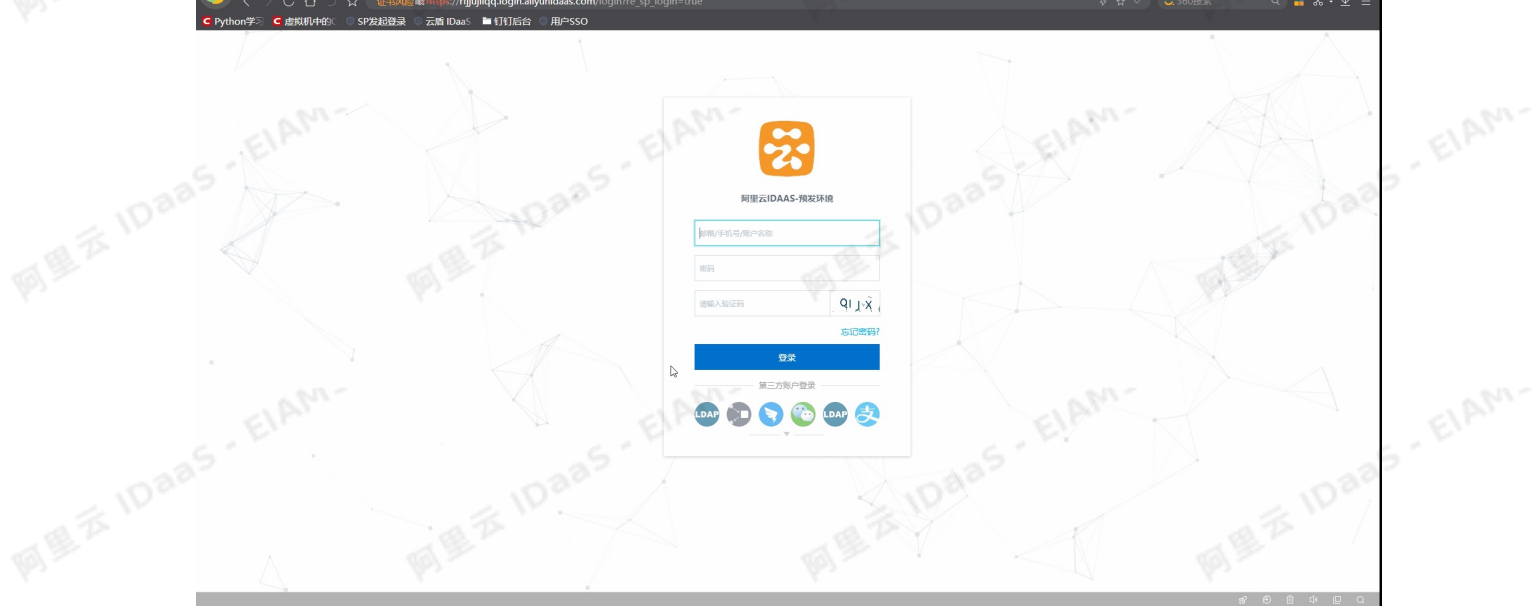

IDaaS支持统一的Web门户,用户可以使用各种认证源登录IDaaS门户,在门户中点击各个应用图标实现单 点登录。

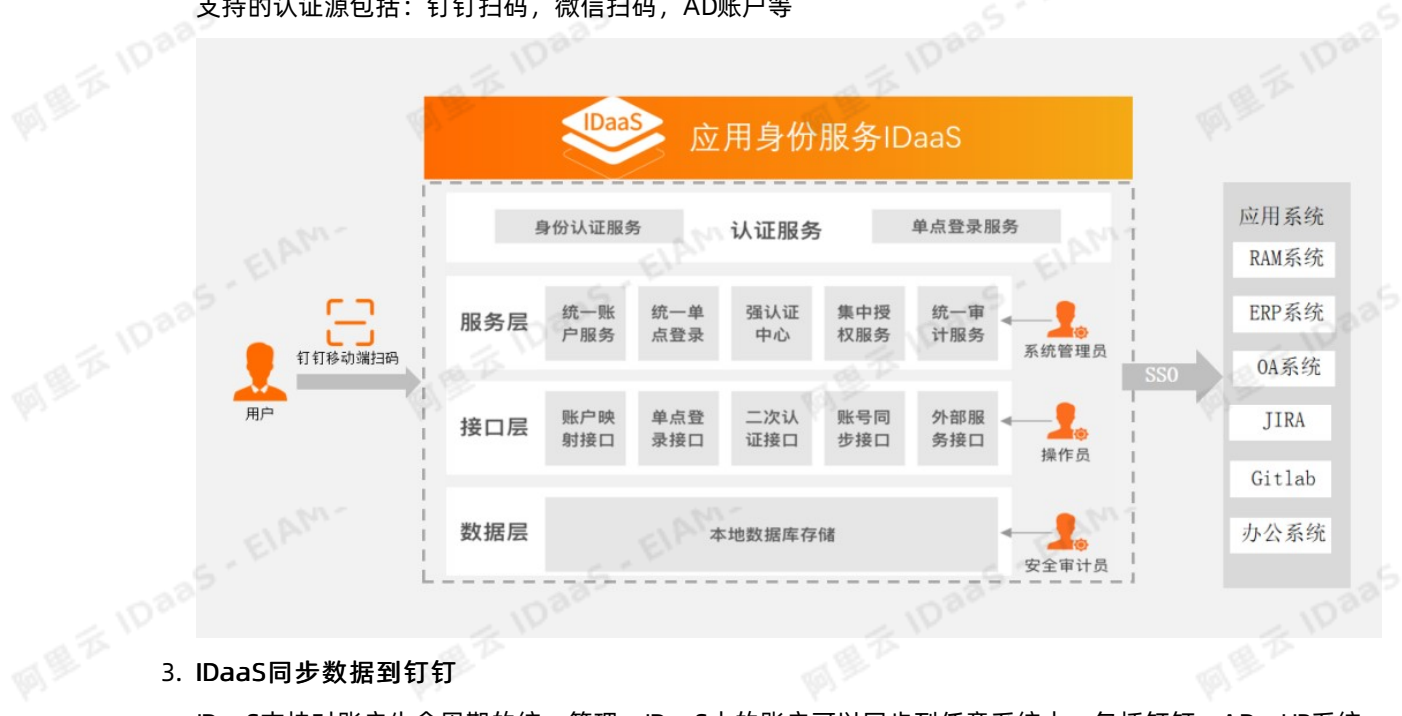

支持的认证源包括: 钉钉扫码, 微信扫码, AD账户等

IDaaS支持对账户生命周期的统一管理,IDaaS中的账户可以同步到任意系统中,包括钉钉、AD、HR系统 以及各种第三方应用等。

管理员只需在IDaaS中对用户进行统一管理,用户将会自动同步到各个应用中,不需要再手动维护每个系 统中的账户体系。<br><sub>《通信</sub>编码》<br><sub>《通信</sub>编码》

EIAM

**IDaas** - ElAM-钉钉相关对接·IDaaS与钉钉对接场景<br>企<sub>控</sub> 应用身份服务 IDaaS 同型云10 介绍 AM ilbau 钉钉 **Oaa IDaaS** 服务IDaaS 应用 AD 洞步 统一账户管理 **HR MEXIDADS-EIAM-MARKATIONS - EIAM-** $\leqslant^{\frac{1}{2}}_{1}\stackrel{\text{def}}{=}$ 办公系统 **All 1**<br>- - - - 1paas EIAM-EIAM. ElAM. 图 <sup>2</sup> 10 8 × 文档版本: 20230215

应用身份服务 IDaaS 钉钉相关对接·钉钉同步数据到IDaaS (钉钉旧版页面)

5- ElAM-

EIAN,

### <span id="page-8-0"></span>2.钉钉同步数据到IDaaS(钉钉旧版 页面)

本文介绍如何配置钉钉同步配置,实现将钉钉组织架构和账户数据拉取到IDaaS。将钉钉数据同步到 IDaaS, 和钉钉进一步集成打通,为钉钉客户提供到 AD 或其他身份源的同步。

### 添加钉钉同步配置

1. 在钉钉开放平台添加一个钉钉微应用,可参[考创建钉钉微应用](#page-62-0)。

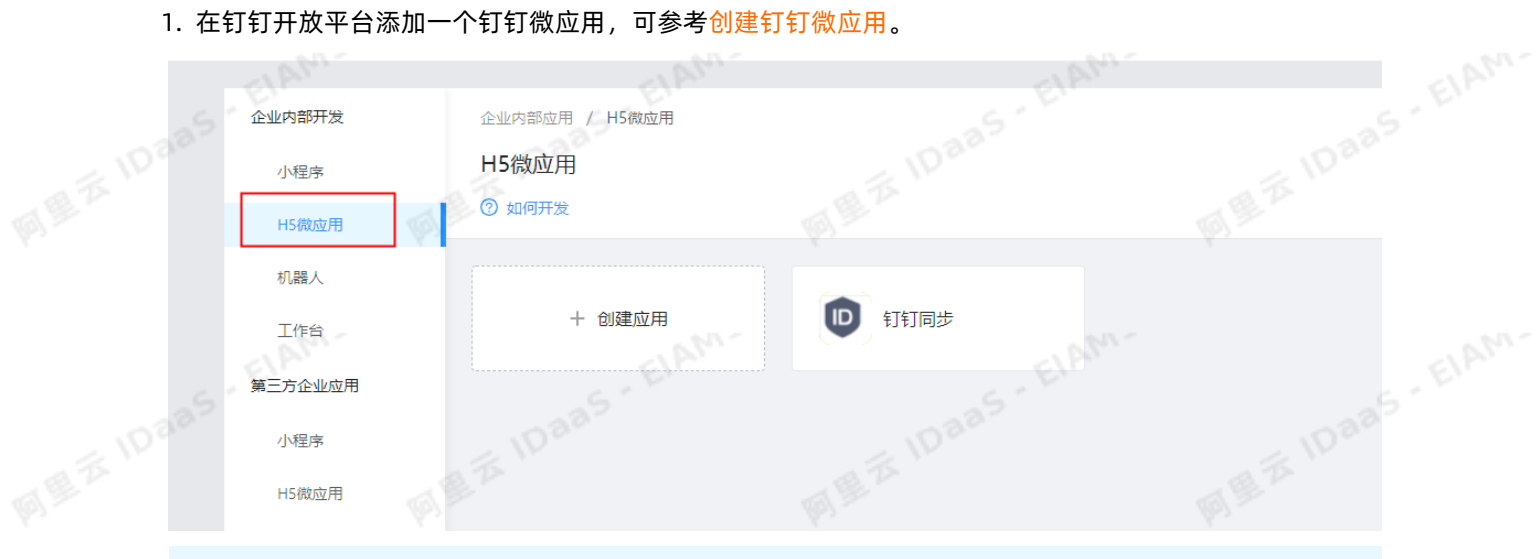

 $\Box$  重要 请确认钉钉微应用配置的服务器出口IP为IDaaS服务器的出口IP, 否则无法成功拉取到钉钉的 账户/组织机构数据。

2 说明 如果已创建过钉钉微应用,可以直接使用现有的

### 需要确认您使用的钉钉微应用的接口权限开启了通讯录权限和手机号码信息权限,否则有可能导致无 法拉取钉钉账户

EIAM

登录 身份验证 手机号码信息 通讯录 通讯录 手机号获取userid

3. 在机构及组页面, 点击配置钉钉同步, 新建一个钉钉同步配置。

2. 在左侧导航栏,点击账户 > 机构及组。

1. 以IT管理员账号登录云盾IDaaS管理平台。具体操作请参考 IT管理员指南-登录。

ElAM-

Deer EIAM 请选择权限范围: (添加通讯录接口权限后生效)  $\odot$  全部员工 类型 权限 描述  $tan \theta$ 通讯录只读权限 通讯录 获取企业员工通讯录数据的权限 目 移除 获取授权范围内的成员信息 (如邮箱、工作地点、扩展字段等) 图 通讯录 邮箱等个人信息 通讯录 通讯录编辑权限 获取企业员工通讯录数据、新增、删除、修改企业通讯录的权限 英取品工的基本信息 用于登录系统/应用 **SRBA** 获取授权范围内的成员手机号码信息 移除 通过手机号获取其所对应员工的userid

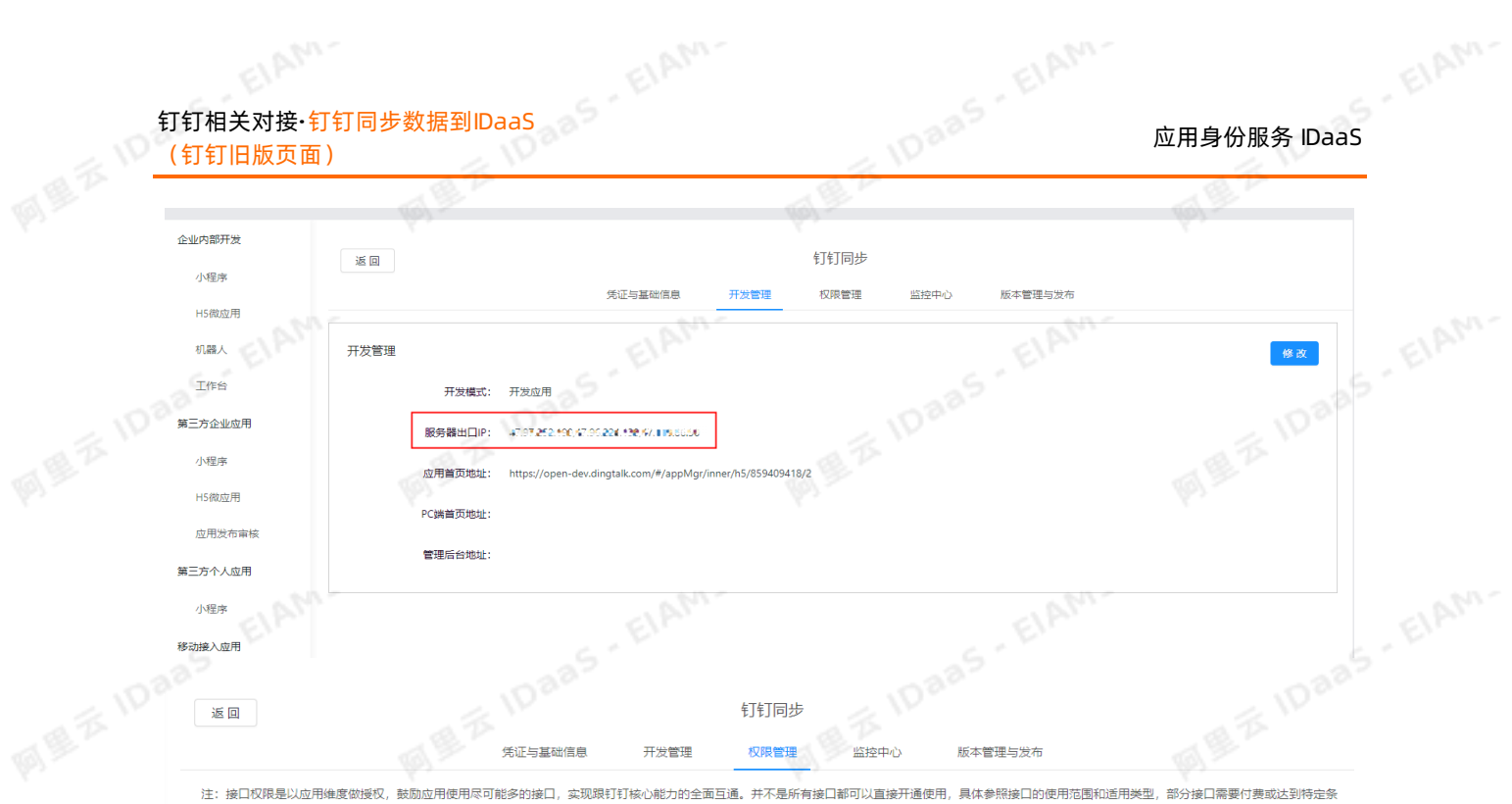

(钉钉旧版页面)

件后才可使用

ElAM.

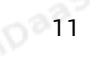

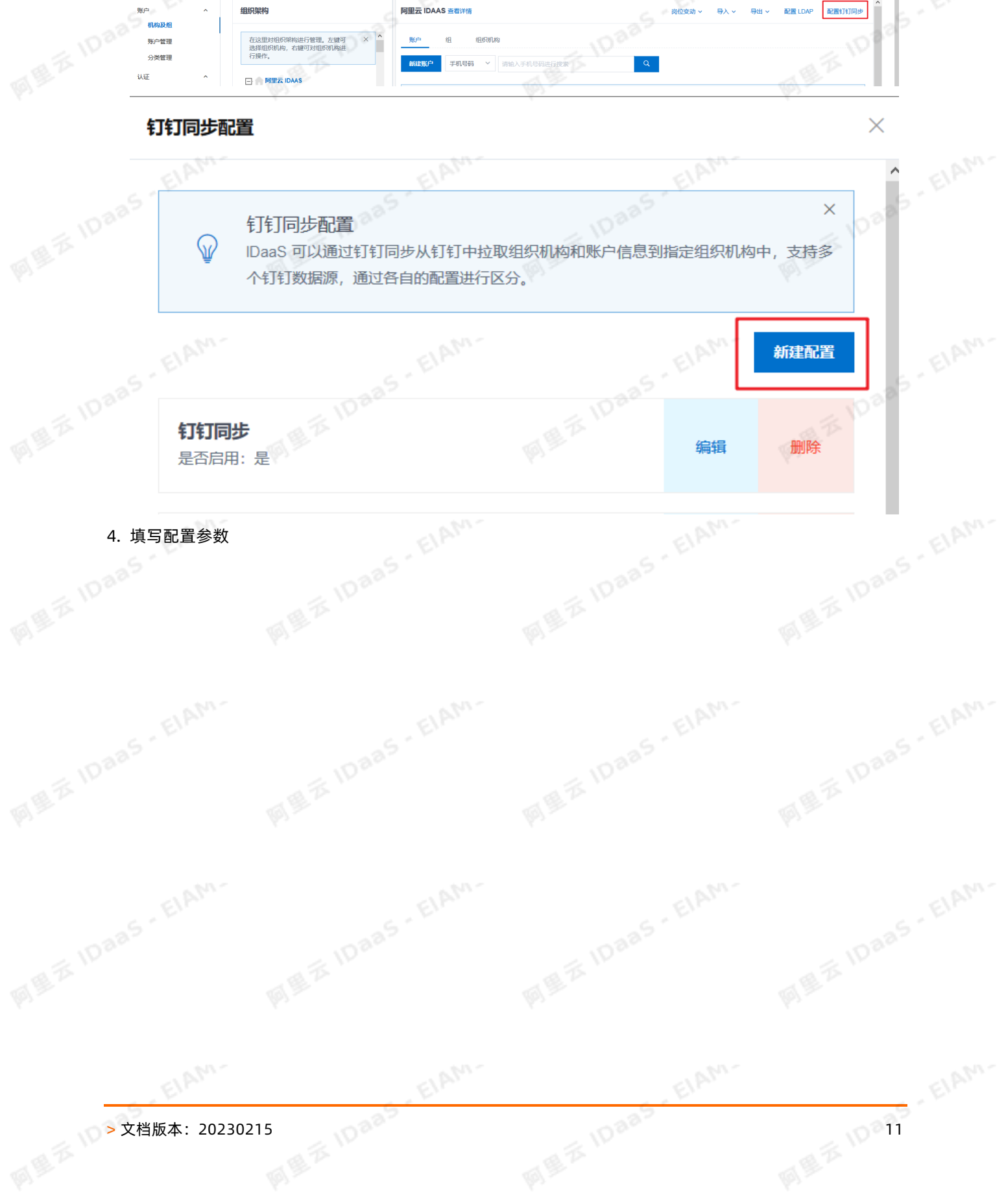

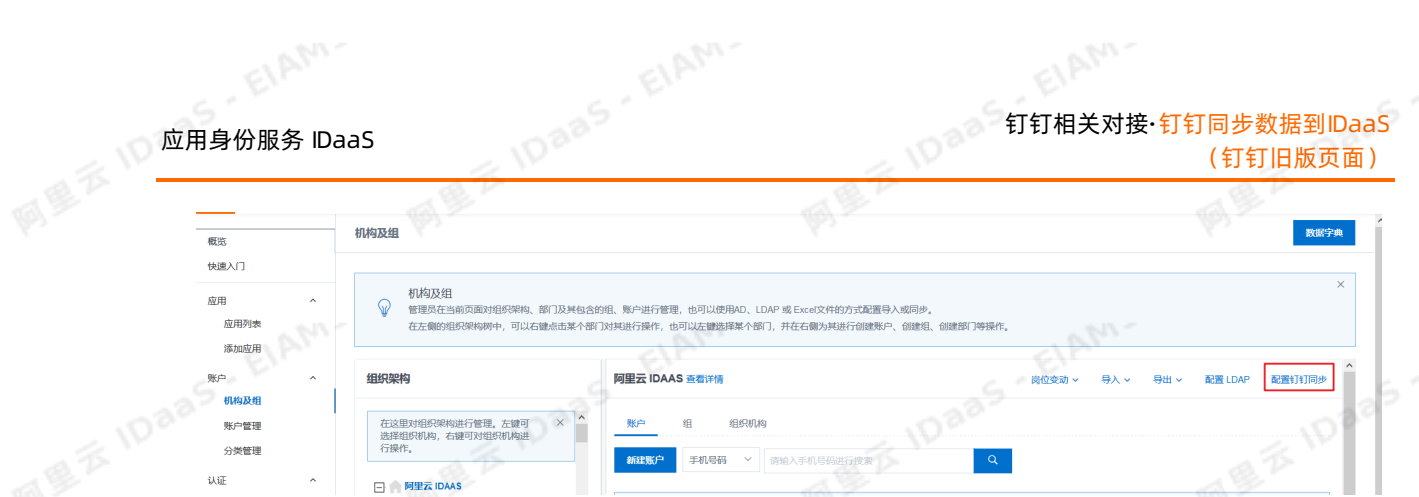

### 钉钉相关对接·钉钉同步数据到IDaaS | (钉钉旧版页面)

### 应用身份服务 IDaaS

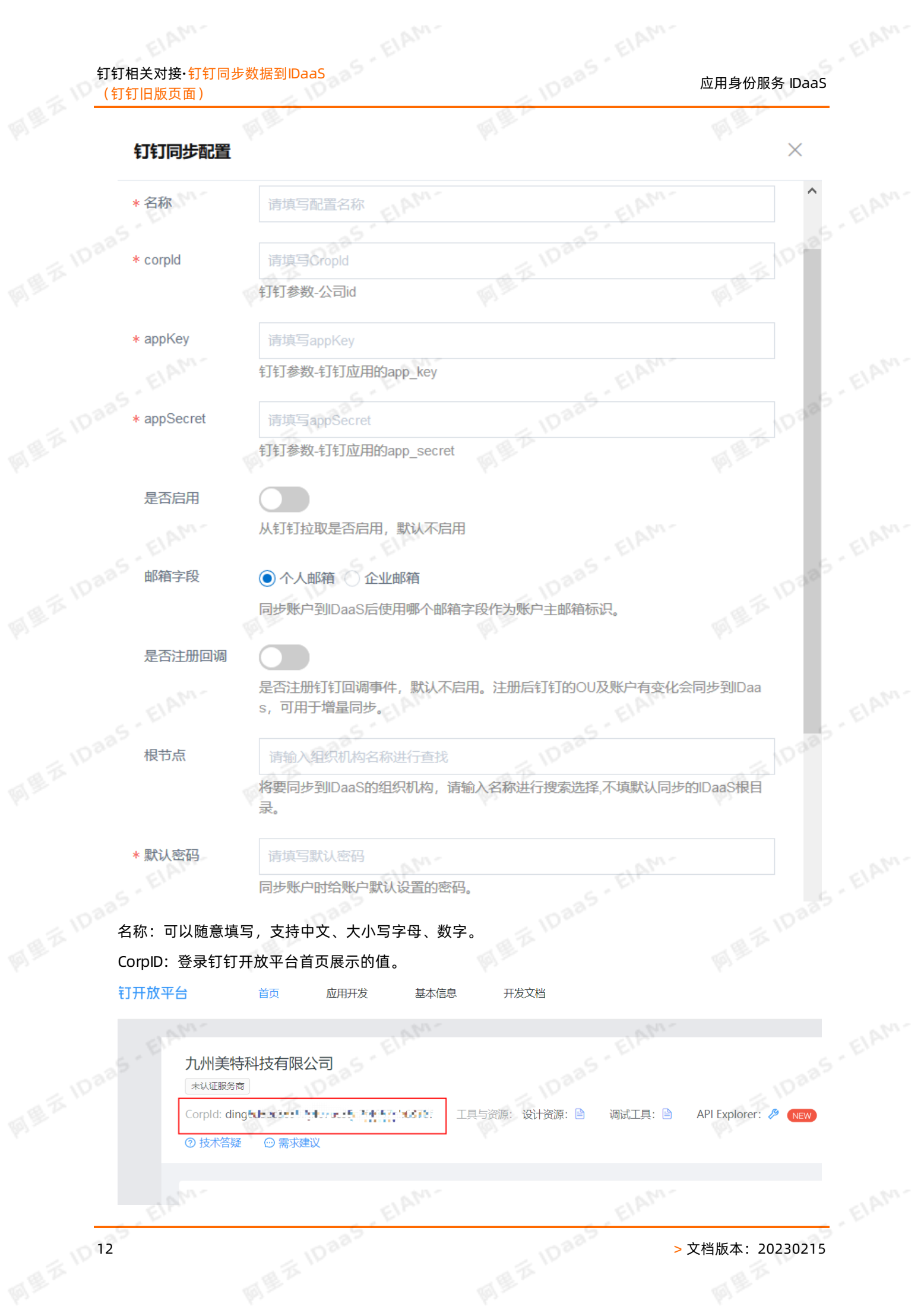

应用身份服务 IDaaS 钉钉相关对接·钉钉同步数据到IDaaS (钉钉旧版页面)

oder & <br><br>appKey、appSecret : 钉钉微应用-应用详情中展示的值。<br>composers : 钉钉微应用-应用详情中展示的值。

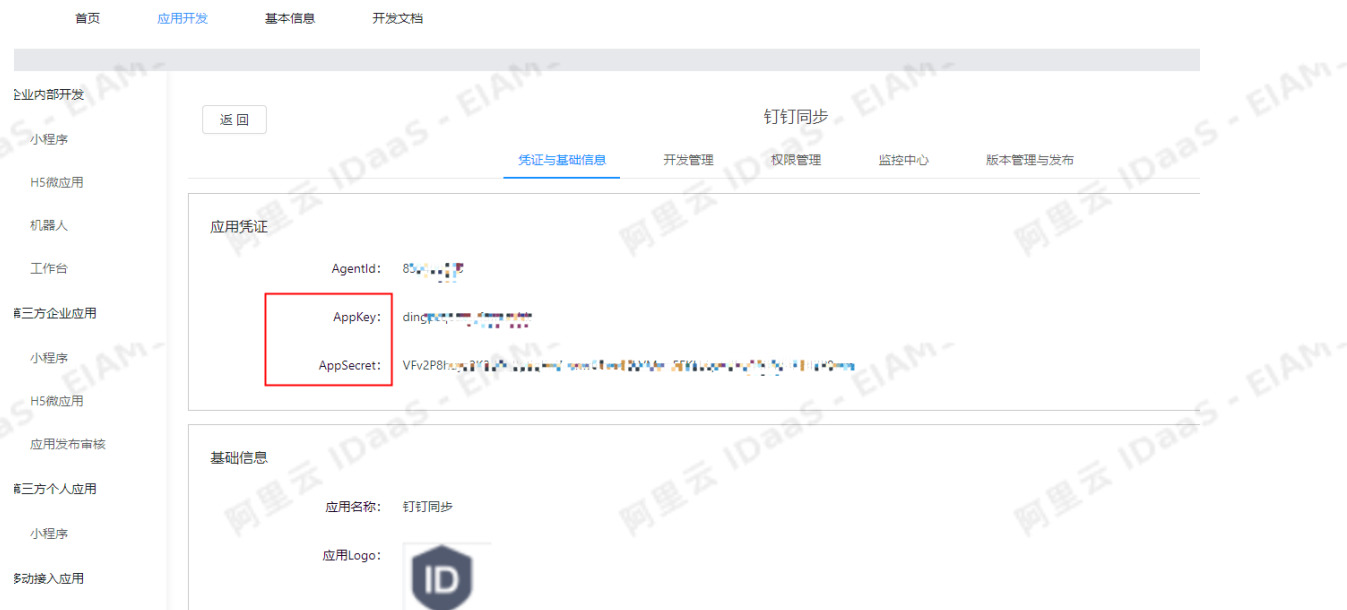

### 注册回调:开启注册回调后,在钉钉OA工作台对账户和组织机构的操作会自动同步到IDaaS。

根节点:填写后,钉钉的组织机构和账户会导入到指定的组织机构下。如果不填写,则默认导入到IDaaS 根目录下。

密码:钉钉账户同步到IDaaS后,为账户设置的用于登录IDaaS平台的默认密码。

 $\Box$  重要 请确认导入的密码符合当前的密码策略,否则无法导入账户。

5. 点击测试连接, 确认参数填写正确后, 启用配置并点击保存

### 导入钉钉组织机构和账户数据<sub>新建钉钉同步型罢了。</sub>

新建钉钉同步配置后,即可在机构及组页面全量导入钉钉的组织机构和账户数据。

EIAM.

### 导入钉钉组织机构

1. 在机构及组页面,点击导入-钉钉同步-组织机构

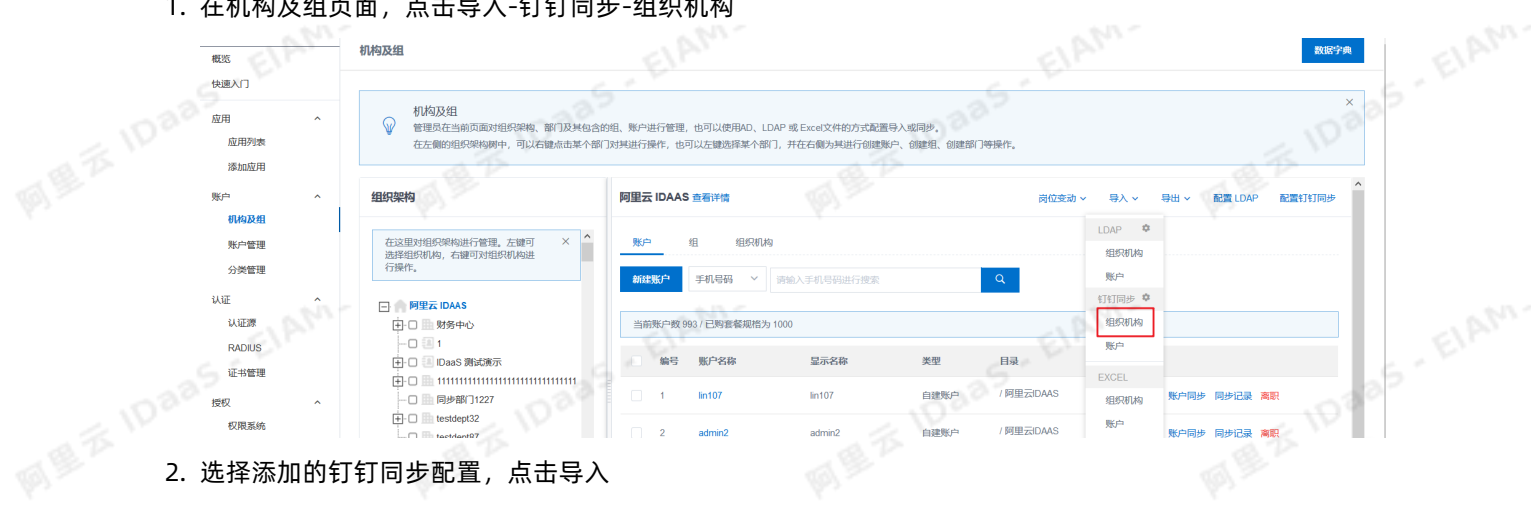

### 钉钉相关对接·钉钉同步数据到IDaaS<br>(针钉吗些主主) (钉钉旧版页面)

### 应用身份服务 IDaaS

**IDaas** - ElAM-

### 钉钉配置列表

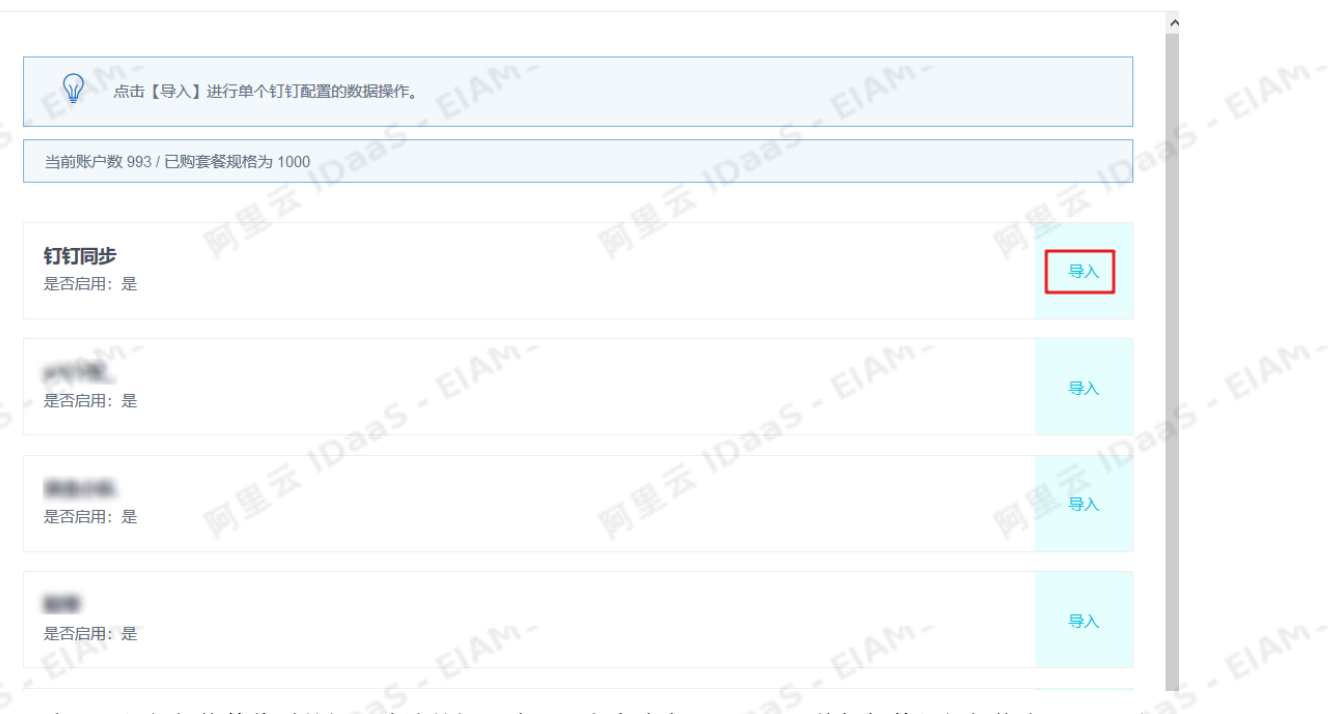

3. 页面会展示组织机构的临时数据。确认数据正确后,点击确定导入,即可将钉钉的组织机构全量导入到 IDaaS

← 组织机构临时数据

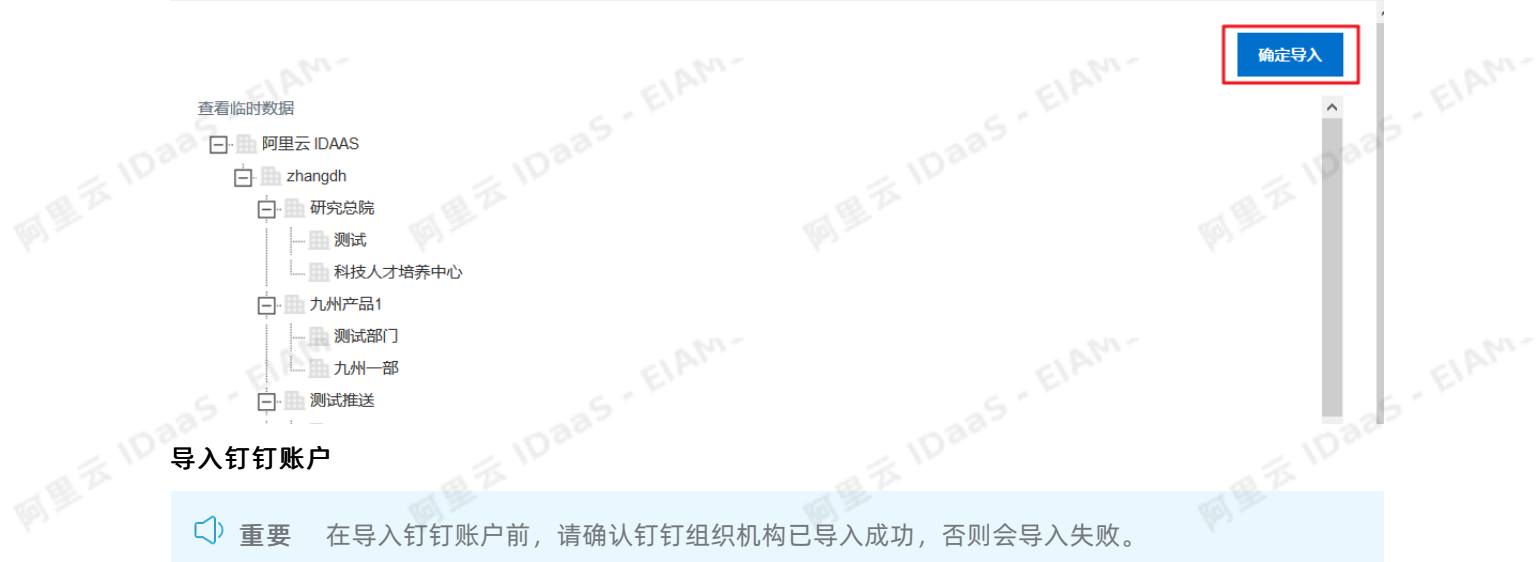

ElAM.

1. 在机构及组页面*,*点击导入-钉钉同步-账户<br><br>。

EIAN,

ElAM.

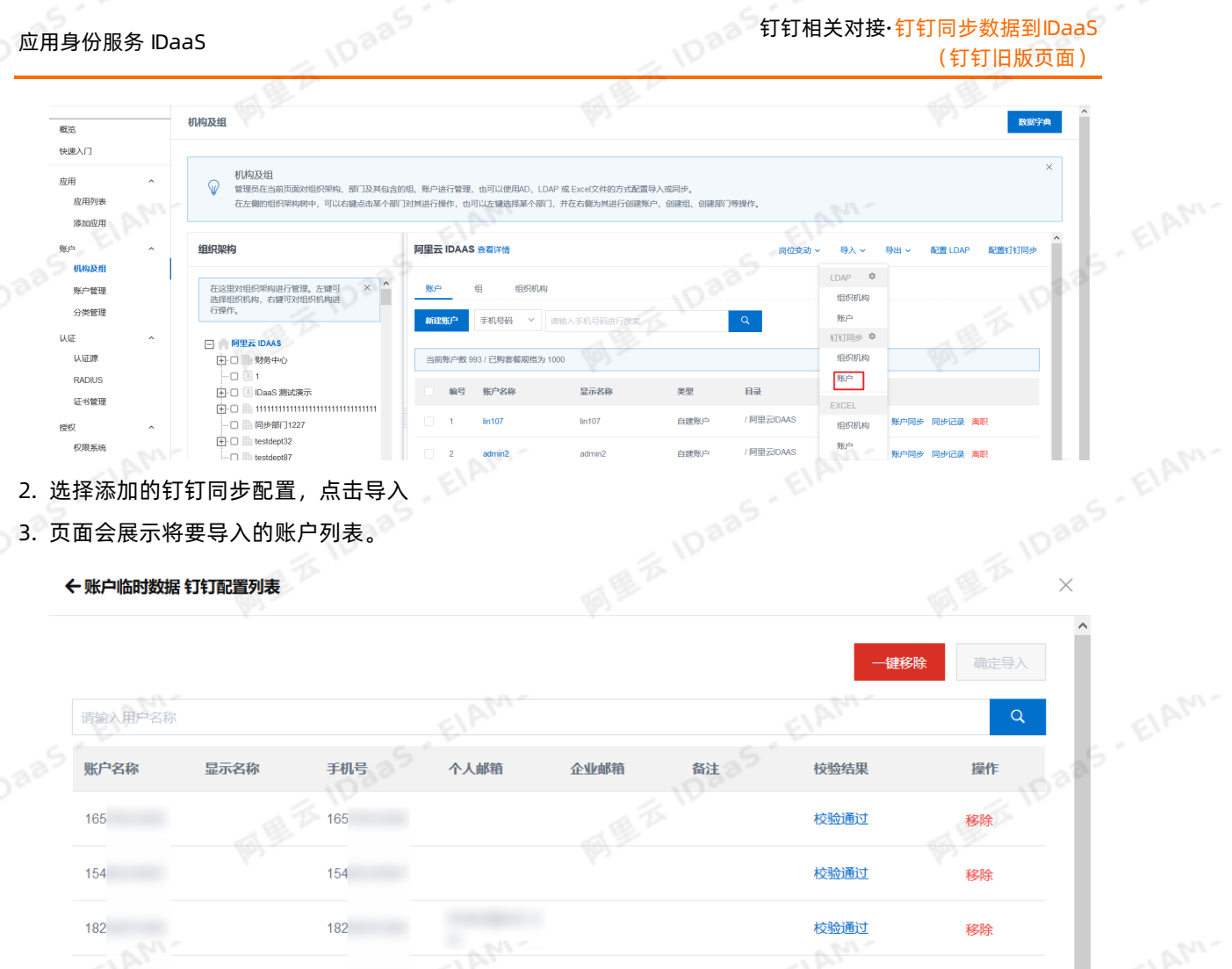

点击一键移除,将无法导入的数据移除,再点击确定导入即可将钉钉的账户数据导入到IDaaS。 只有处理了不符合规范的数据才可以导入成功

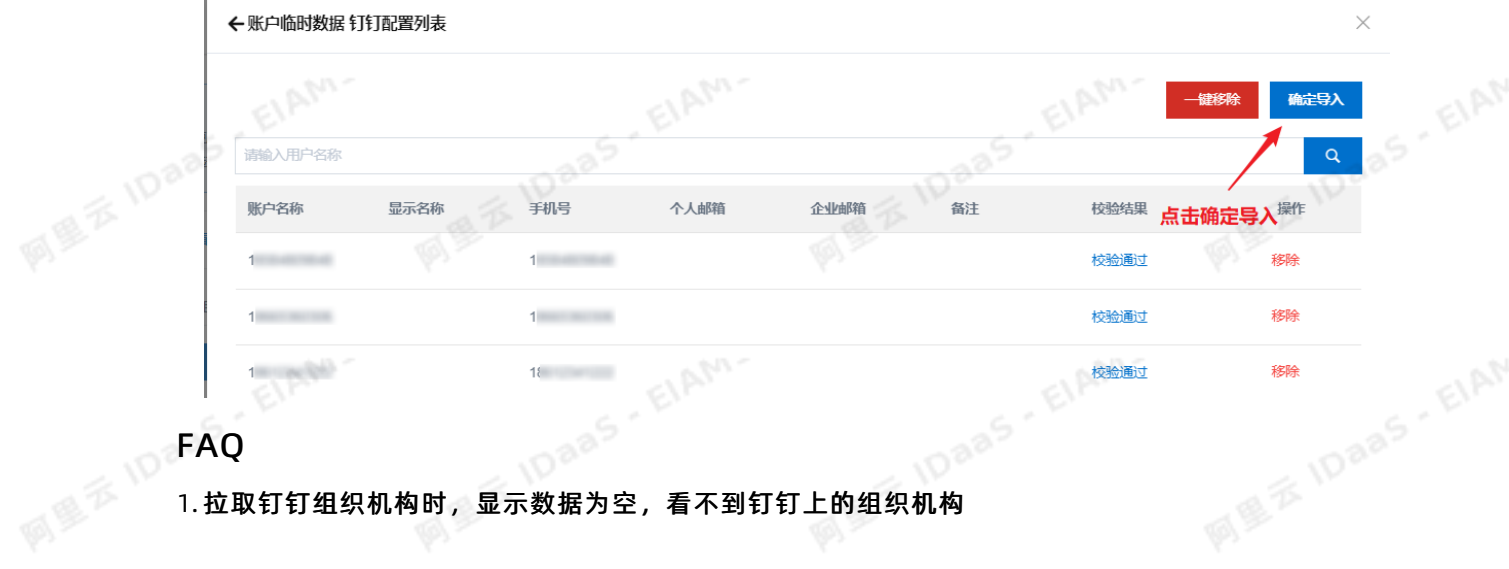

1. 拉取钉钉组织机构时,显示数据为空,看不到钉钉上的组织机构

ElAM.

EIAM-

### 钉钉相关对接·钉钉同步数据到IDaaS | (钉钉旧版页面)

应用身份服务 IDaaS

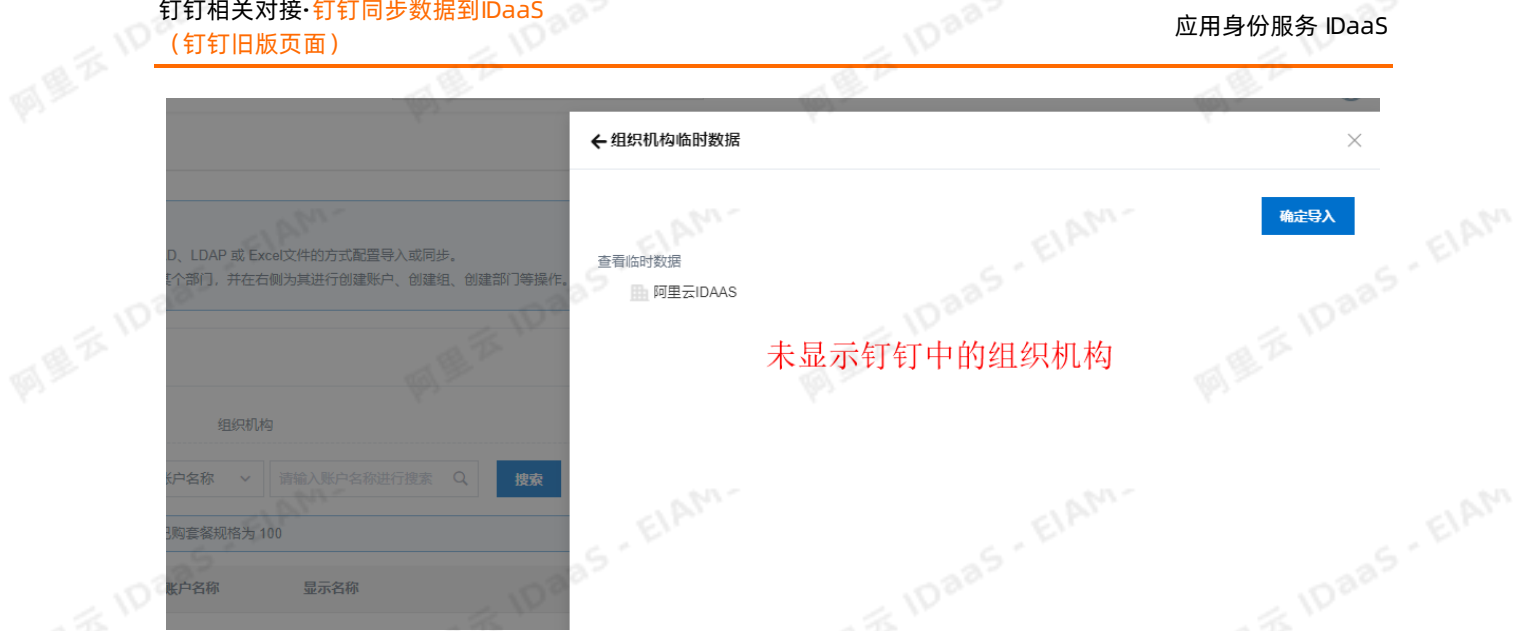

**IDaaS** - ElAM-

请查看钉钉开放平台上,添加的钉钉微应用是否填写了IDaaS的出口IP, 如未填写请联系IDaaS同学获取出口 IP。

### 2. 导入钉钉的账户提示:拉取数据失败,请检查配置后重试。

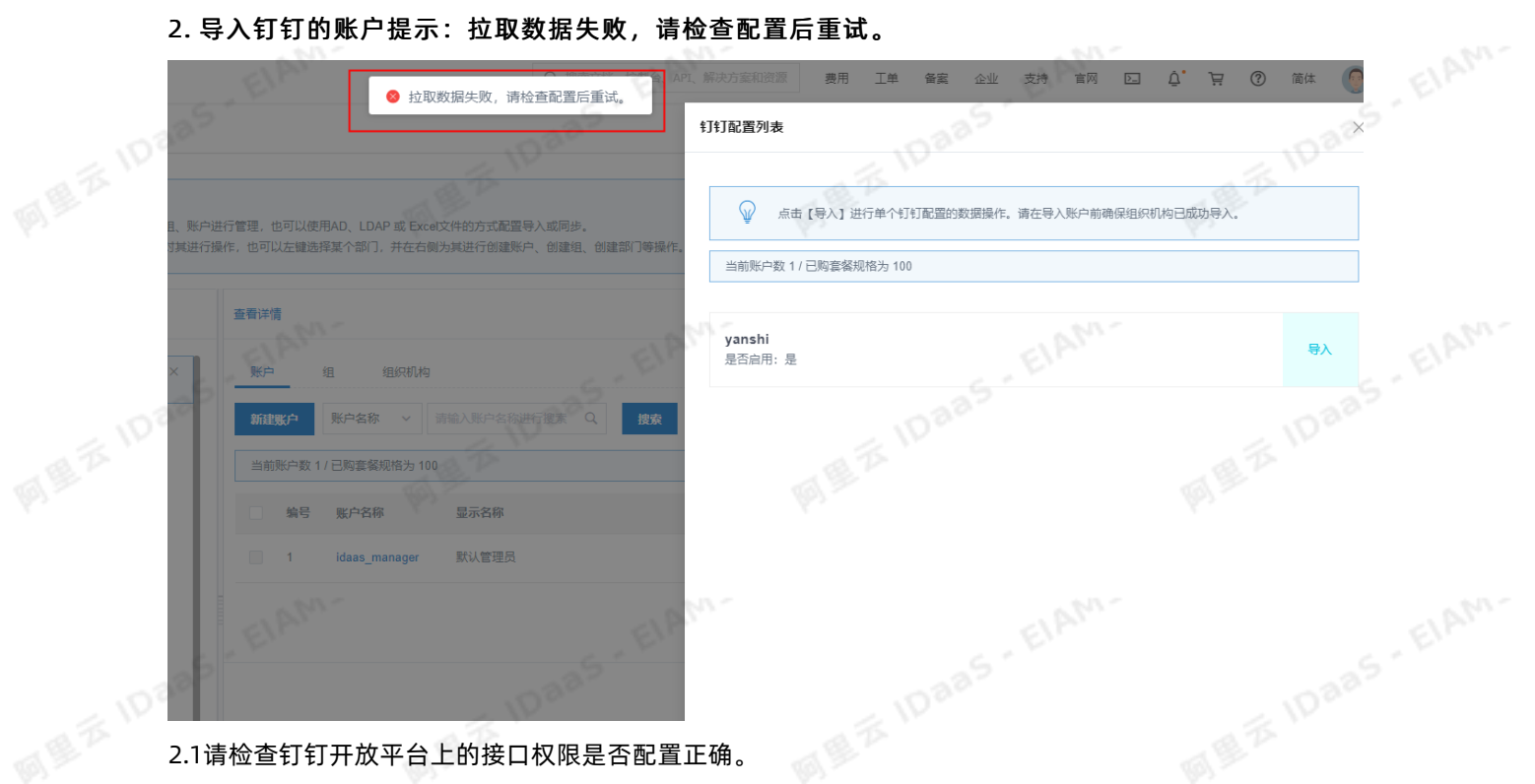

ElAM.

EIAM

ElAM.

### 应用身份服务 IDaaS 钉钉相关对接·钉钉同步数据到IDaaS<br>(钉钉旧版页面)

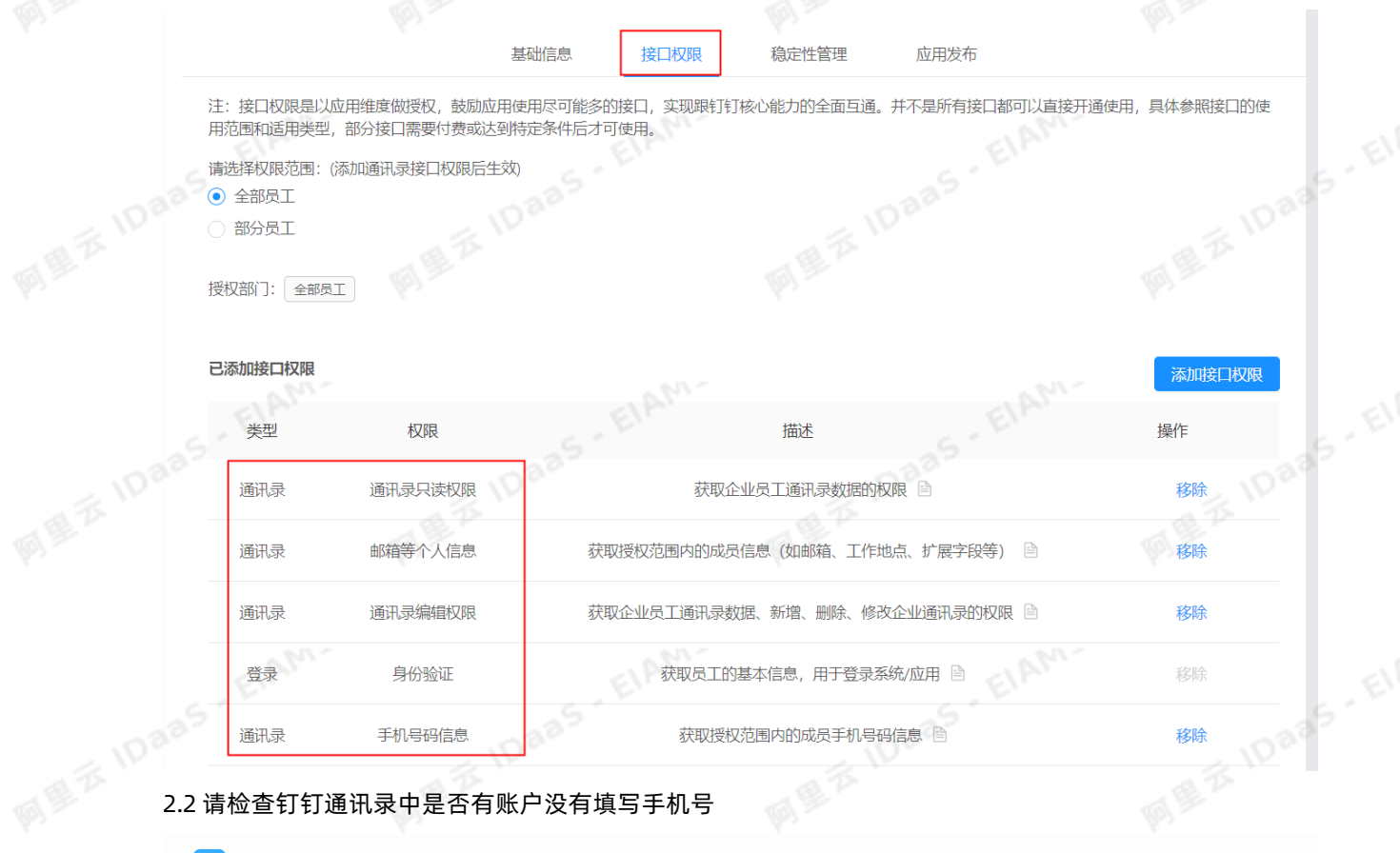

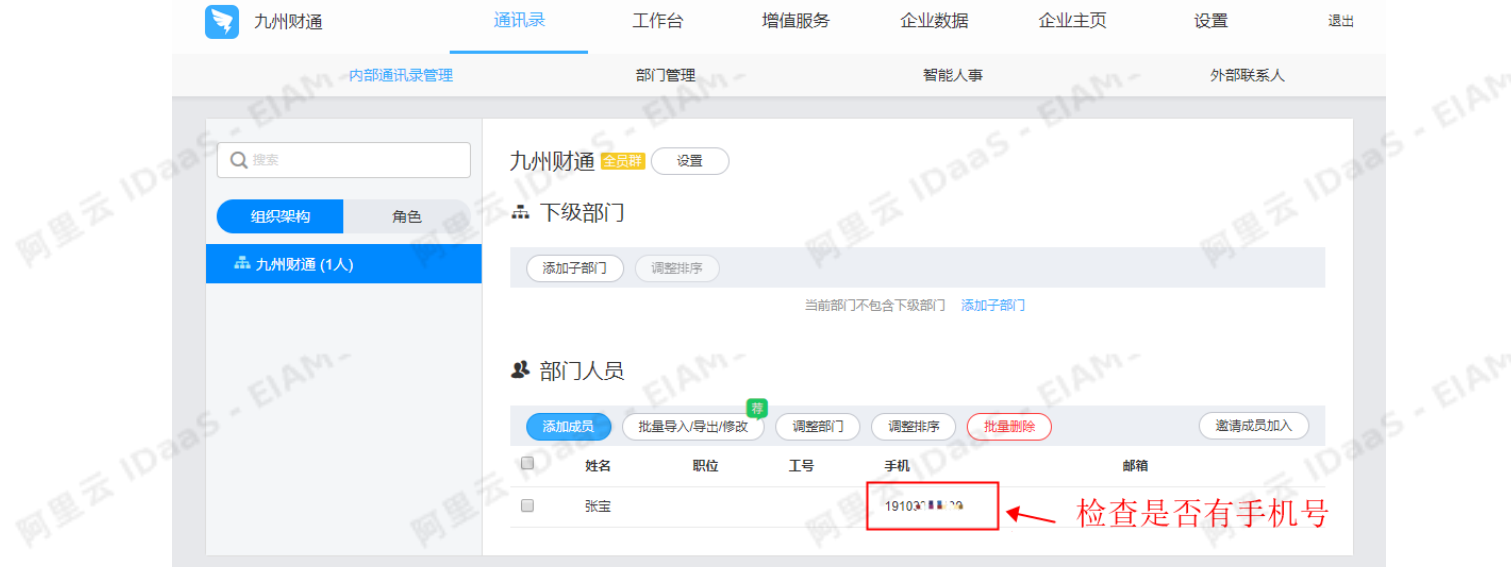

3. 预导入组织机构页面没有显示组织机构,并且点击导入后报错: it Manager.errorCode.PullUuid.Invalid

ElAM-

ElAM-

### 钉钉相关对接·钉钉同步数据到IDaaS (钉钉旧版页面)

### 应用身份服务 IDaaS

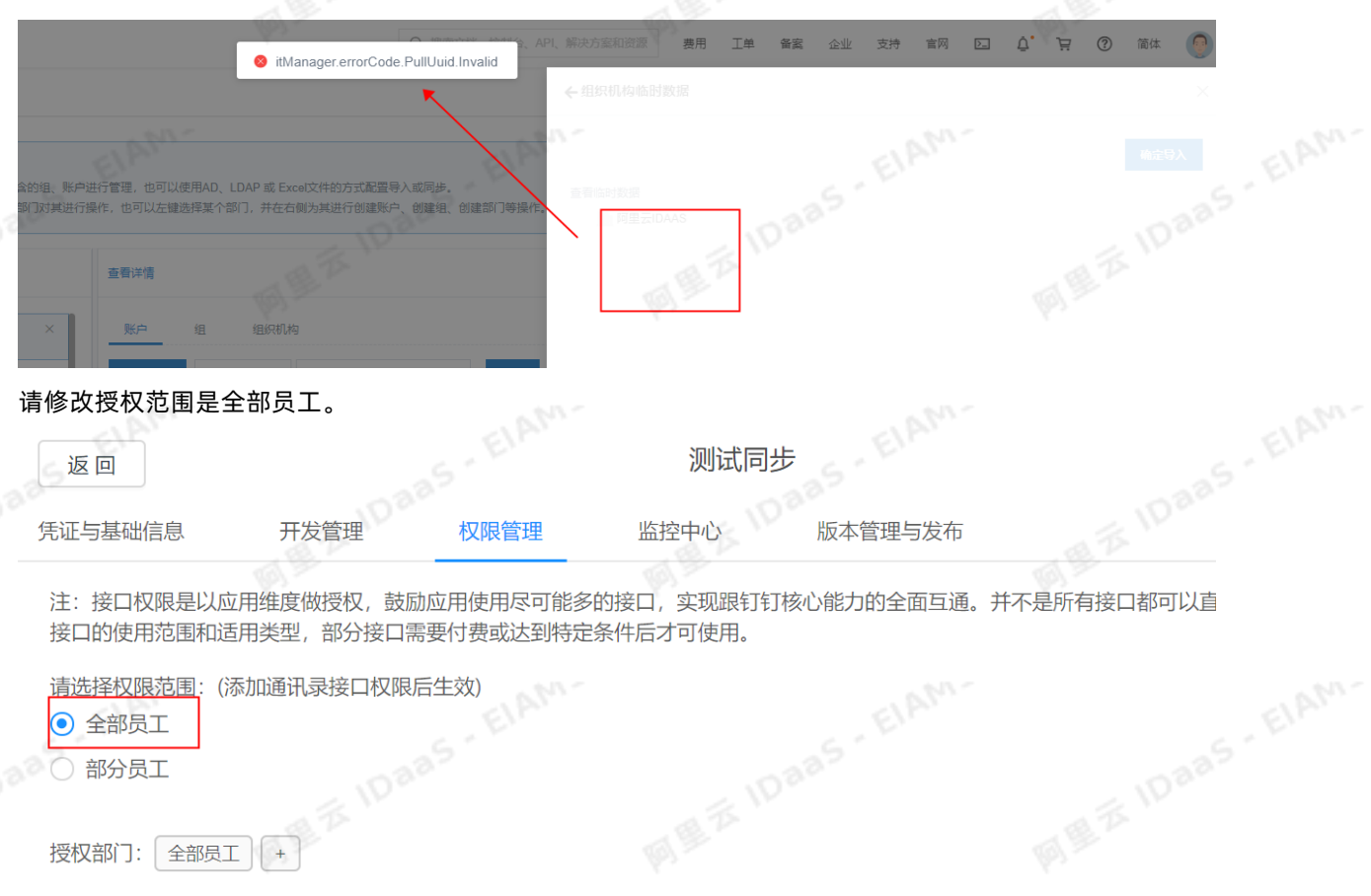

**IDaas** - EIAM-

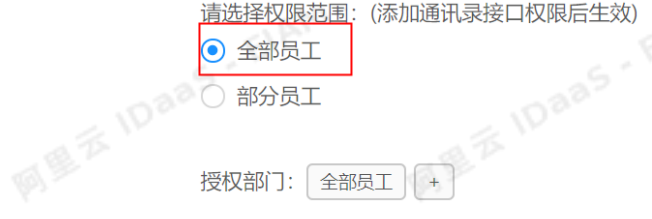

授权部门: 全部员工 | +

# 如果检查钉钉上配置没有问题, 请在钉钉上重新建一个应用,并输入IDaaS出口IP再次尝试导入。

ElAM-

EIAN,

ElAM.

一应用身份服务 IDaaS<br>一个工具的服务 IDaaS 可以通过的方法的方法,而且通过的方法是否认为的方法的方法的方法。<br>一个工具的方法的方法,可以通过的方法,可以通过的方法的方法,可以通过的方法的方法。 (钉钉新版页面)

### <span id="page-18-0"></span>3.钉钉同步数据到IDaaS(钉钉新版 页面)

本文介绍如何配置钉钉同步配置,实现将钉钉组织架构数据拉取到IDaaS。将钉钉同步数据到 IDaaS,和钉钉 进一步的集成打通,为钉钉客户提供到 AD 或其他身份源的同步。

### 添加钉钉同步配置

1. 在钉钉开放平台添加一个钉钉微应用, 可参[考创建钉钉微应用](https://help.aliyun.com/document_detail/160398.htm#section-j8d-vuy-hig)。

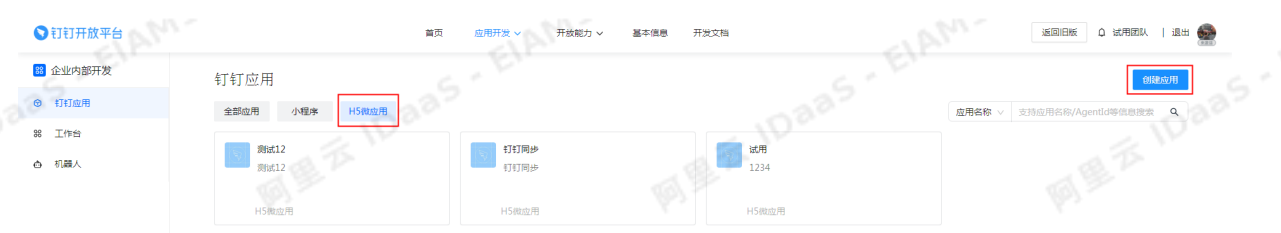

注意 请确认钉钉微应用配置的服务器出口IP为IDaaS服务器的出口IP,否则无法成功拉取到钉钉的账户/部门 数据。

说明 如果已创建过钉钉微应用,可以直接使用现有的

需要确认您使用的钉钉微应用的接口权限开启了通讯录权限和手机号码信息权限,否则有可能导致无 法拉取钉钉账户

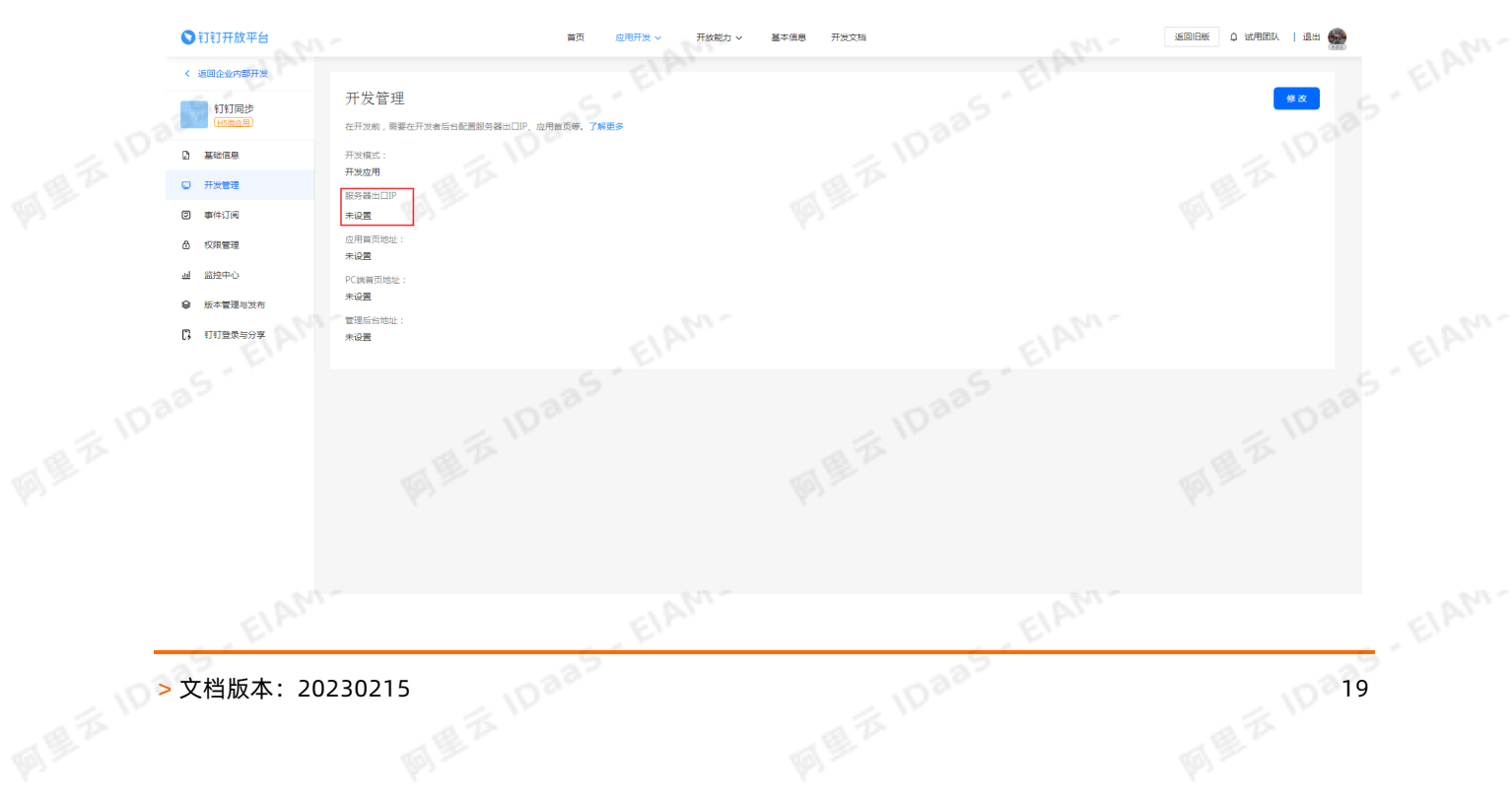

# 图 <sup>10 20</sup><br>图 <sup>11 20</sup><br>图 <sup>12</sup> <sup>10 20</sup>

EIAM.

ElAM.

2. 在左侧导航栏,点击账户 > 机构及组。

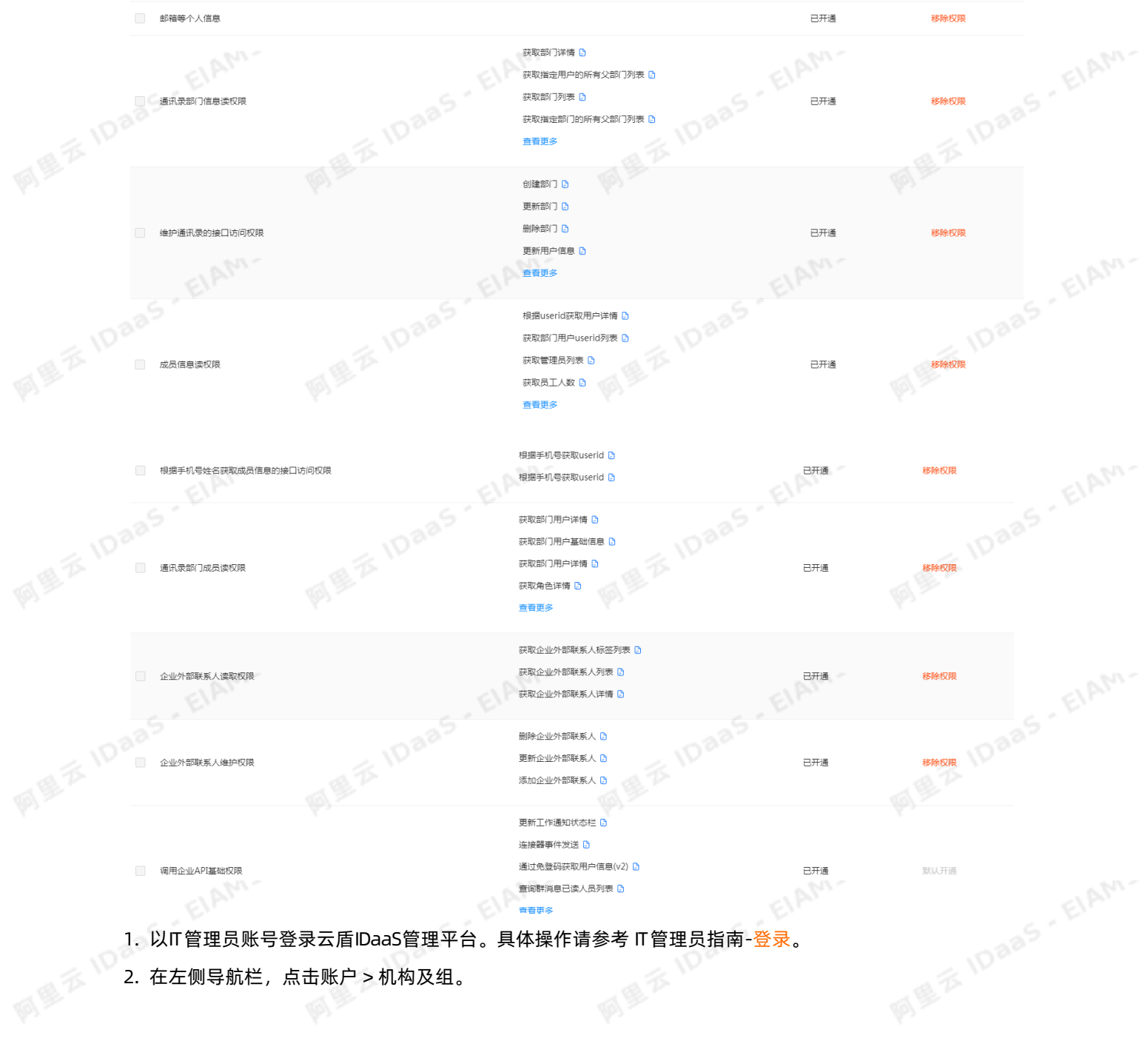

ElAM.

四

(钉钉新版页面)

企业员工手机号信息

钉钉相关对接·钉钉同步数据到IDaaS<br>(钉钉杆光监索索)

应用身份服务 IDaaS

移除权限

**IDaaS** - EIAM-

已开通

<sub>」</sub><br>IDaaS IDaaS IDaaS 钉钉相关对接·钉钉同步数据到IDaaS (钉钉新版页面)

 $\times$ 

新建配置

删除

**MEXIDARS EIAM-**

S. ElAM.

# 3. 在机构及组页面,点击配置钉钉同步,新建一个钉钉同步配置。

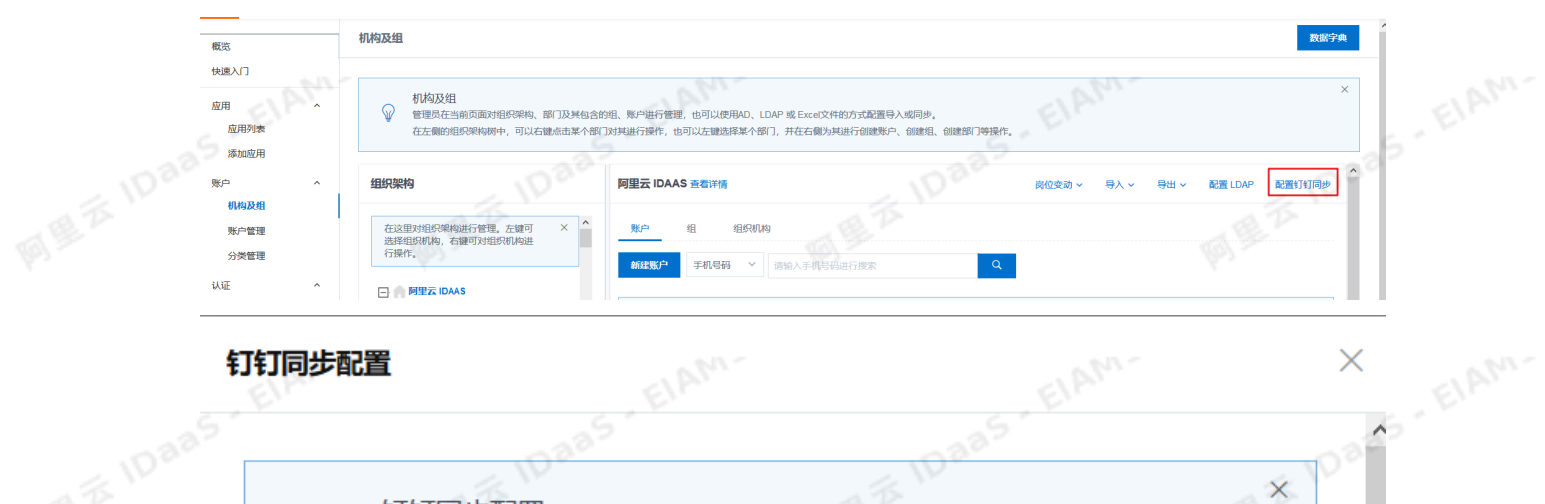

a 25

**MEXIDAAS** EIAM

 $\overline{\epsilon}$ 

编辑

ElAM-

### 钉钉同步配置

₩

钉钉同步

是否启用:是

### 钉钉同步配置

IDaaS可以通过钉钉同步从钉钉中拉取组织机构和账户信息到指定组织机构中,支持多 个钉钉数据源,通过各自的配置进行区分。

EIF

ElAM.

**EXAMPLE IDEES - EIAM** 

### 4. 填写配置参数

**EIAT** 

EIAM-

### 钉钉相关对接·钉钉同步数据到IDaaS | (钉钉新版页面)

### 应用身份服务 IDaaS

**IDaaS** - ElAM-

同學 钉钉同步配置  $\times$ **MEE**IDaas . EIAM **MEXIDARS, EIAM** \* 名称 请填写配置名称 **MEZIDaas** \* corpld 请填写CropId 钉钉参数-公司id **MEXIDERS, EIAM.** \* appKey 请填写appKey **IDaas** ElAM 钉钉参数-钉钉应用的app key **MEXIDaas** \* appSecret 请填写appSecret 钉钉参数-钉钉应用的app secret 是否启用 **MEE IDSSS . EIAM.** 从钉钉拉取是否启用, 默认不启用 邮箱字段 ● 个人邮箱 ● 企业邮箱 同步账户到IDaaS后使用哪个邮箱字段作为账户主邮箱标识。 是否注册回调 **B** FIAM 是否注册钉钉回调事件,默认不启用。注册后钉钉的OU及账户有变化会同步到IDaa **MEXIDARS** 可用于增量同步。 Daa 根节点 请输入组织机构名称讲行查找 将要同步到IDaaS的组织机构,请输入名称进行搜索选择,不填默认同步的IDaaS根目 킃. EIAM-\* 默认密码 请填写默认密码 同步账户时给账户默认设置的密码。 名称: 可以随意填写, 支持中文、大小写字母、数字。CorpID: 登录钉钉开放平台首页展示的值。 ●打钉开放平台 <br><br>**萬页 应用开发 > 开放能力 > 基本信息 开发文**档 **运回日版 Q 试用团队 | 退出** 最近项目 I<br>MEXIDaas - ElAM-19 钉钉同步 ■ 测试12 |<br>|试用团队 | 未认证服务商 打打同步 appKey、appSecret:钉钉应用-应用详情中展示的值。

EIAM.

EIAM.

ElAM.

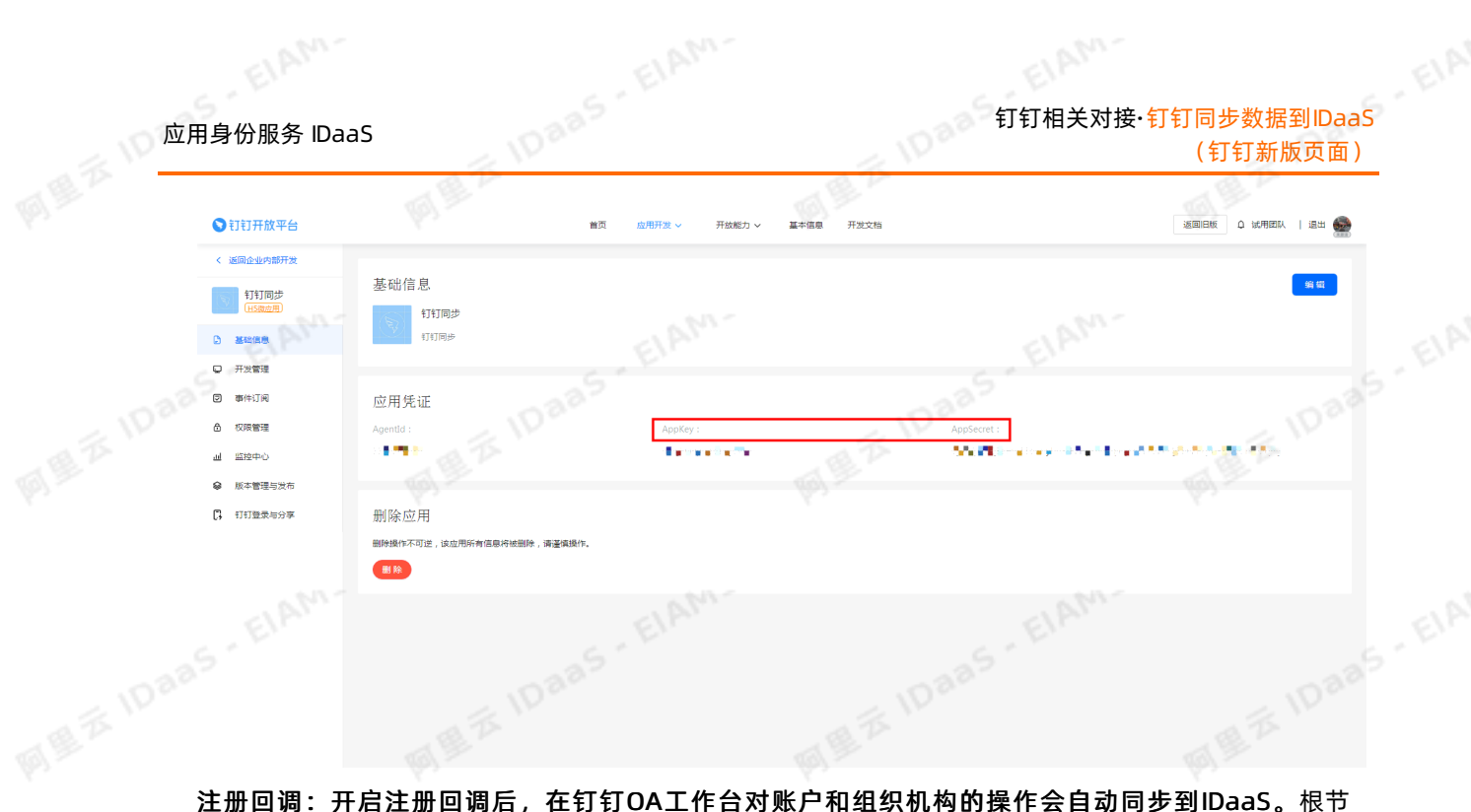

点:填写后,钉钉的组织机构和账户会导入到指定的组织机构下。如果不填写,则默认导入到IDaaS根目录下。密码:钉钉账户同步到IDaaS后,为账户设置的用于登录IDaaS平台的默认密码。注意 请确认导入<br>录下。密码:钉钉账户同步到IDaaS后,为账户设置的用于登录IDaaS平台的默认密码。注意 请确认导入<br>的密码符合当前的密码策略,否则无法导入账户。<br><br><br><br>读钉钉同 "工" 录下。密码:钉钉账户同步到IDaaS后,为账户设置的用于登录IDaaS平台的默认密码。注意 请确认导入 的密码符合当前的密码策略,否则无法导入账户。

5. 点击测试连接,确认参数填写正确后,启用配置并点击保存

### 导入钉钉组织机构和账户数据

新建钉钉同步配置后,即可在机构及组页面全量导入钉钉的组织机构和账户数据。

EIAM.

### 导入钉钉组织机构

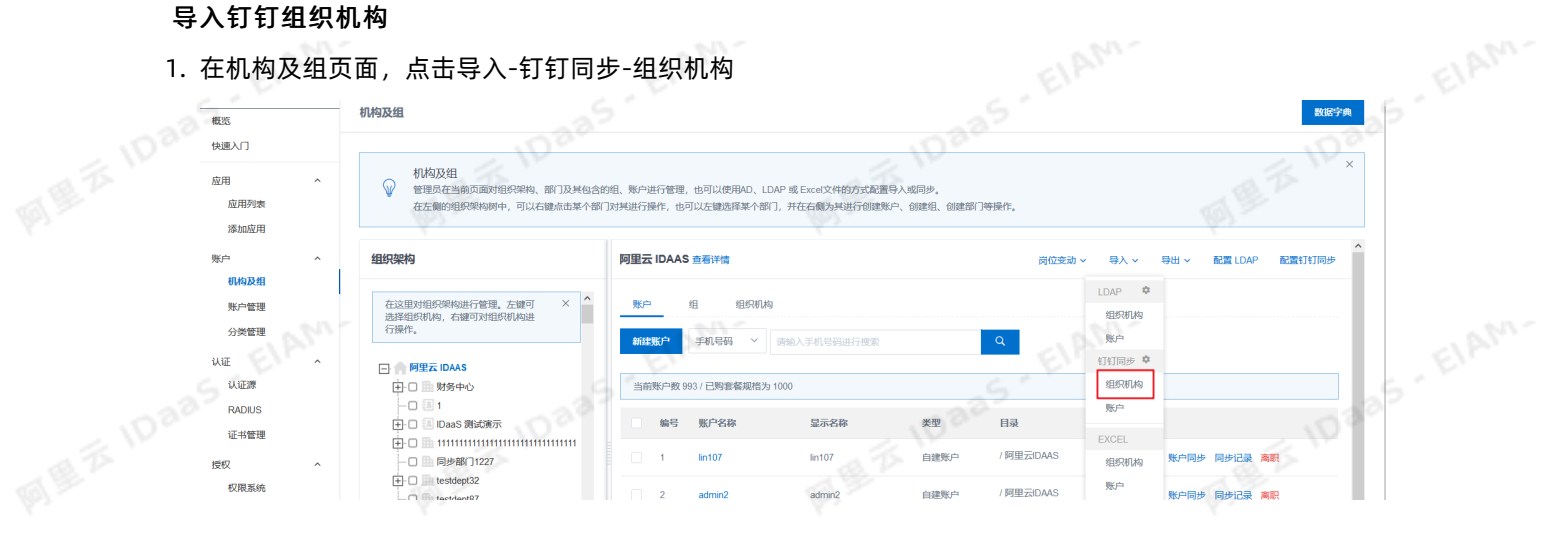

EIAM-

EIAM.

### 钉钉相关对接·钉钉同步数据到IDaaS (钉钉新版页面)

应用身份服务 IDaaS

 $\overline{\times}$ 

**MEXIDAD** EIAM

确定导入

 $\lambda$ 

### 2. 选择添加的钉钉同步配置,点击导入

### 钉钉配置列表

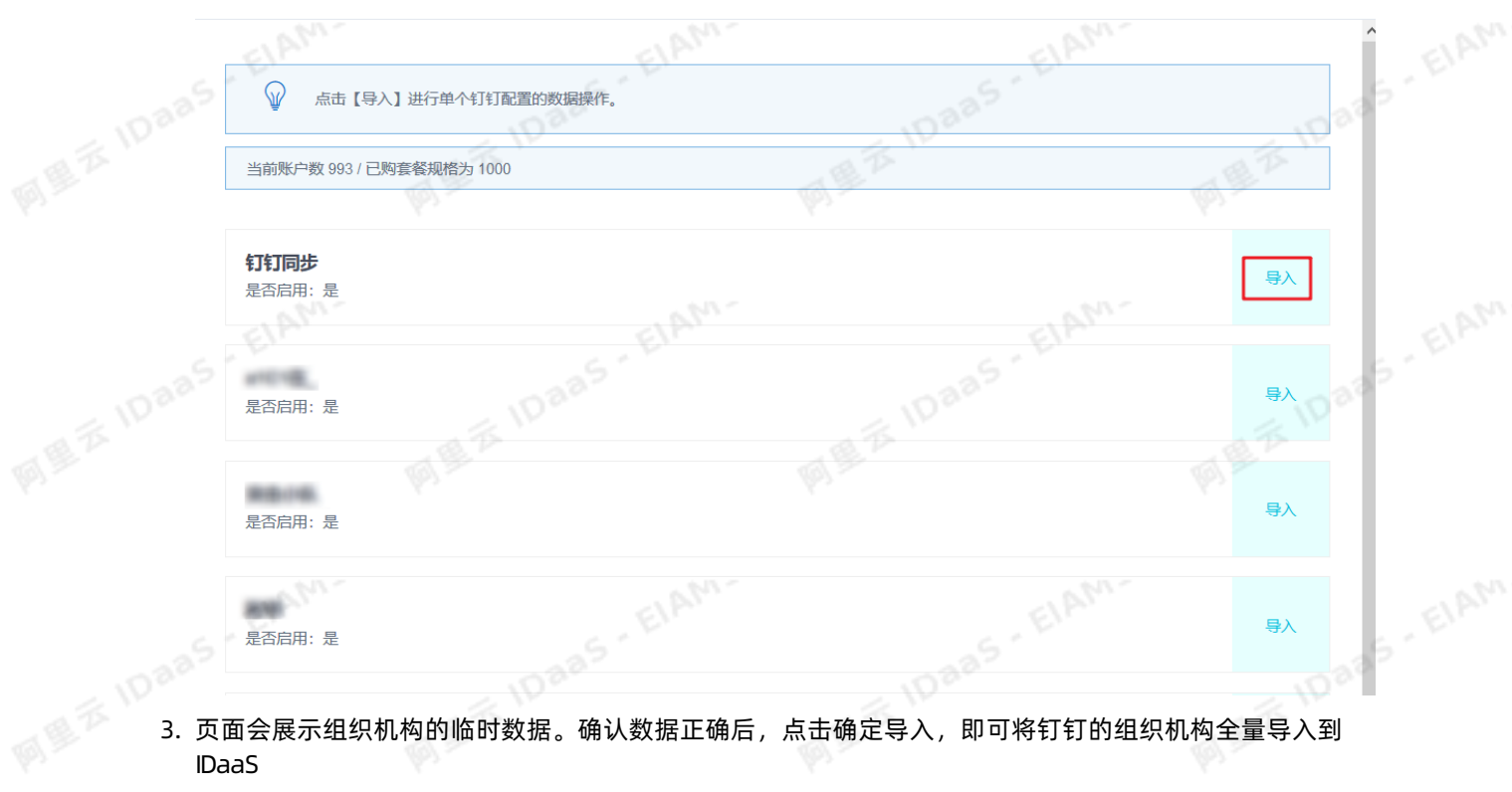

 $\phi^{\circ}$ 

**IDaas** - ElAM-

IDaaS

### ← 组织机构临时数据

查看临时数据 日· 阿里云 IDAAS  $\Box$  zhangdh |<br>|-- 研究总院 - 测试

- 一科技人才培养中心
- -- 九州产品1
	- 测试部门
	- □ 九州一部
- □ 测试推送

EIAM-

# 导入钉钉账户

有量测试。<br>**导入钉钉账户**<br>注意 在导入钉钉账户前,请确认钉钉组织机构已导入成功,否则会导入失败。<br><br>(《图子》 IDaaS,日AP:<br><br>(《图子》 IDaaS,日AP:

ElAM.

EIAM

# 1. 在机构及组页面,点击导入-钉钉同步-账户

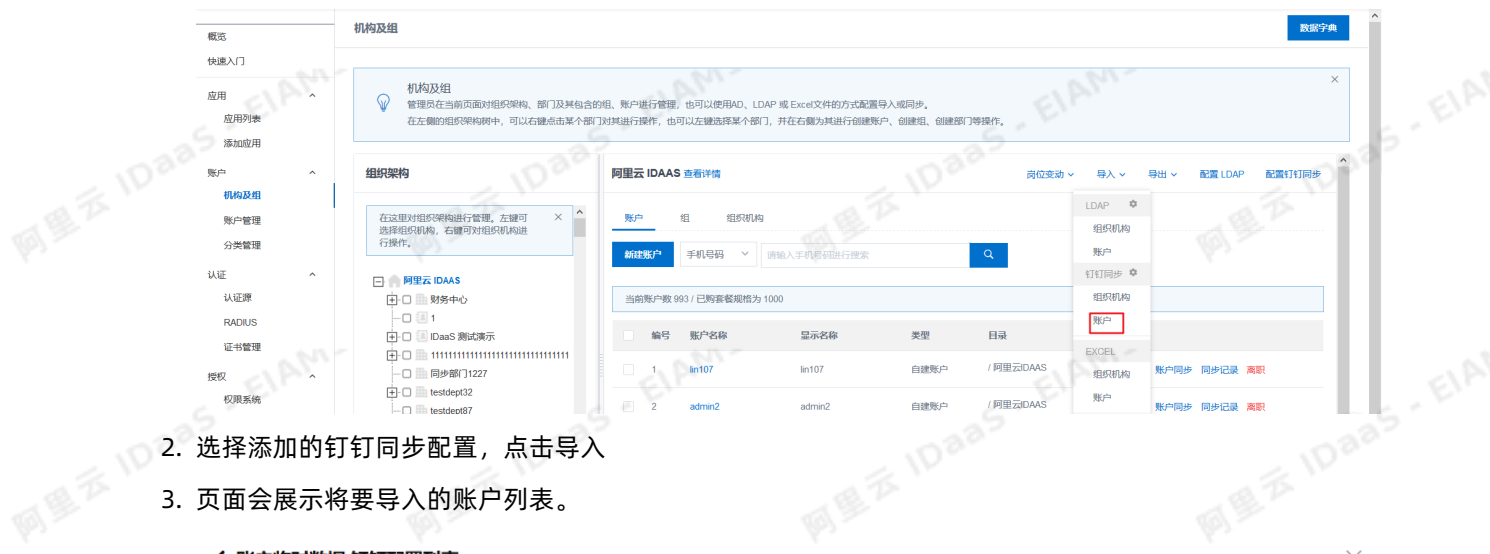

同學

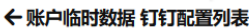

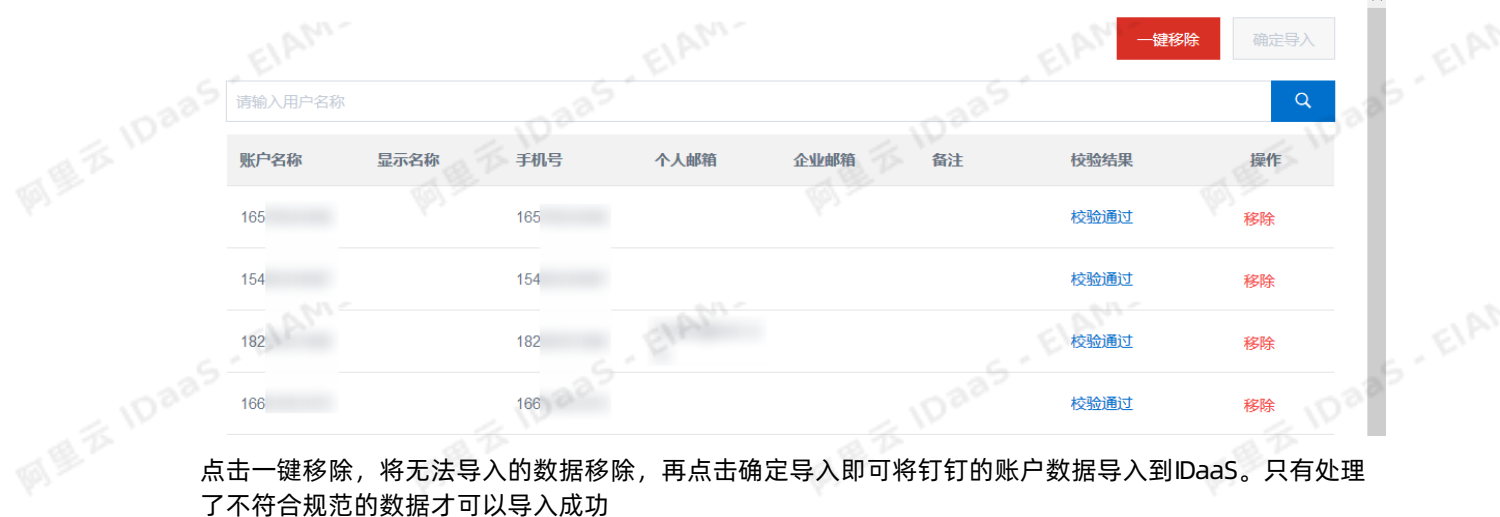

### 了不符合规范的数据才可以导入成功

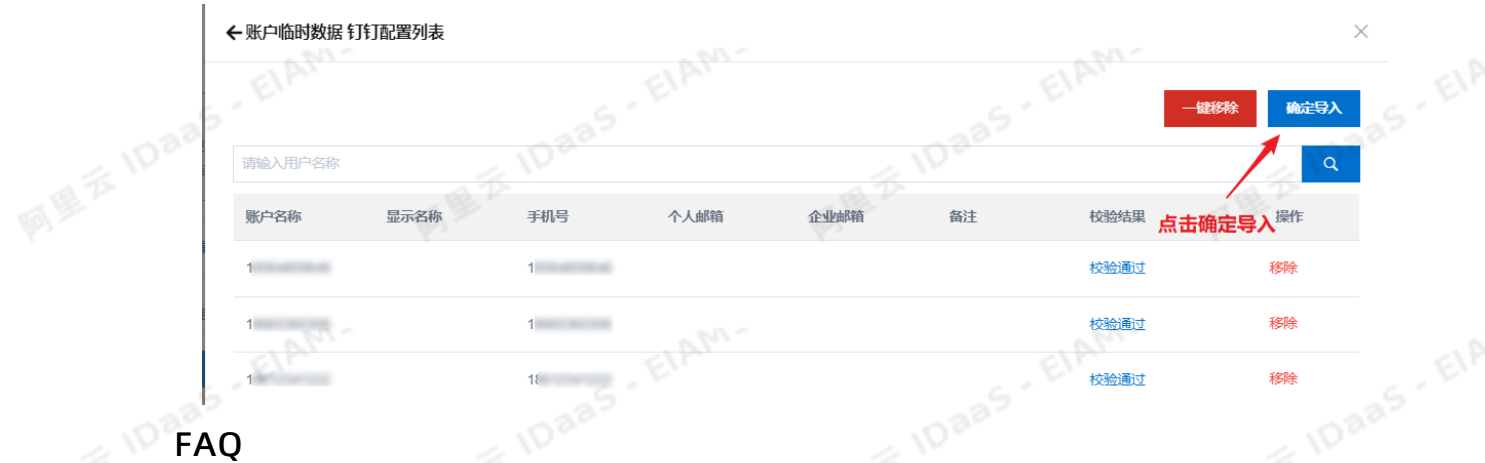

FA 1. 拉取钉钉组织机构时,显示数据为空,看不到钉钉上的组织机构

EIAM.

EIAM-

 $\times$  $\lambda$ 

### 钉钉相关对接·钉钉同步数据到IDaaS | (钉钉新版页面)

应用身份服务 IDaaS

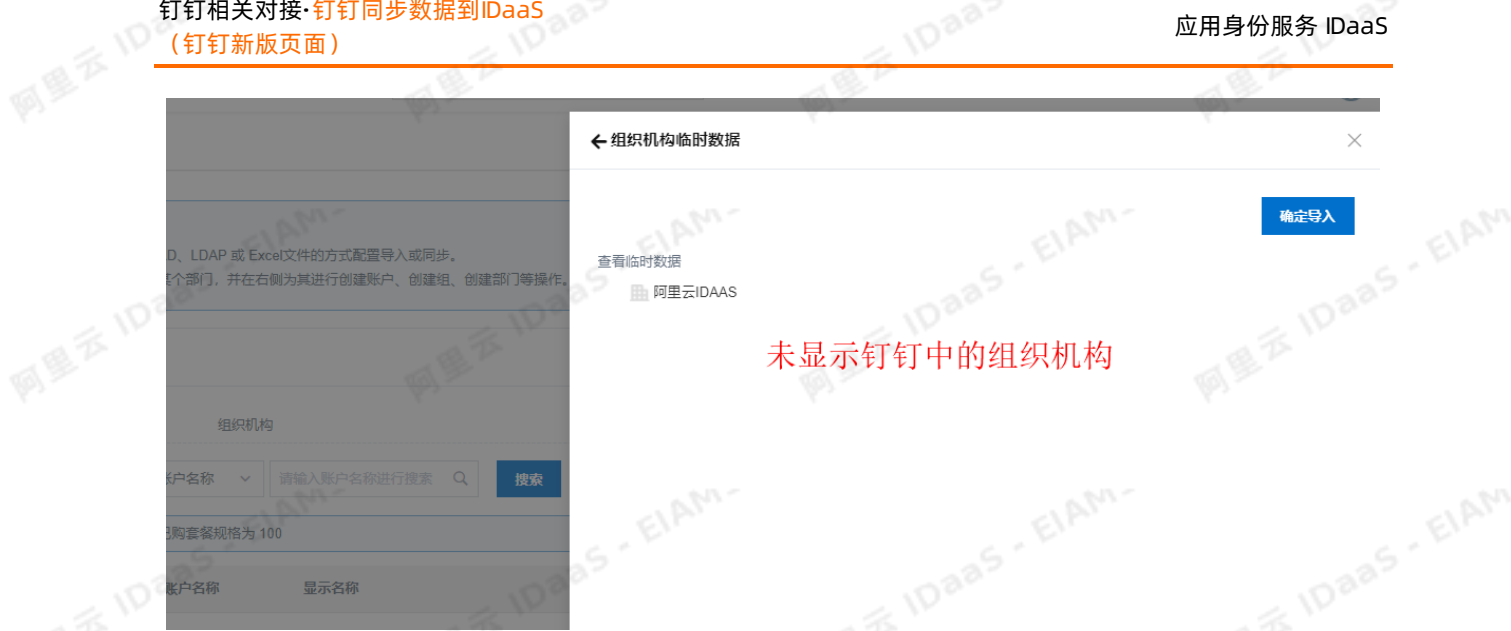

**IDaaS** - ElAM-

请查看钉钉开放平台上,添加的钉钉微应用是否填写了IDaaS的出口IP, 如未填写请联系IDaaS同学获取出口 IP。

### 2. 导入钉钉的账户提示:拉取数据失败,请检查配置后重试。

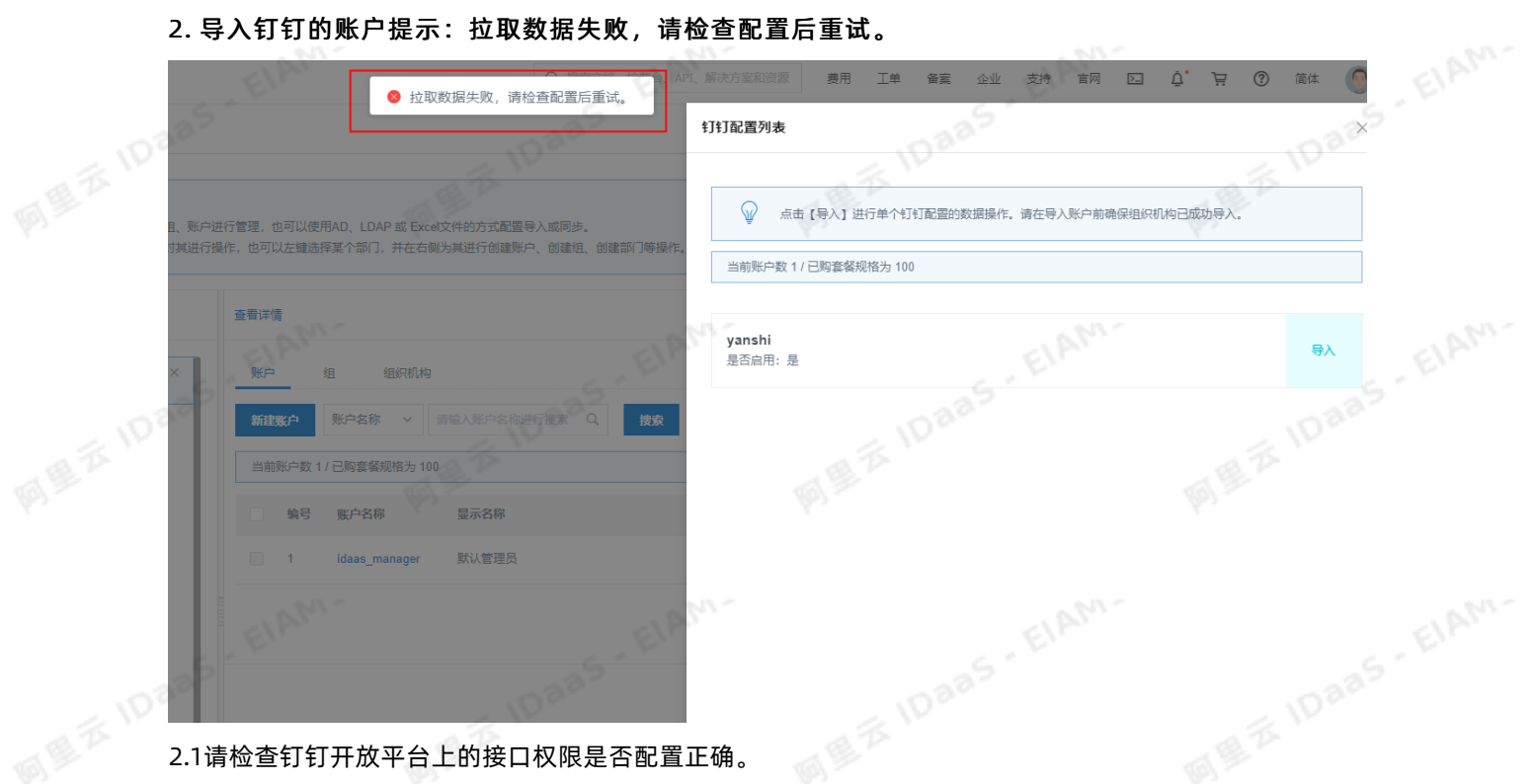

ElAM.

EIAM

ElAM.

### 应用身份服务 IDaaS 钉钉相关对接·钉钉同步数据到IDaaS<br>(钉钉新版页面)

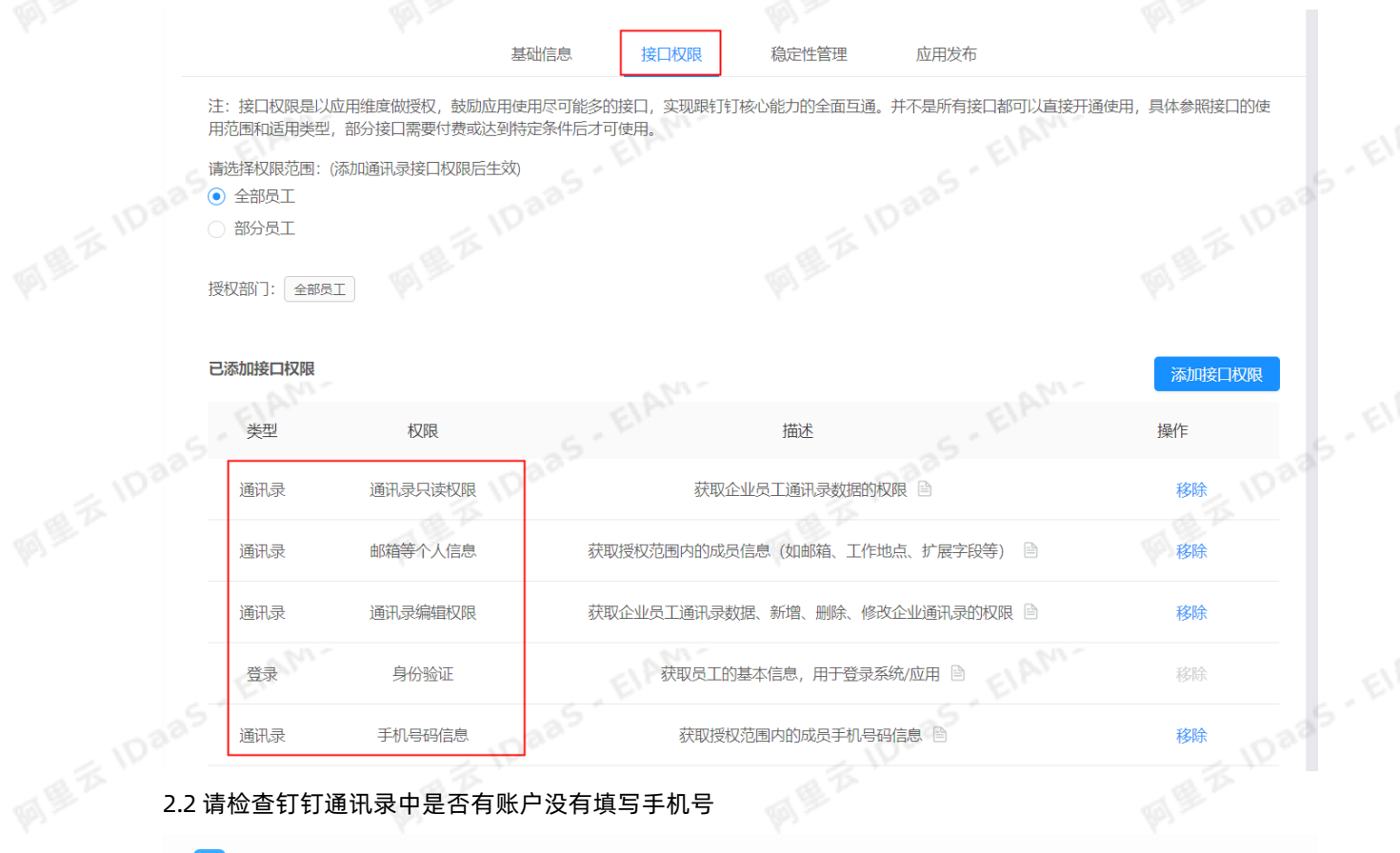

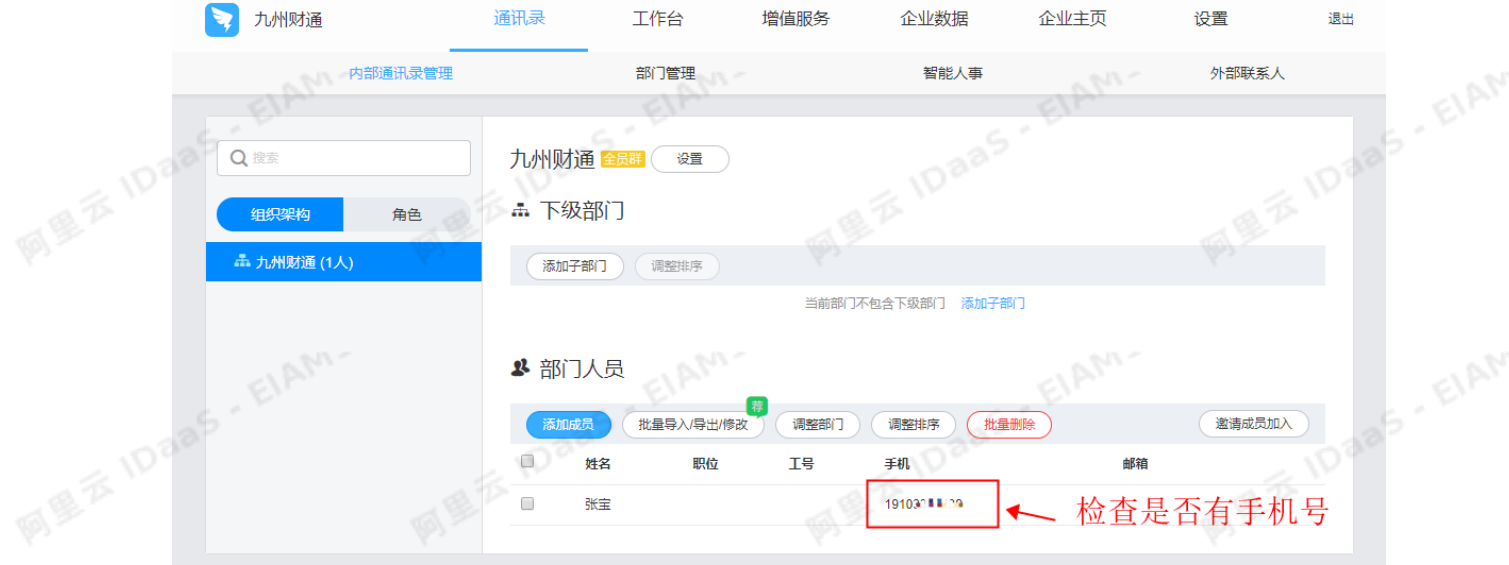

3. 预导入组织机构页面没有显示组织机构,并且点击导入后报错: it Manager.errorCode.PullUuid.Invalid

ElAM-

ElAM-

# 图图<sup>2</sup><br>图图<sup>2</sup><br>图图<sup>2</sup>

EIAM.

### 钉钉相关对接·钉钉同步数据到IDaaS | (钉钉新版页面)

同県云10

阿里云10日

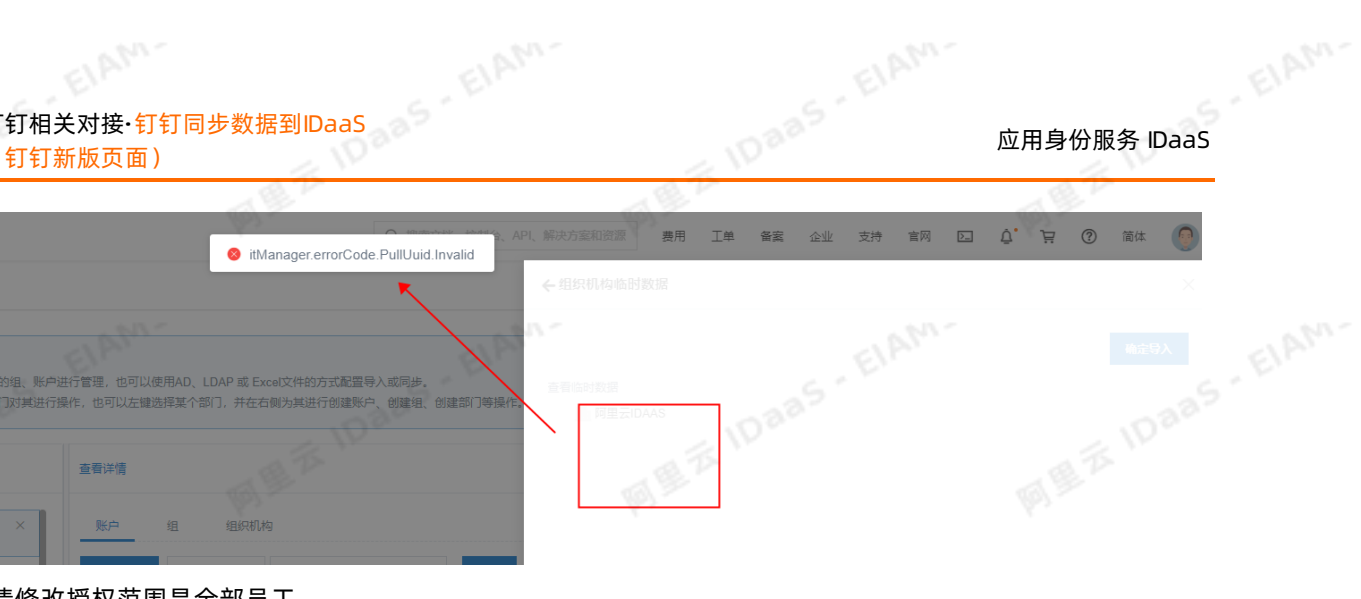

### 请修改授权范围是全部员工。

ElAM-

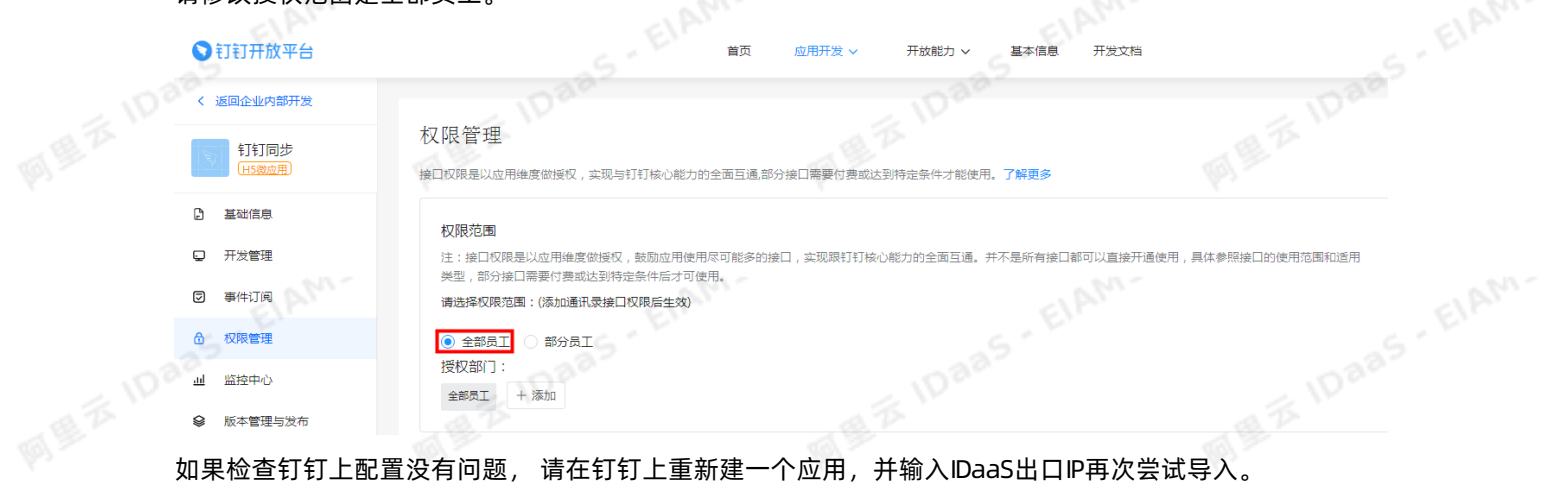

ElAM-

### <span id="page-28-0"></span>4.IDaaS数据同步到钉钉(钉钉旧版<br>页面)<br><sub>\*\*^#如何配置钉钉应用, 实现将DaaS的数据同步到钉5.</sup><br><sub>配置钉钉同步的操作步骤主要可以分为两步</sub></sub> 页面)

本文介绍如何配置钉钉应用,实现将IDaaS的数据同步到钉钉。 配置钉钉同步的操作步骤主要可以分为两步: 1.在钉钉开发者平台创建一个微应用(可以使用已有的微应用) 2.在IDaaS添加钉钉应用并进行同步配置

在钉钉开发者平台创建微应用并获取参数 操作步骤:

1.登录钉钉开发平台, 地址: https://open-dev.dingtalk.com 获取CorpId参数值

钉开放平台 首页 应用开发 基本信息 开发文档

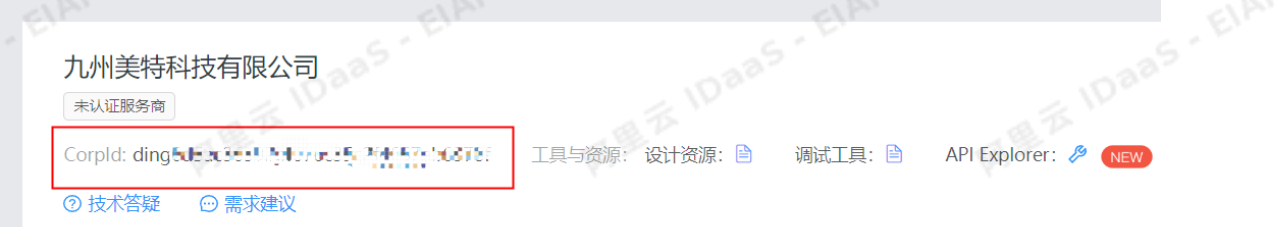

2.点击应用开发,选择H5微应用。点击创建应用,创建一个钉钉微应用。

说明

**MEZIDaas** 

如果已有钉钉微应用,可以使用已有的微应用,不需要进行创建。

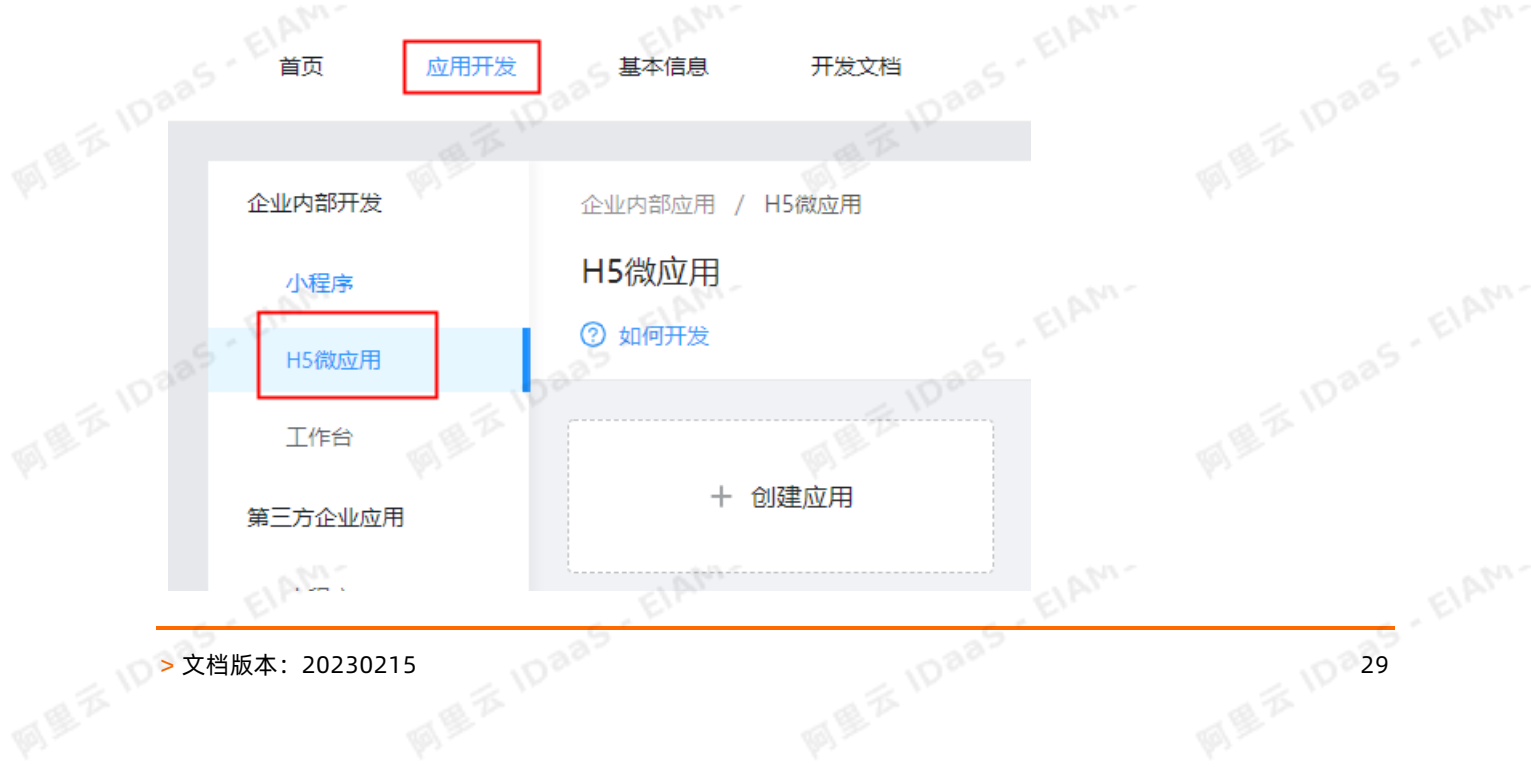

# 10 30 → 文档版本: 20230215

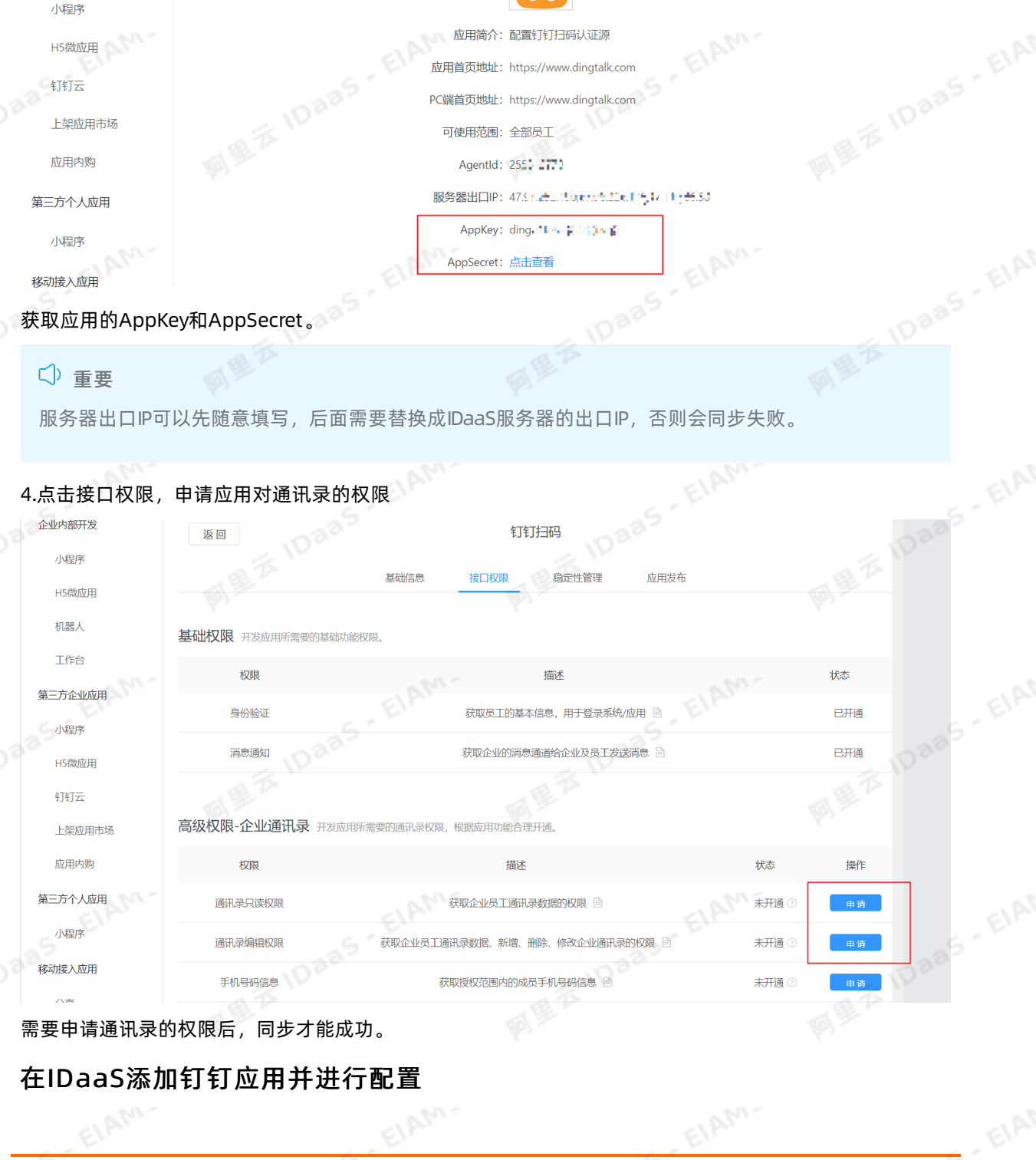

钉钉相关对接·IDaaS数据同步到钉钉<br>(钉钉旧版声声) (钉钉旧版页面)

返回

3.选择应用,查看详情

企业内部开友

小程序

H5微应用

机器人

工作台

第三方企业应用 小程序

H5微应用

**MER** IDaa

### 应用身份服务 IDaaS

**BALLAR IDAAS . EIAM-**

**IDaas** - ElAM-

稳定性管理

**应用发布** 

 $\phi$ 

接口权限

应用类型: 企业内部自主开发-开发应用 ②

应用名称: 钉钉扫码

应用logo:

钉钉扫码

# **应用身份服务 IDaaS**

应用身份服务 IDaaS 钉钉相关对接·IDaaS数据同步到钉钉 (钉钉旧版页面)

5.登录IDaaS管理员,点击机构及组。

(2) 说明

添加钉钉应用前,需要先获取到 想要同步到钉钉的"根节点"机构 所对应的外部ID。

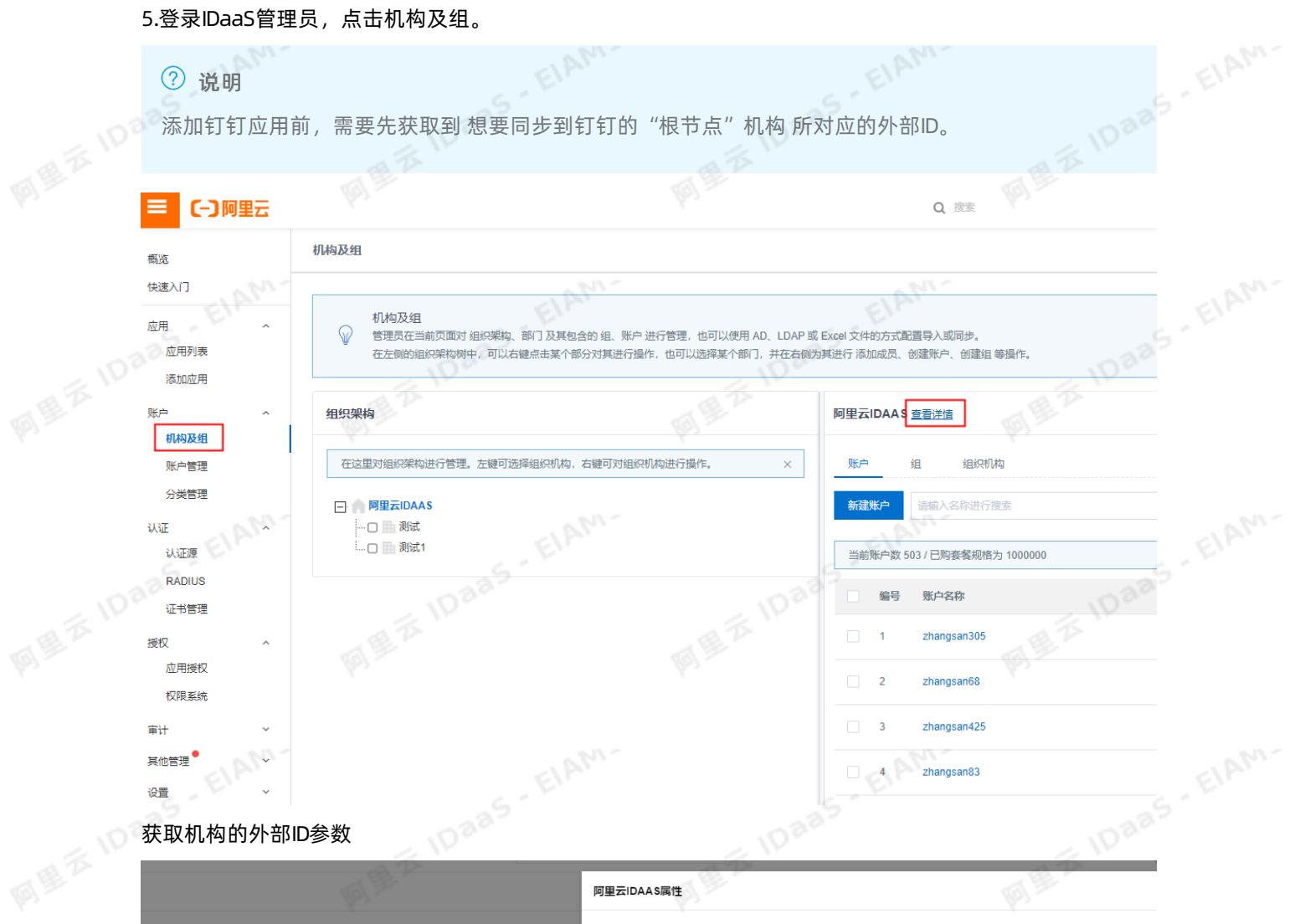

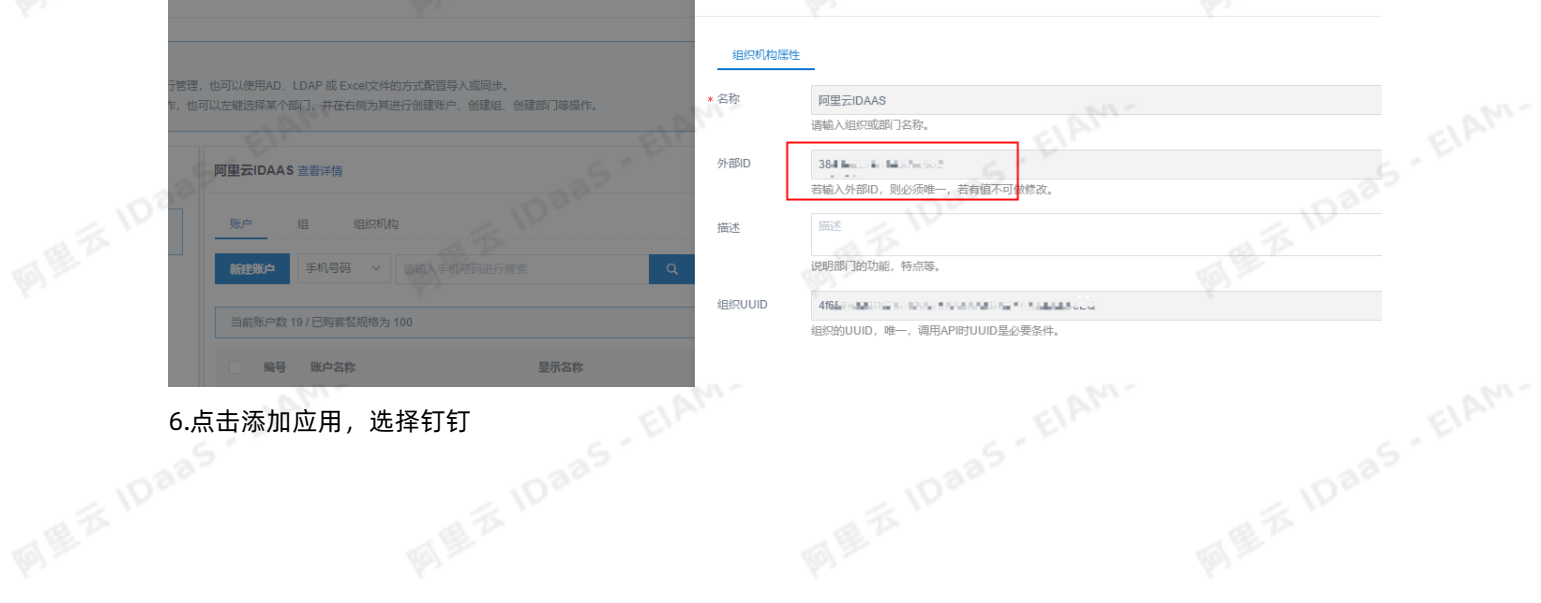

EIAM.

EIAM.

### 钉钉相关对接·IDaaS数据同步到钉钉 (钉钉旧版页面)

### 应用身份服务 IDaaS

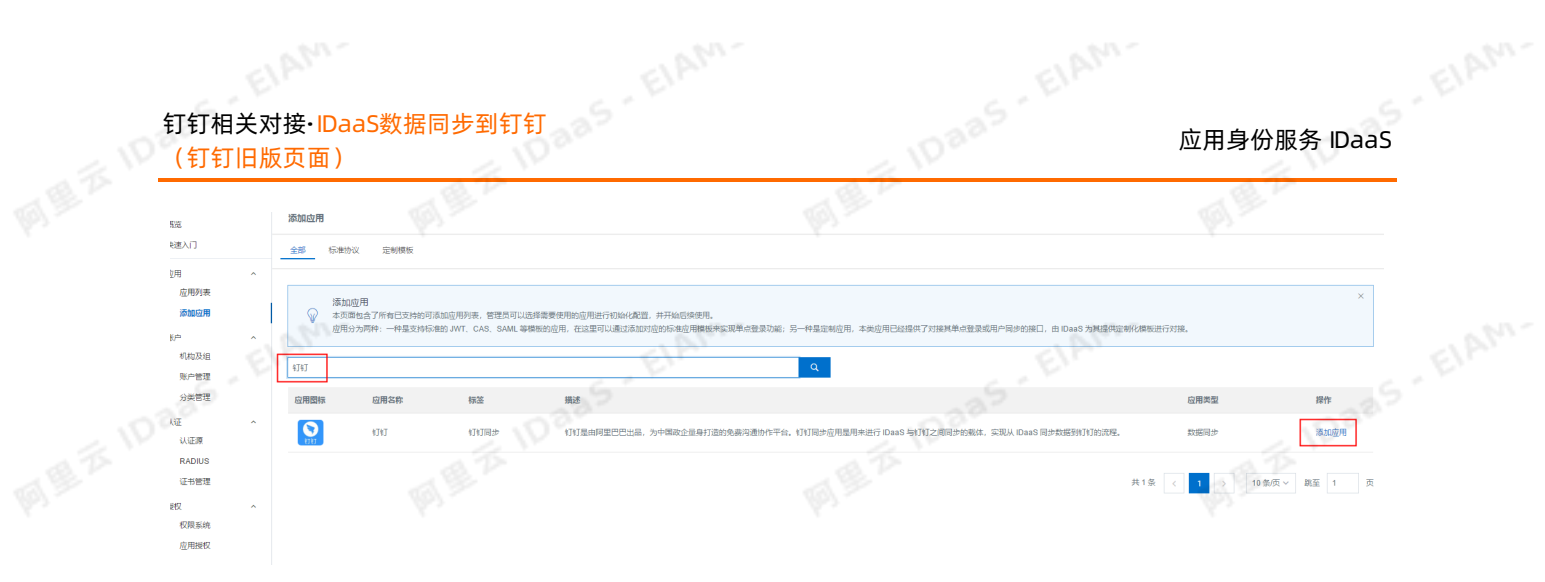

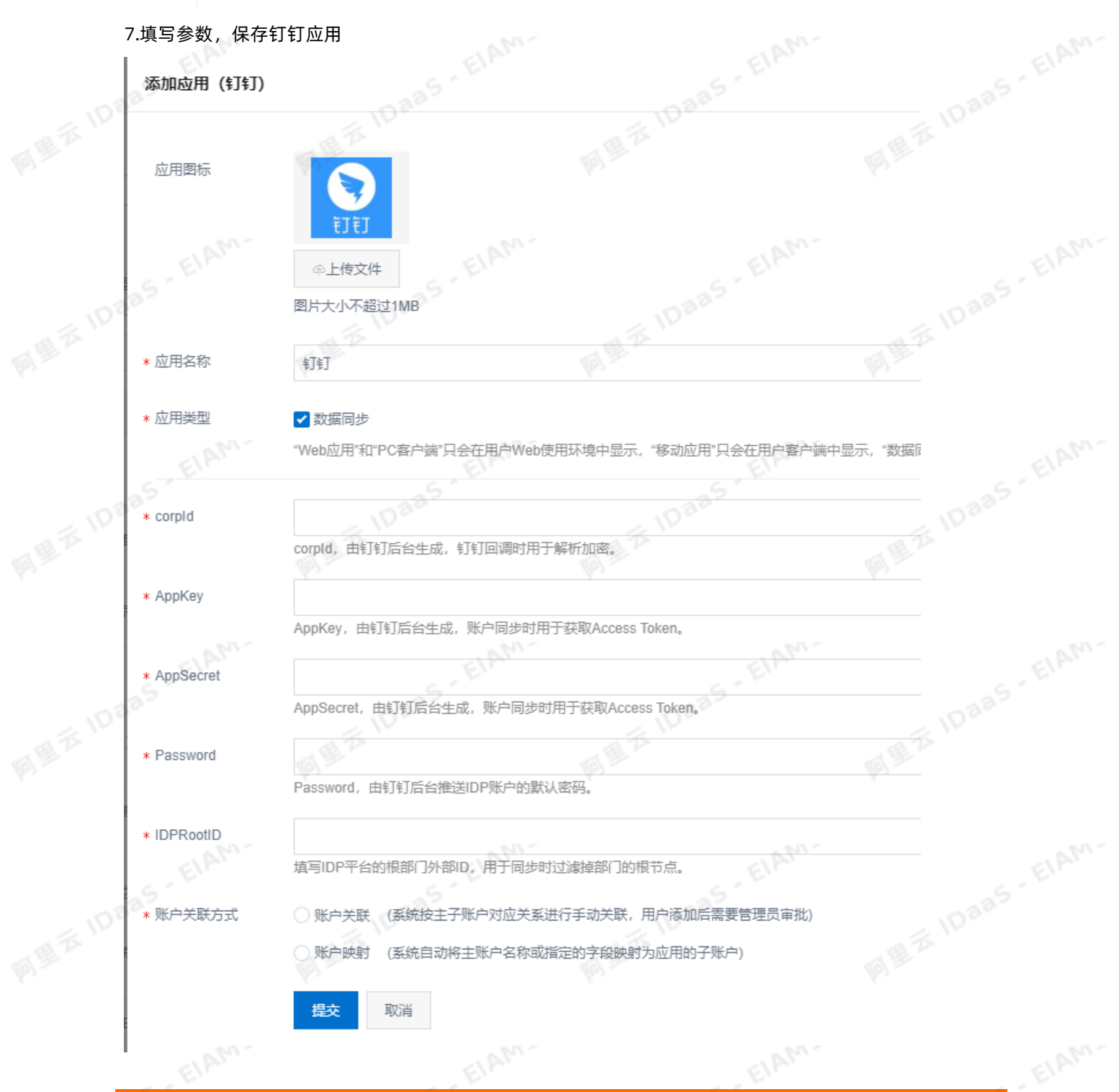

32 > 文档版本:20230215

CorpId、AppKey、AppSecret为在钉钉开发者平台中获取到的参数。

IDPRootID为上述步骤1中获取的 机构的外部ID参数的值。

账户关联方式选择账户关联。

8.点击应用列表,点击详情,打开API开关,复制出APIKey和APISecret

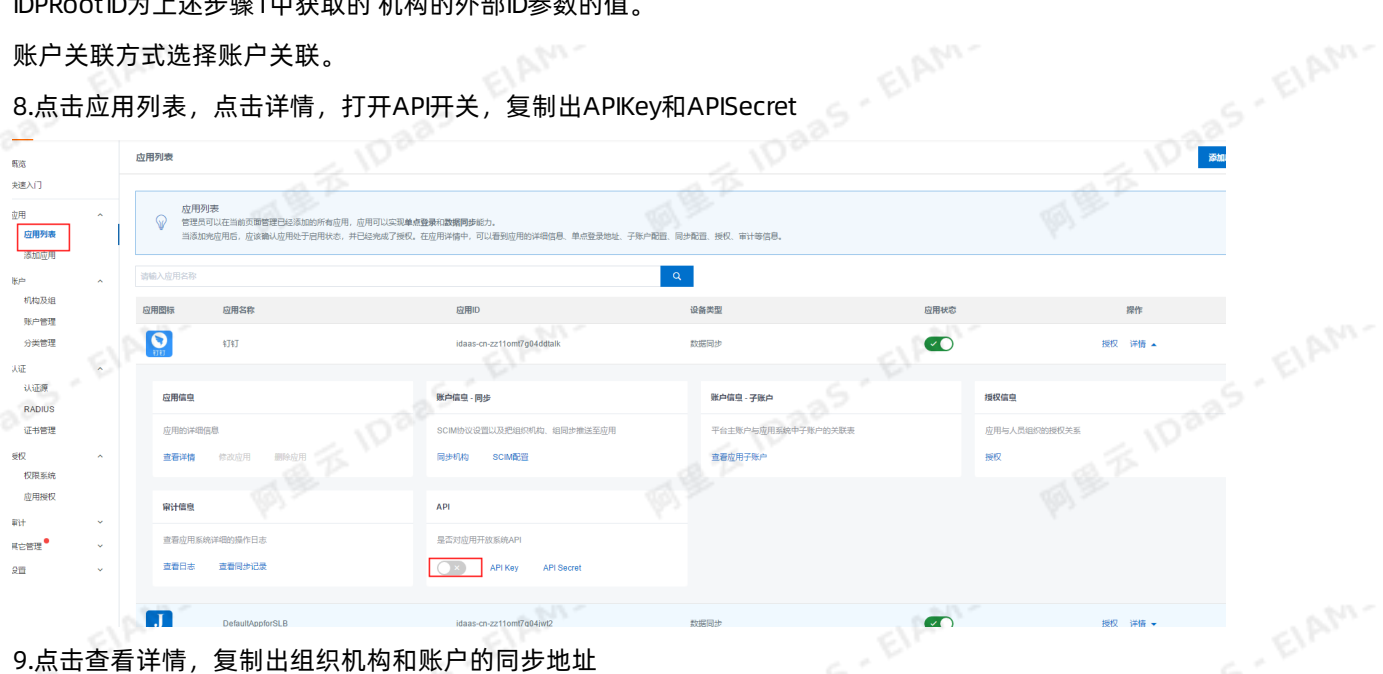

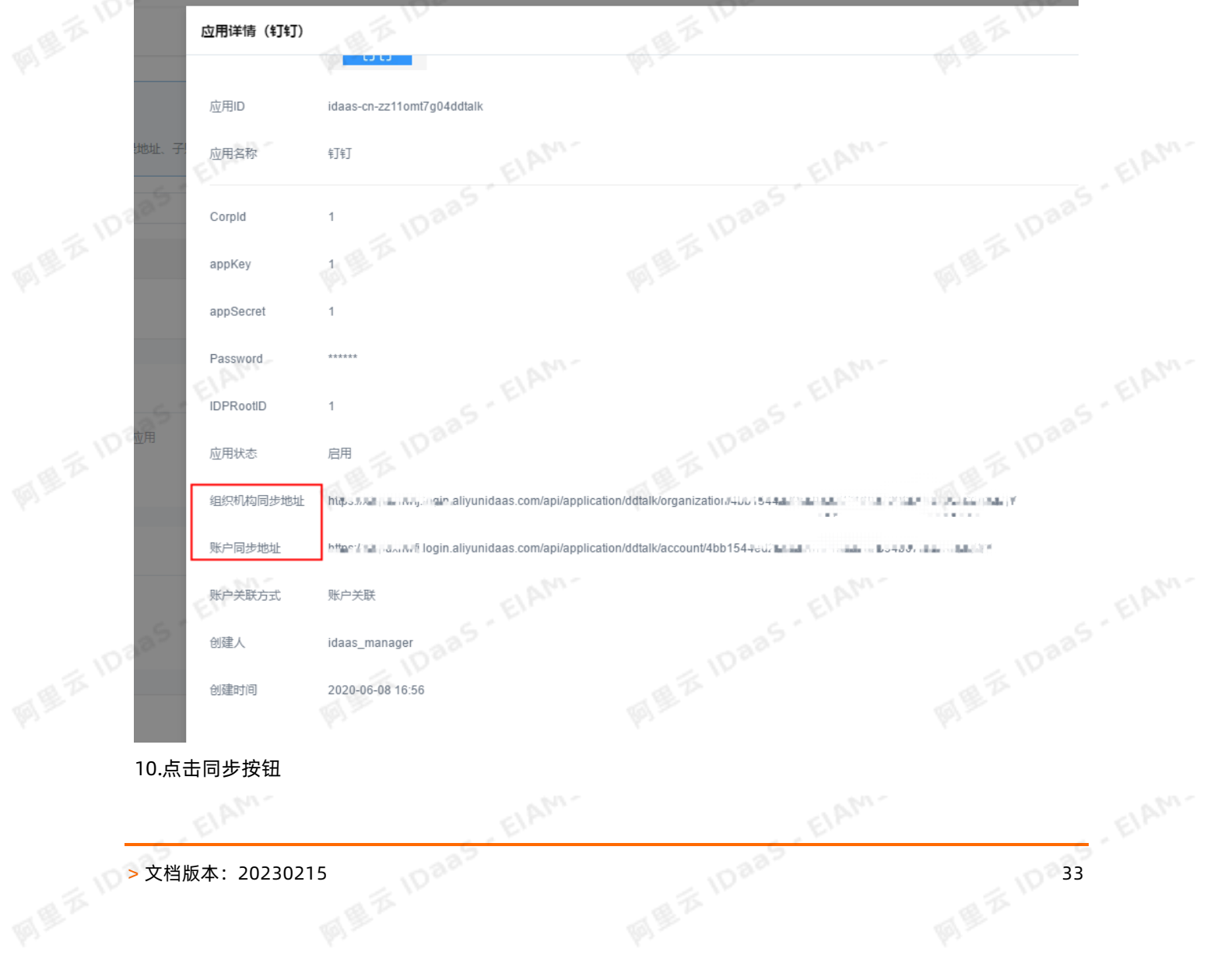

EIAM-

10.点击同步按钮

网里云10日

同型云10

同型云10

EIAM.

### 钉钉相关对接·IDaaS数据同步到钉钉 (钉钉旧版页面)

### 应用身份服务 IDaaS

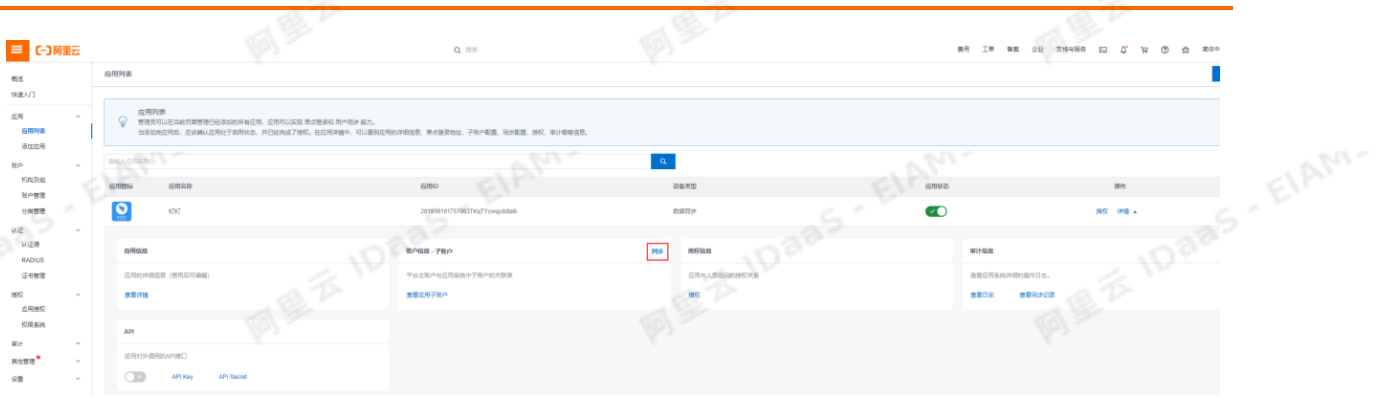

**IDaaS** EIAM-

### 11.点击SCIM配置

同県会10

网里云10日

网里云10日

网里云10日

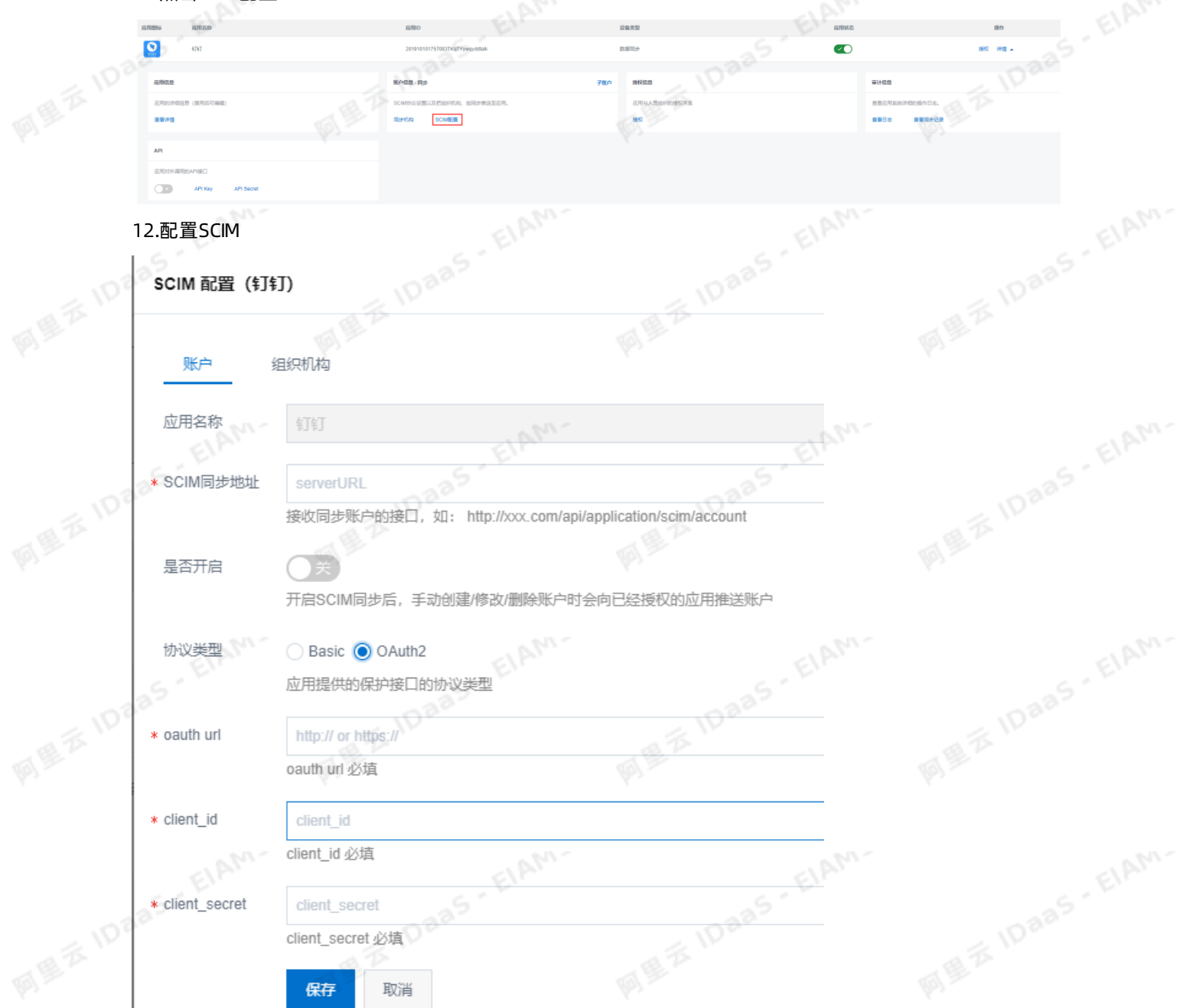

填写账户同步和组织机构同步地址,同步地址填写的是上述步骤5中获取的同步地址

```
应用身份服务 IDaaS 钉钉相关对接·IDaaS数据同步到钉钉
               (钉钉旧版页面)
```
# 协议类型选择OAuth2

oauth url: IDaaS 用户侧的地址+/oauth/token

### BROWN DARS 2 说明 **MEXIDae** IDaaS 用户侧的地址 请[到云盾IDaaS控制台](https://yundun.console.aliyun.com/?p=idaas)页面获取。如下图: 则oauth url需要填写成: 文例列表 状态 (全部) V 规格授权 最大用<br>户数 产品版 用户登录页地址 <br><br>实例开放接口域名 实例ID/名称 tible 到期时间 操 2020年8月3<br>日 华东1 (杭<br>州) 运行中 300  $V16$ s.com **k** com <sub>Client\_id: IDaaS应用的API Key,</sub><br>Client\_id: IDaaS应用的API Key, 见下图 https://xxxx.login.aliyunidaas.com/oauth/token

 $\phi$ 

Client\_secret: IDaaS应用的API Secret, 见下图

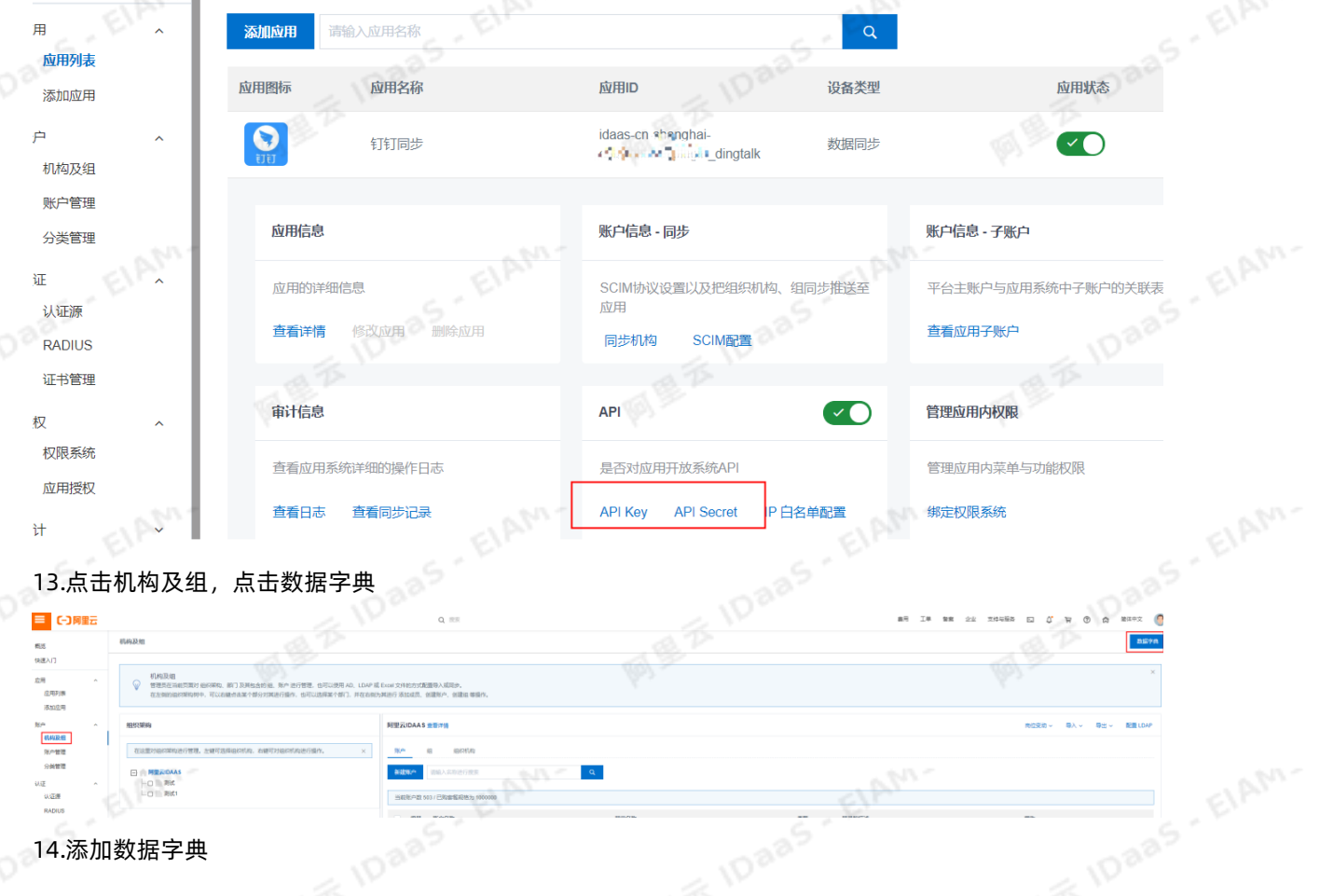

ElAM-

EIAM.

EIAM.

### 钉钉相关对接·IDaaS数据同步到钉钉<br>(钉钉但版声声) (钉钉旧版页面)

数据字典

应用身份服务 IDaaS

**IDaaS** - ElAM-

 $\phi$ 

ElAM. \*字<br>阿里云 10aa \* 字<br>\*所 \* 字段名称 请输入字段名称 **BEZ 10885 IDaa** \* 字段值 请输入字段值。 请选择 \* 所属分类 **MEXIDAAS EIAM** IDaaS - EIAM \* 字段类型 送型<br>トー<sup>ーーーー</sup> 请选择 是否为必填 層 是否可修改 若设置必填, 则系统默认开启可以修改。 是否唯一 字段状态 备注 取消 IDaas ElAM-图<sub>图本IDaas</sub>, ElAM. 提交 字段名: 钉钉部门ID 所属分类: 组织机构<br>字段类型: 文本框<br>是否必填: 否<br>是否唯一: <sup>旦</sup> 字段值: ddtalkId 字段类型:文本框 是否必填:否 是否唯一:是 数据字典2: 字段名:钉钉人员ID<br>字段值:ddAccountId<br>所属分类:账户<br>字段类型:文本框<br> 字段值: ddAccount Id 所属分类:账户 字段类型:文本框 是否必填:否 是否唯一:是 ElAM-EIAM
通过以上步骤,完成钉钉同步的配置。现在IDaaS中新增修改删除组织机构和账户都会增量同步到钉钉应 用。

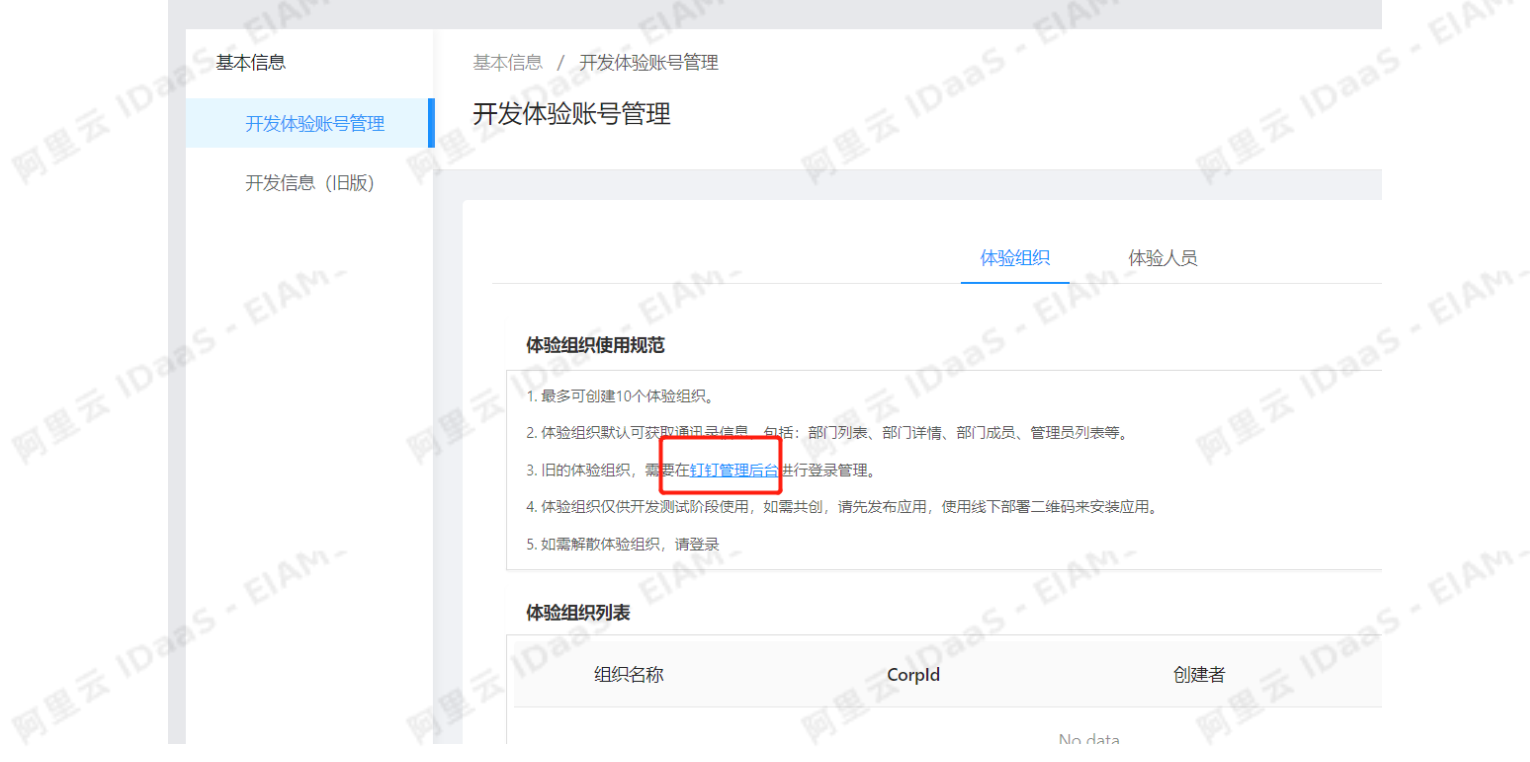

备注:新增账户时,必须填写手机号才可同步成功。

## 常见问题

Q:配置完成后,同步机构或账户提示同步失败,同步结果显示如下:服务器返回错误码:60020错误信 息:请参考FAQ: https://open-doc.dingtalk.com/microapp/faquestions/cvbtph。错误原因: 访问IP不 在白名单之中,request ip=xxx.xxx.xxx.xxx appKey(dingbkmqsdymhczxxmx8),如何解决?

A:失败原因是钉钉会检查发送请求的IP是否在对应钉钉微应用的服务器出口IP中,需要把上述的请求IP地址 加入到对应钉钉微应用的服务器出口IP配置中。

Q:配置完成后,同步机构或账户提示同步失败,同步结果显示如下:服务器返回错误码:40066错误信 息:不合法的部门列表,如何解决?

A:请检查需要同步的机构是否在正确的机构下(即是否在创建钉钉应用所填写的IDPRootID对应的组织机构 下)。 如果是同步过去一个机构后,在该机构下创建的机构和用户同步失败,请检查文档 步骤14的数据字 典是否添加。

EIAM.

EIAM.

## 5.IDaaS数据同步到钉钉(钉钉新版 页面)

and some and

 $\frac{1}{2}$  . The corporation of  $\frac{1}{2}$ 

**IDaaS** - EIAN

**者**<br><del>账号未激活</del>,可以进行<mark>账号激活</mark>

试用团队 未认证服务商

本文介绍如何配置钉钉应用,实现将IDaaS的数据同步到钉钉。 配置钉钉同步的操作步骤主要可以分为两步: 1.在钉钉开发者平台创建一个微应用(可以使用已有的微应用)。 2.在IDaaS添加钉钉应用并进行同步配置。

在钉钉开发者平台创建微应用并获取参数 操作步骤: 1.登录钉钉开发平台,地址:https://open-dev.dingtalk.com。

获取CorpId参数值。

●钉钉开放平台

最近项目

测试12

es#12

2.点击应用开发,选择H5微应用。点击创建应用,创建一个钉钉微应用。<br>**说明** 如果已有钉钉微定用。点击创建应用,创建一个钉钉微应用。 说明 如果已有钉钉微应用,可以使用已有的微应用,不需要进行创建。

**有限**<br>钉钉同步

**ETETRIAL** 

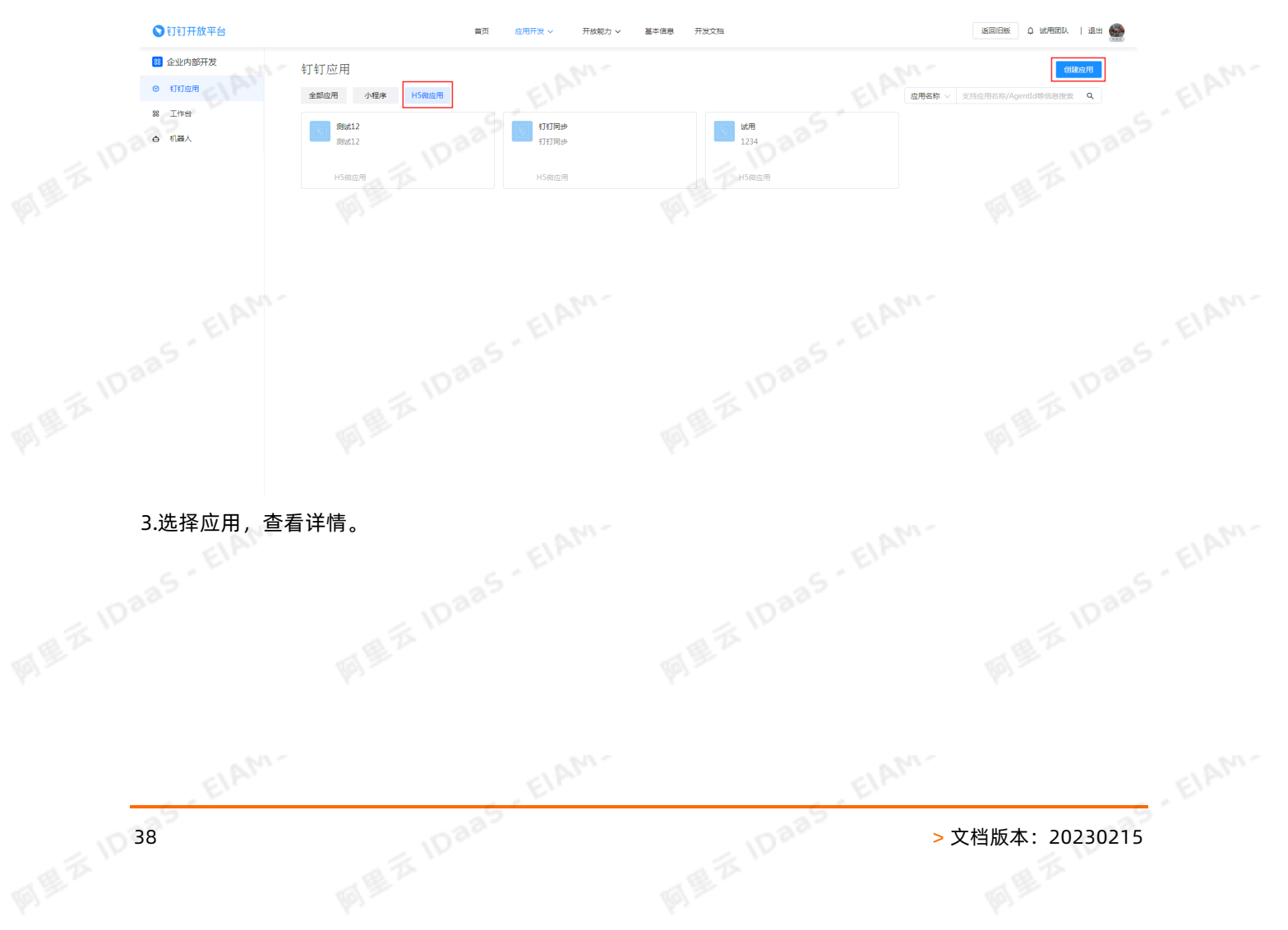

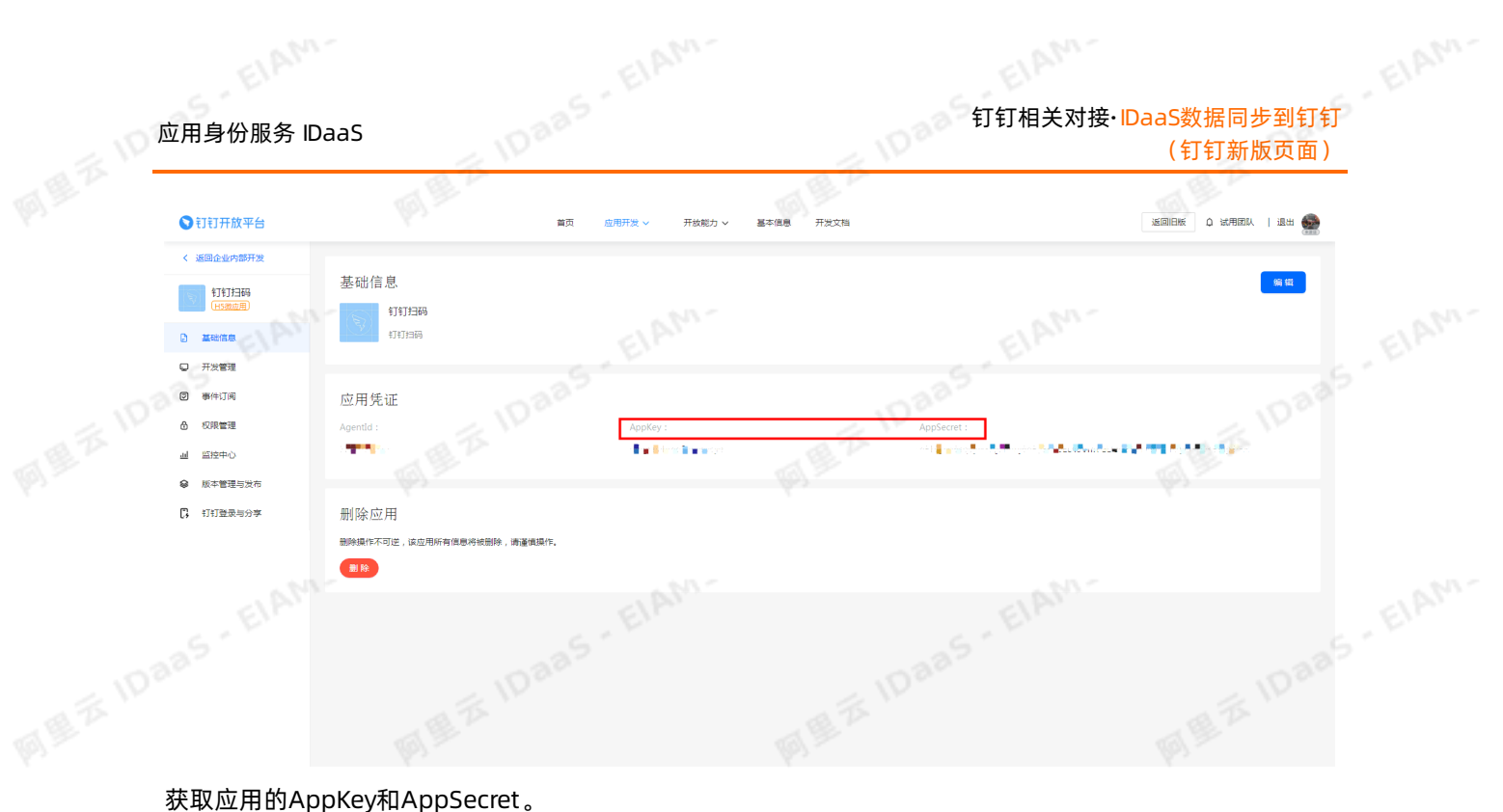

注意 服务器出口IP可以先随意填写,后面需要替换成IDaaS服务器的出口IP, 否则会同步失败。<br>4.点击权限管理,申请应用对通讯录的权限。<br>8.<sup>8.5</sup>

ElAM.

4.点击权限管理,申请应用对通讯录的权限。

ElAM-

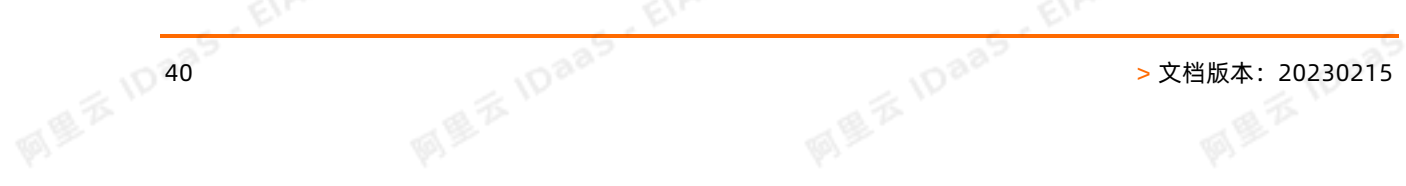

EIAM.

连接器事件发送 9 通过免登码获取用户信息(v2) D 调用企业API基础权限 5.登录IDaaS管理员,点击机构及组。<br>说明 添加钉钉应用前,需要先获取到需要同步到钉钉的 "根节点" 机构所对应的外部ID。<br>3.8<sup>5 ~ 长1.</sup>885 ~ 长1.8885 ~ 长1.8885 ~ 长1.8885 ~ 长1.8885 ~ 长1.8885 ~ 长1.8885 ~ 长1.8885 ~ 长1.8885 ~ 长1.8885 ~ 长1.8885 ~ 长1.8885 ~ 长1.8885 ~ 长1.8885 ~ 长1.8885 香谊群消息已读人员列表 D 香春更多

需要申请通讯录的权限后*,*同步才能成功。"

## 在IDaaS添加钉钉应用并进行配置

5.登录IDaaS管理员,点击机构及组。

**SEE IDARS - EIAM-**

ElAM.

## 钉钉相关对接·IDaaS数据同步到钉钉<br>(钉钉并监督方案) (钉钉新版页面)

通讯录部门信息读权限

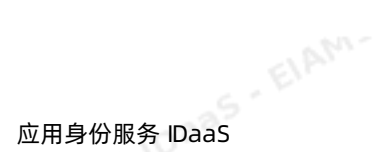

**IDaaS** - ElAM-

已开通

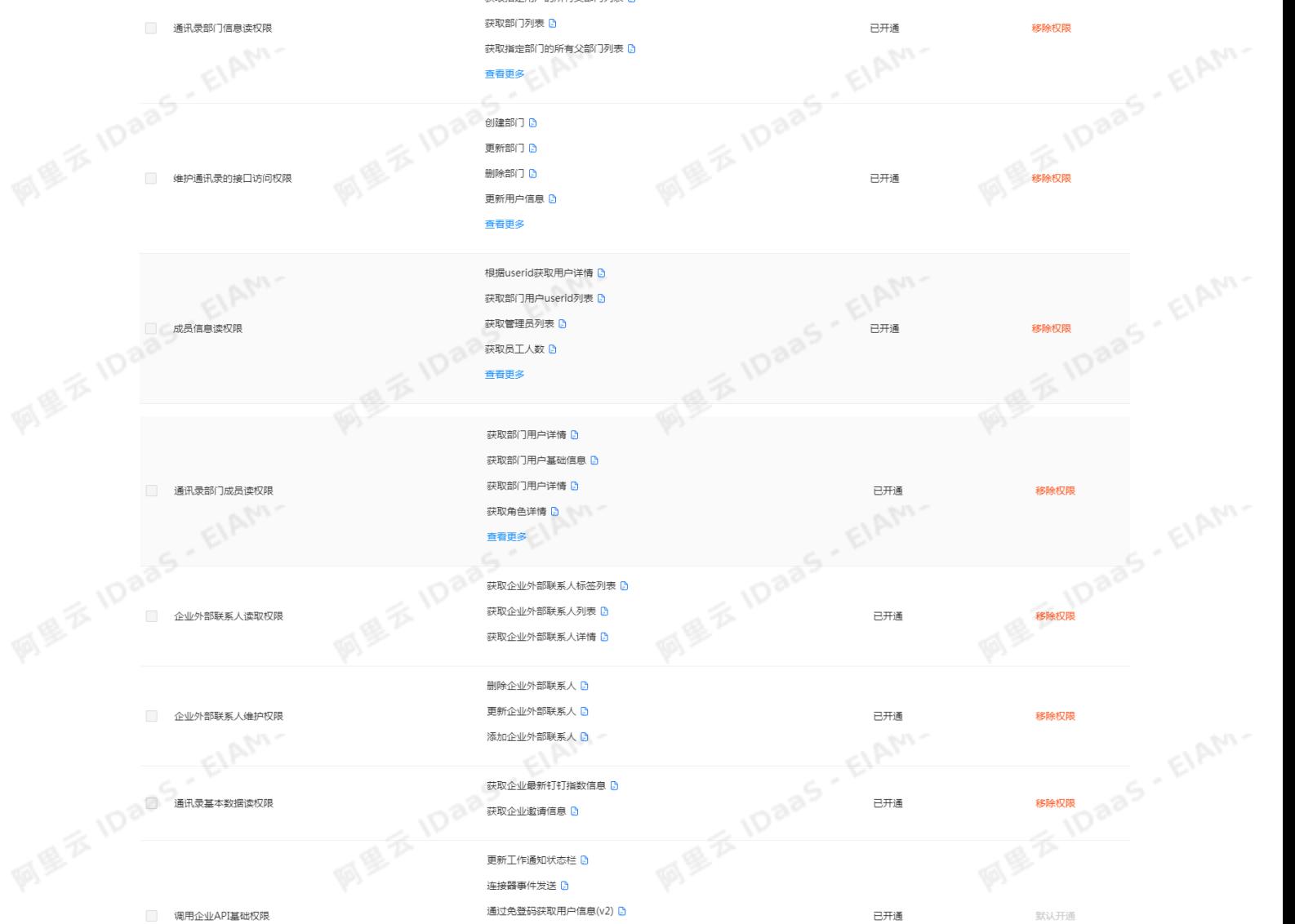

网络

東部の全R门沿岸4車 日

获取部门列表 日

查看更多

获取指定用户的所有父部门列表 D

获取指定部门的所有父部门列表

EIAM.

## 应用身份服务 IDaaS 钉钉相关对接·IDaaS数据同步到钉钉 (钉钉新版页面) (一)阿里云 Q 搜索 机构及组 概览 aas ElAM-快速入门 机构及组  $\mathbb{Q}$ 。<br>管理员在当前页面对 组织架构、部门 及其包含的 组、账户 进行管理,也可以使用 AD、LDAP 或 Excel 文件的方式配置导入或同步。 在左侧的组织架构树中,可以右键点击某个部分对其进行操作,也可以选择某个部门,并在右侧为其进行 添加成员、创建账户、创建组 等操作。 细织架构 阿里云IDAAS 查看详情 账户管理 在这里对组织架构进行管理。左键可选择组织机构,右键可对组织机构进行操作。  $\times$ 账户 细 细织机构 分类管理 新建账户 请输入名称进行搜索 认证 认证源 当前账户数 503 / 已购套餐规格为 1000000 **IDaa** 编号 账户名称 zhangsan305  $\overline{2}$ zhangsan68 规阻医统 IDaas - ElAM- $\overline{a}$ zhangsan425 审计 **IDaaS-EIAM-**其他管理 zhangsan83 设置 获取机构的外部ID参数。 阿里云IDAAS属性 组织机构厘件 S-EIAM-\* 名称 阿里云IDAAS 也可以左键选择某个部门,并在右侧为其进行创建账户、创建组、 」<br>请输入组织或部门名称。 外部ID IS TO BB 阿里云IDAAS 查看详情 阿里云10日 .<br>1950 若有值不 细 组织机构 描述 需求 .<br>说明部门的功能,特点等。 手机号码 组织UUID 4660 maximum into a weak out that will also 当前账户数 19 / 已购查奖抑格为 100 。<br>组织的UUID,唯一,调用API时UUID是必要条件 **IDaas** EIAM **IDans** ElAM 编号 账户名称 显示名称 Elphu. 6.点击添加应用,选择钉钉。  $\begin{picture}(120,140)(-100,140)(-100,140)(-100,140)(-100,140)(-100,140)(-100,140)(-100,140)(-100,140)(-100,140)(-100,140)(-100,140)(-100,140)(-100,140)(-100,140)(-100,140)(-100,140)(-100,140)(-100,140)(-100,140)(-100,140)(-100,140)(-100,140)(-100,140)($ 全部 标准协议 宗制模 应用列表 添加应用 添加应用  $\mathcal{Q}$ 机构及组  $\begin{array}{|c|} \hline \texttt{iff} \end{array}$ 账户管理 分类管理 应用图标 应用名称 标签 摄透 7.填写参数,保存钉钉应用。 **us**  $\boxed{\bullet}$ erer **WEB** RADIUS 证书管理 **图画不同意文档版本: 20230215** 日<sup>日高高、三日高的。</sup><br>图画不同意义 EIAM.

EIAM.

## 钉钉相关对接·IDaaS数据同步到钉钉 (钉钉新版页面)

## 应用身份服务 IDaaS

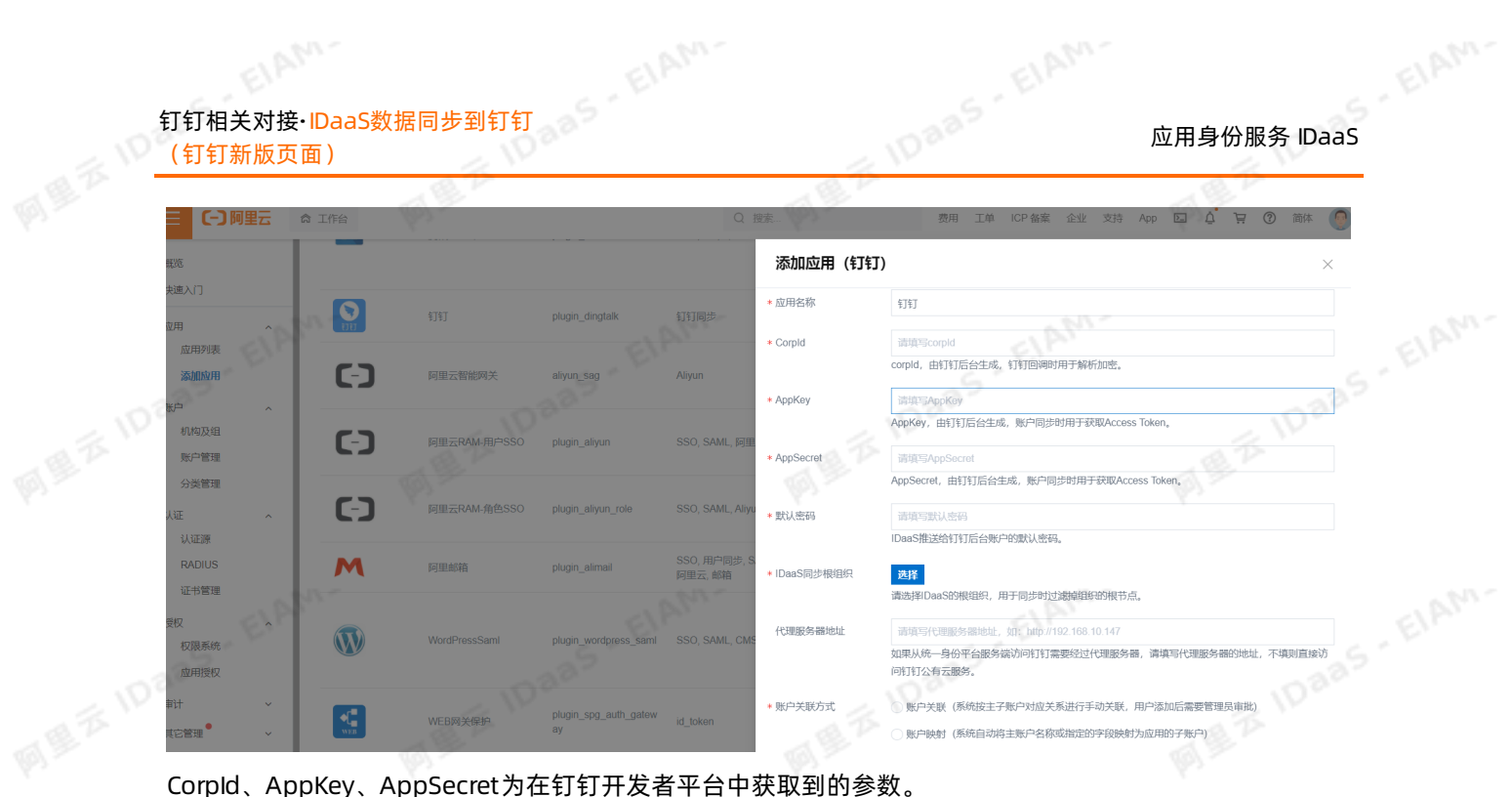

IDaaS同步根组织选择将钉钉数据同步至IDaaS的节点,请查看步骤5。<br>账户关联方式选择账户关联。 账户关联方式选择账户关联。

8.点击应用列表,点击详情,打开API开关,复制出APIKey和APISecret。

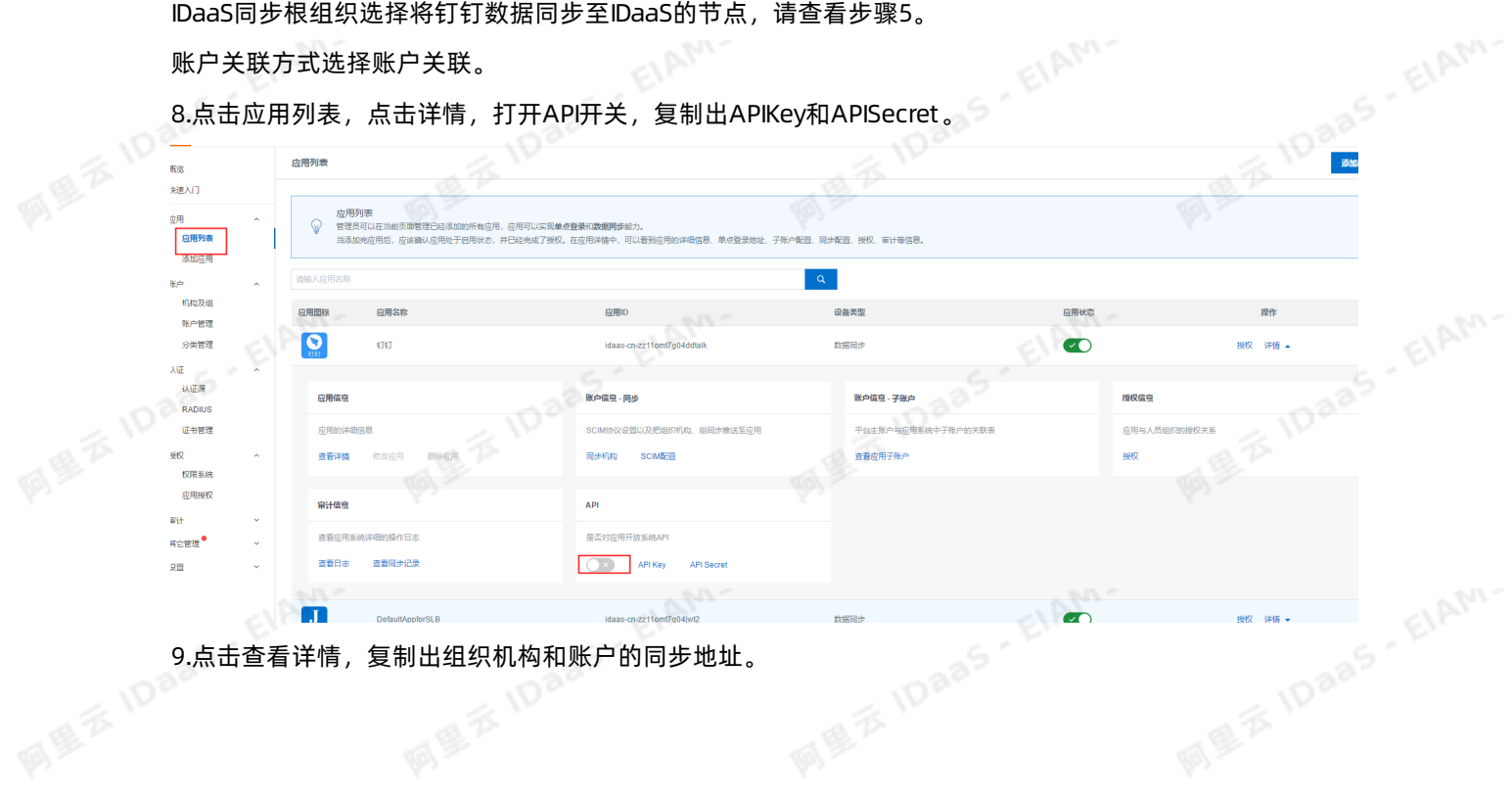

EIAM.

## 应用身份服务 IDaaS 钉钉相关对接·IDaaS数据同步到钉钉 (钉钉新版页面)

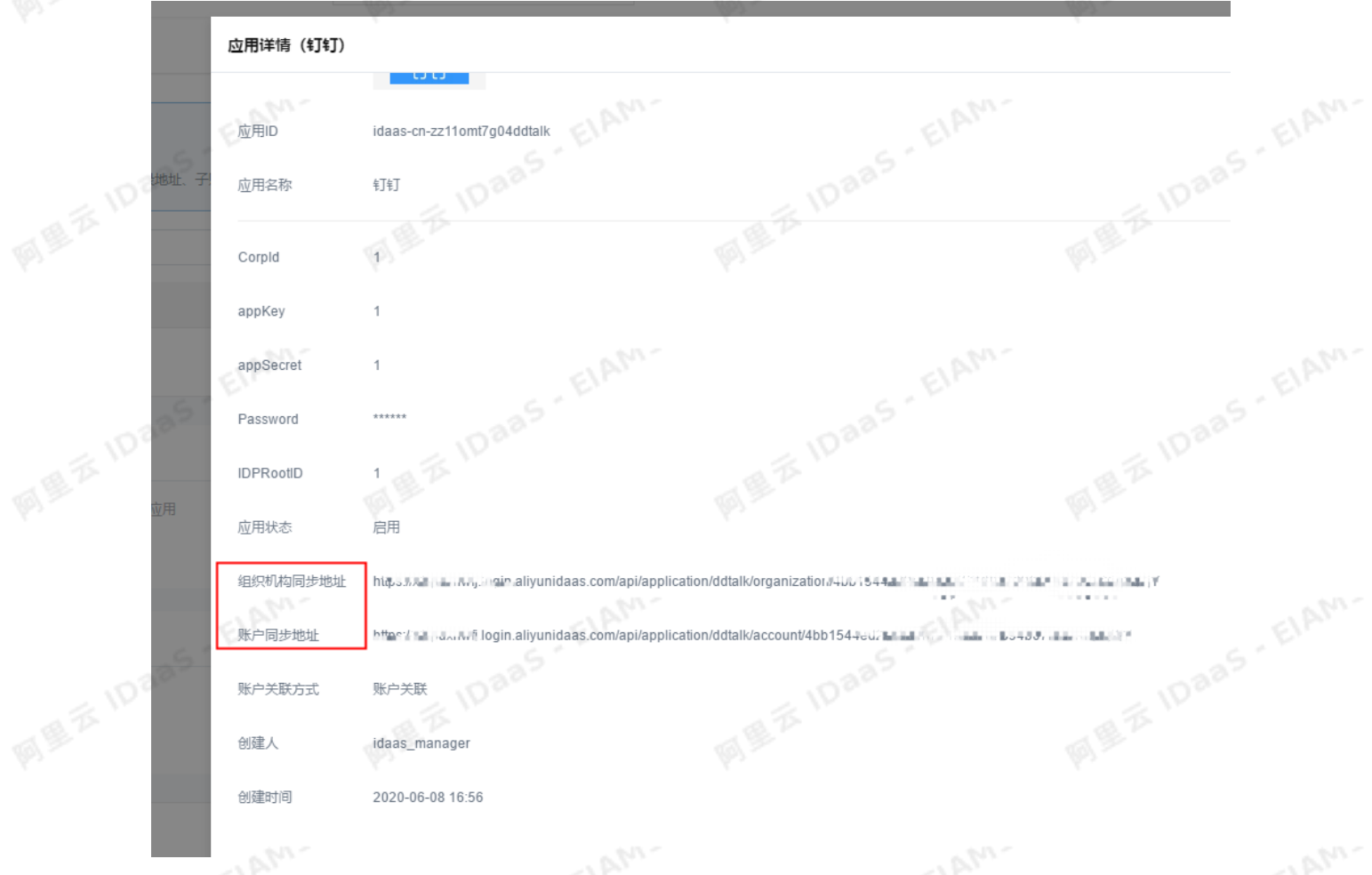

同盟云10日

同型云10

亚用

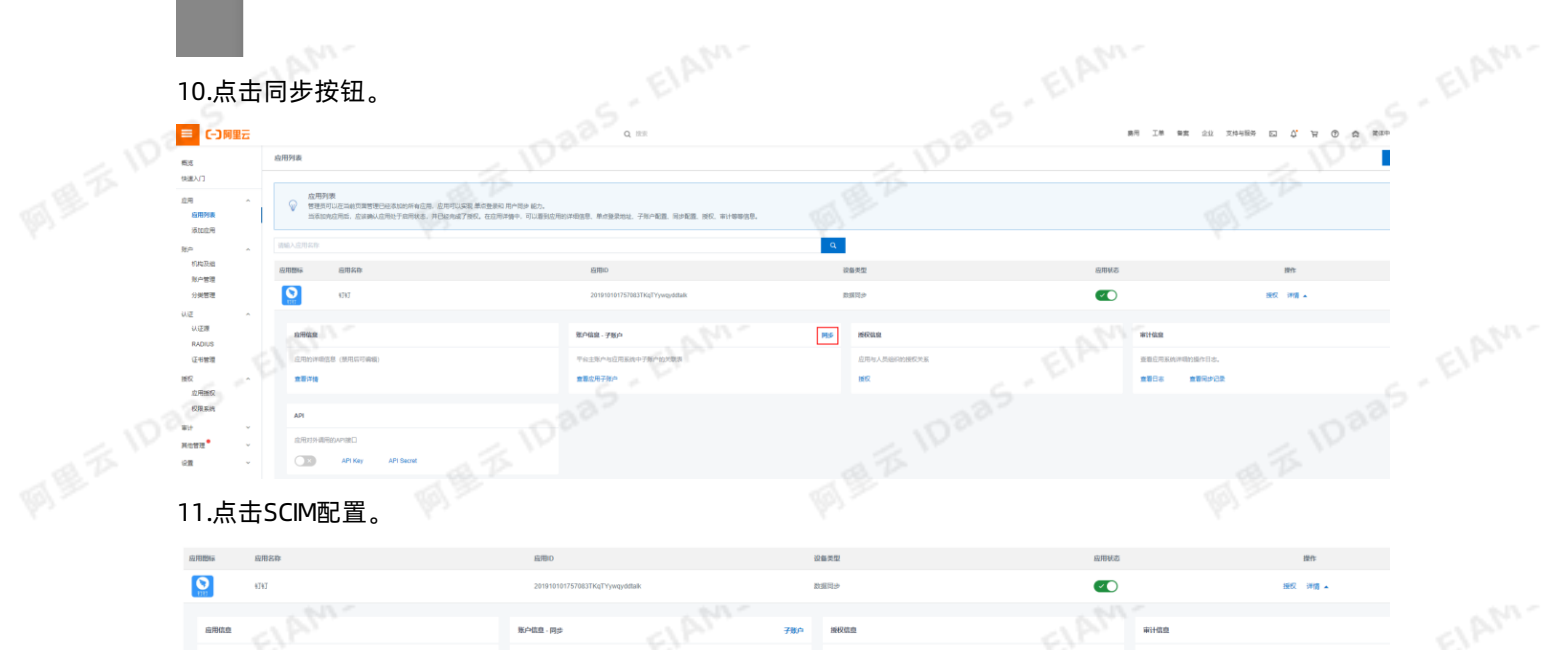

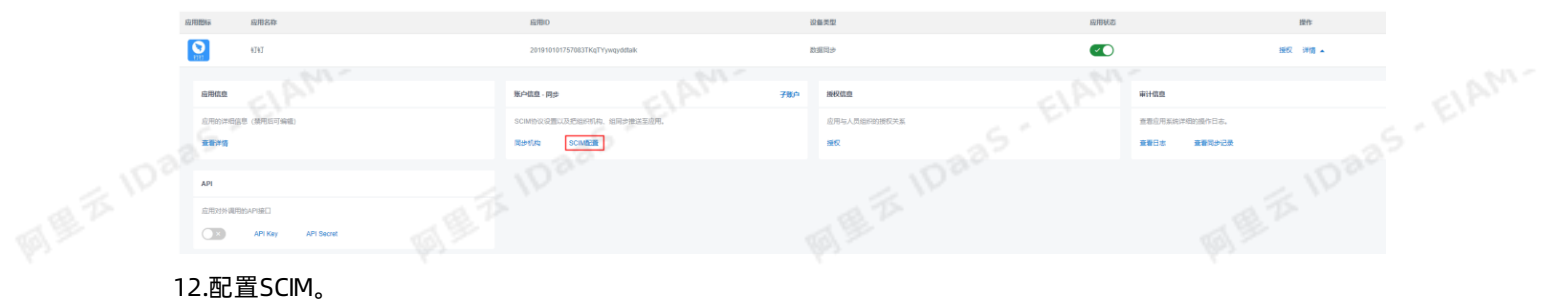

ElAM-

ElAM-

EIAM.

同県云ゆ 钉钉相关对接·IDaaS数据同步到钉钉 (钉钉新版页面)

应用身份服务 IDaaS

IDaas - ElAM -

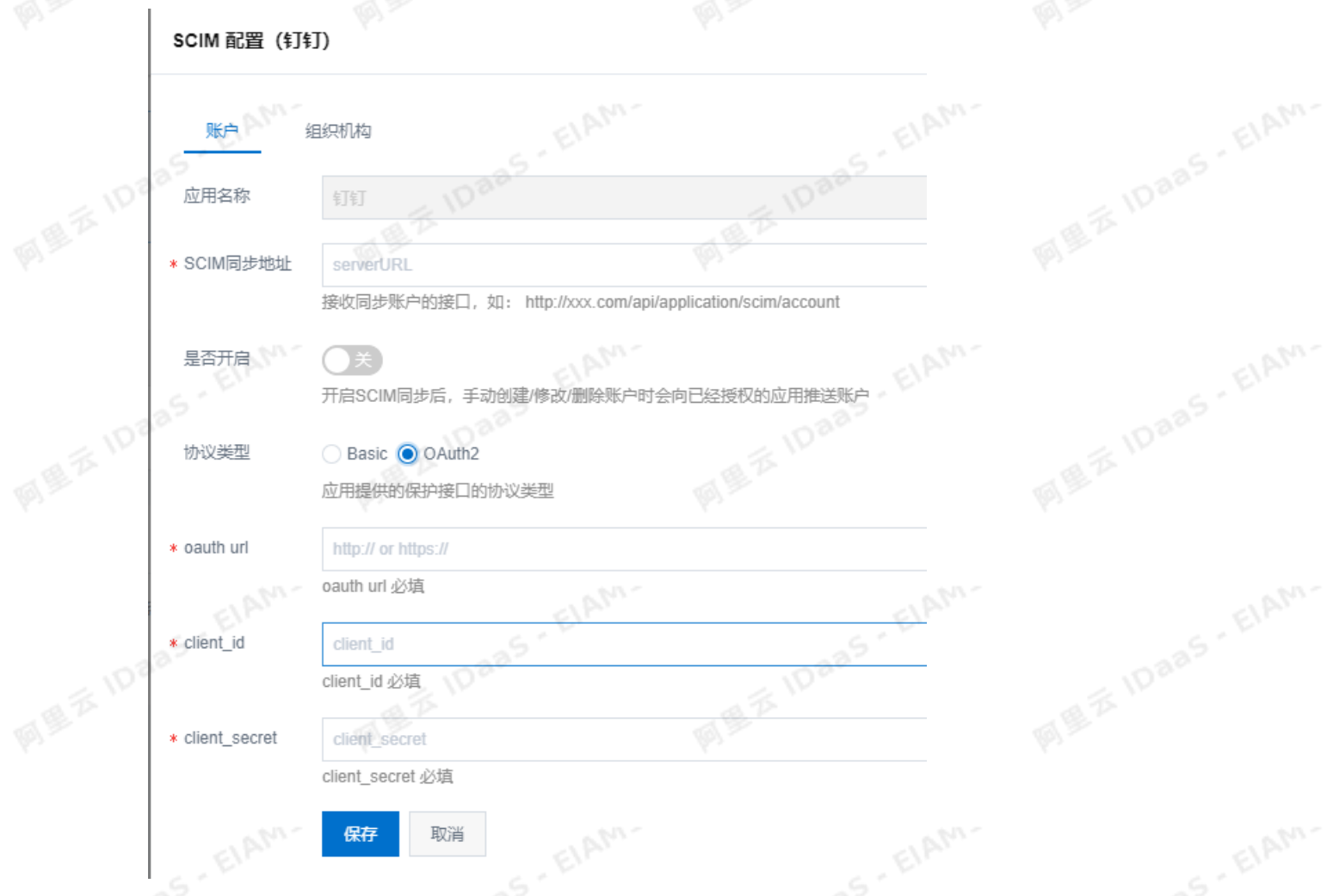

填写账户同步和组织机构同步地址,同步地址填写的是上述步骤9中获取的同步地址。

协议类型选择OAuth2。

oauth url: IDaaS 用户侧的地址+/oauth/token。

说明 IDaaS 用户侧的地址请到[云盾IDaaS控制台](https://yundun.console.aliyun.com/?p=idaas)页面获取。如下图: 则oauth url需要填写成: https://xxxx.login.aliyunidaas.com/oauth/token。

ElAM-

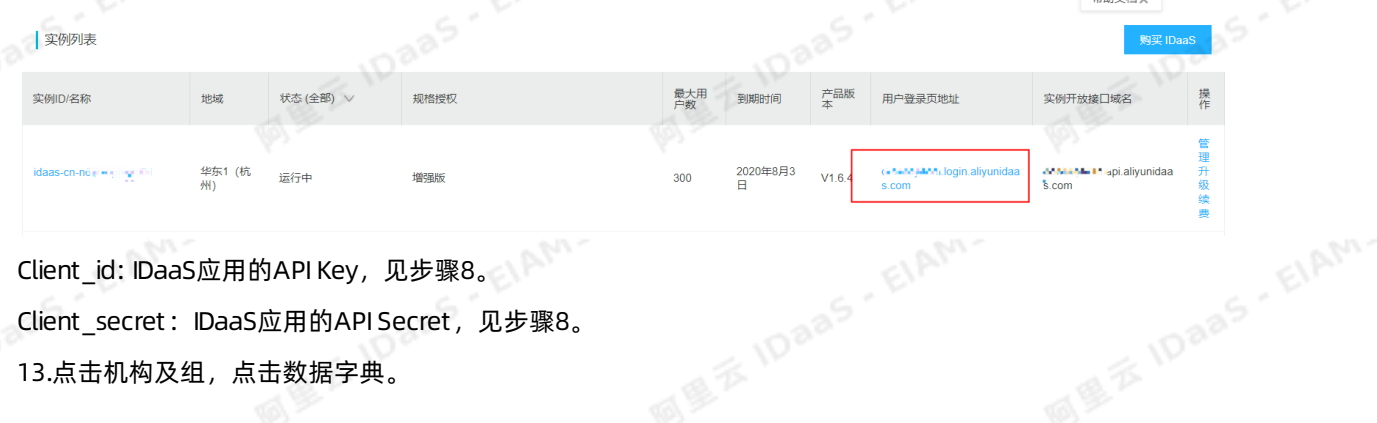

EIAM

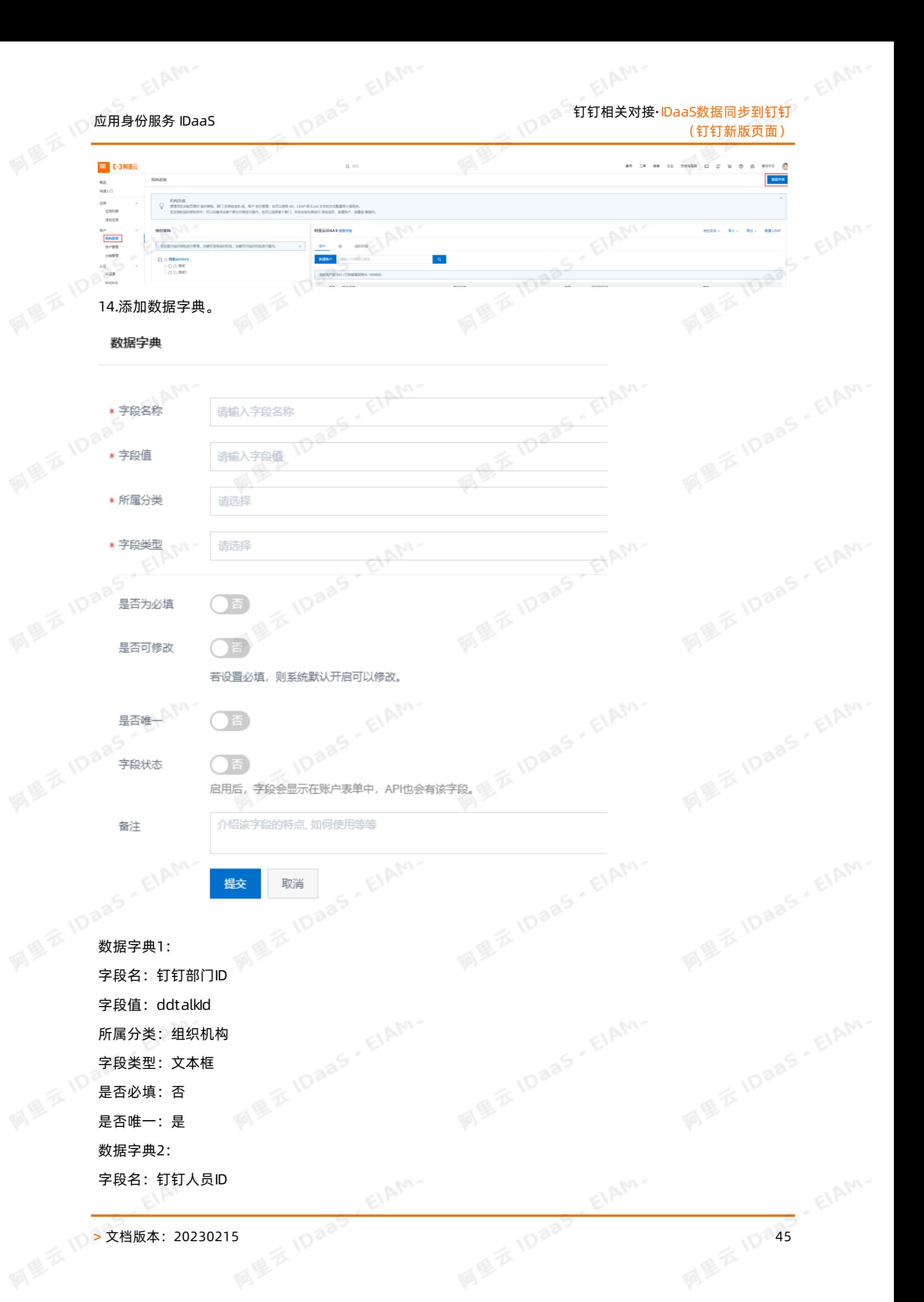

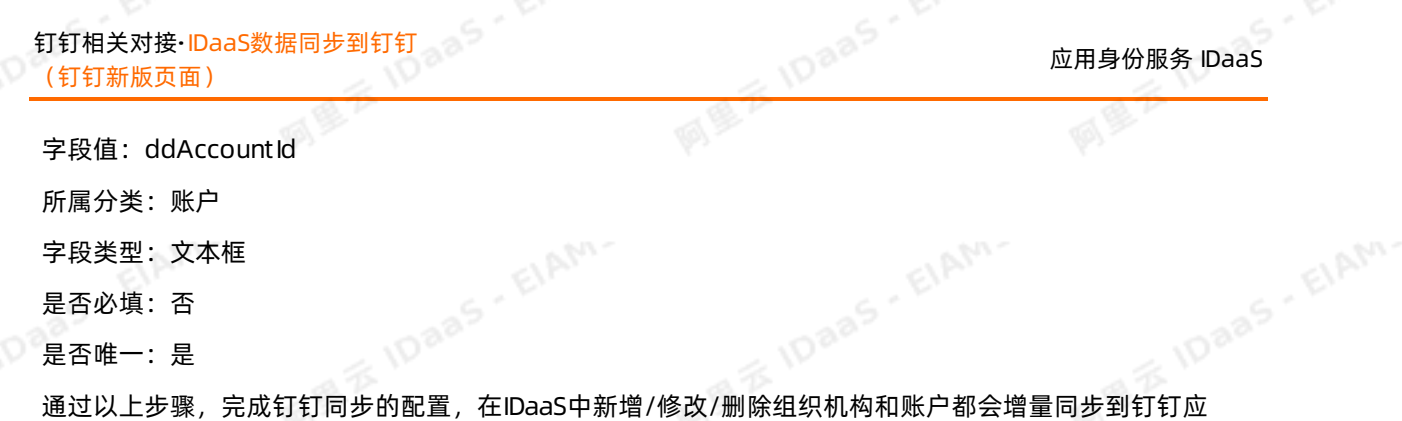

用。

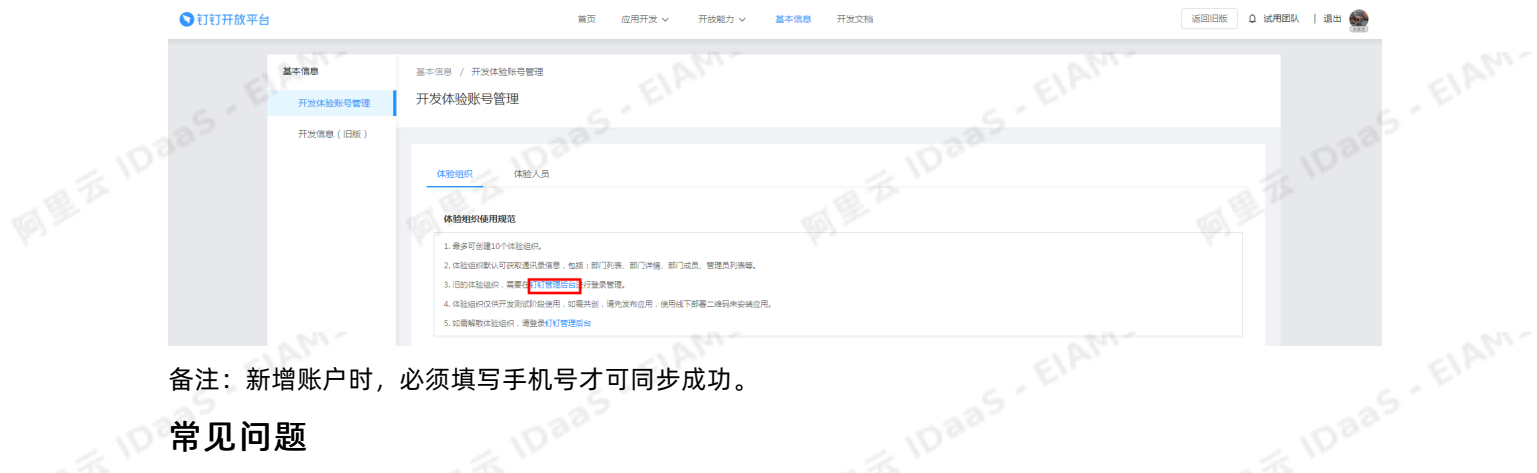

备注:新增账户时,必须填写手机号才可同步成功。

## 常见问题

Q:配置完成后,同步机构或账户提示同步失败,同步结果显示如下:服务器返回错误码:60020错误信 息: 请参考FAQ: https://open-doc.dingtalk.com/microapp/faquestions/cvbtph。

错误原因:访问IP不在白名单之中,request ip=xxx.xxx.xxx.xxx appKey(dingbkmqsdymhczxxmx8),解决方 案如下:

A:失败原因是钉钉会检查发送请求的IP是否在对应钉钉微应用的服务器出口IP中,需要把上述的请求IP地址 、加入到对应钉钉微应用的服务器出口IP配置中。<br>◎ 加入到对应钉钉微应用的服务器出口IP配置中。

Q:配置完成后,同步机构或账户提示同步失败,同步结果显示如下:服务器返回错误码:40066错误信 息:不合法的部门列表,如何解决?

A:请检查需要同步的机构是否在正确的机构下(即是否在创建钉钉应用所填写的IDPRoot ID对应的组织机构下)。如果是同步过去一个机构后,在该机构下创建的机构和用户同步失败,请检查文档步骤14的数据字<br>典是否添加。<br>典是否添加。 下)。 如果是同步过去一个机构后,在该机构下创建的机构和用户同步失败,请检查文档步骤14的数据字 典是否添加。<br><sub><br><br><sub>[4]</sub></sub>

EIAM'

## $\frac{10^{\text{max}}}{10^{\text{max}}}\approx\frac{10^{\text{max}}}{10^{\text{max}}}\approx10^{\text{max}}$ 钉钉相关对接·钉钉扫码登录

# **6.钉钉扫码登录**

本文为您介绍如何配置钉钉扫码认证源。配置完成后,您可以通过钉钉扫码的方式,直接登录IDaaS平台。

 $\phi$ 

## 背景信息

云盾IDaaS平台支持公司成员使用多种外部认证源登录。IT管理员可以根据公司需要,添加并启用不同的认证 方式,例如DB、LDAP、钉钉扫码、OTP验证码登录等。钉钉作为常用的办公软件,以钉钉作为外部认证 源,通过钉钉扫码的方式可以更加灵活、方便地登录到IDaaS。

配置钉钉扫码认证源的操作步骤主要分为两步:

1. 在钉钉开发者平台添加微应用并配置扫码登录

2. 在IDaaS平台创建钉钉扫码认证源

完成以上两步,即可实现使用钉钉扫码登录到IDaaS。

# ,<sub>是对敌</sub>打击的认证源<br>完成以上两步,即可实现使用钉钉扫码登录到IDaaS。<br>在**钉钉开发者平台添加微应用并配置扫码登录**

- 1. 登录钉钉开发平台, 地址: https://open-dev.dingtalk.com
- 2. 登录成功后,在首页获取CorpId参数

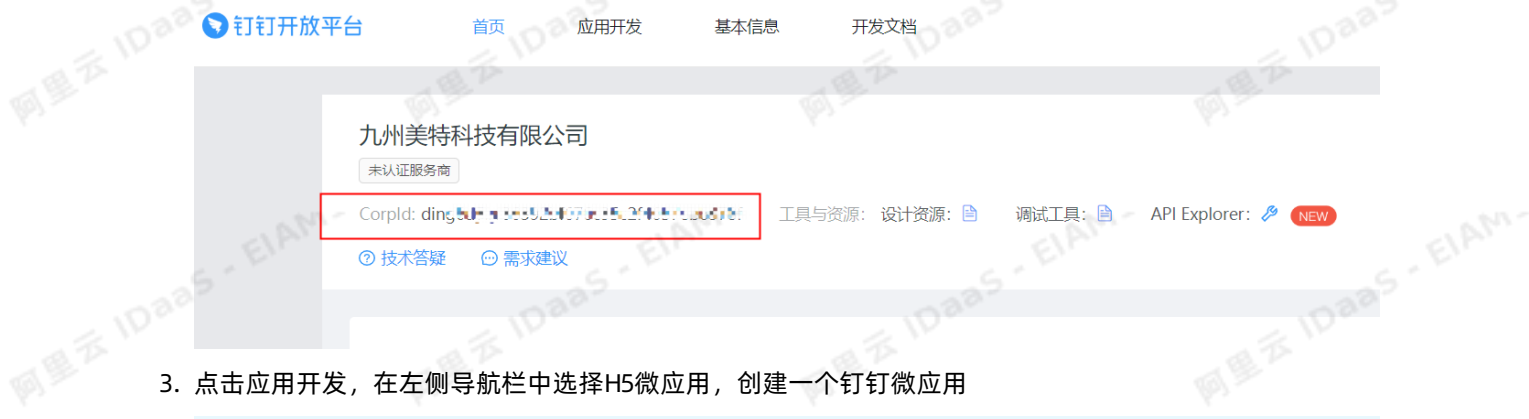

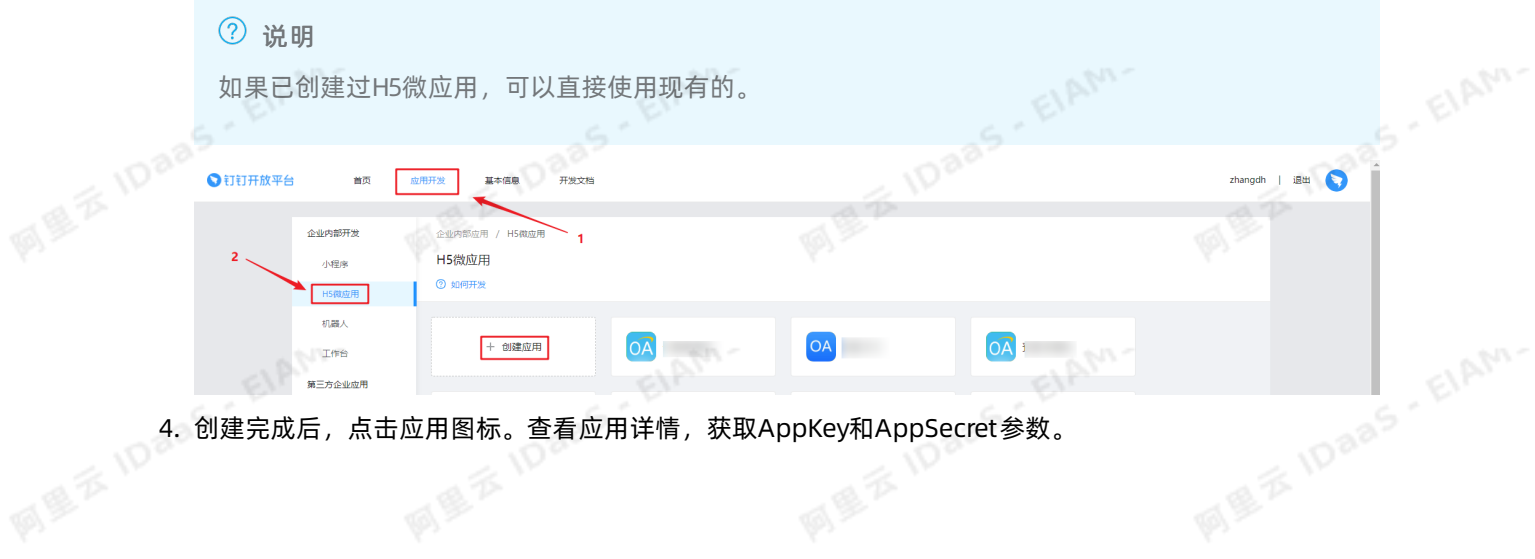

EIAM

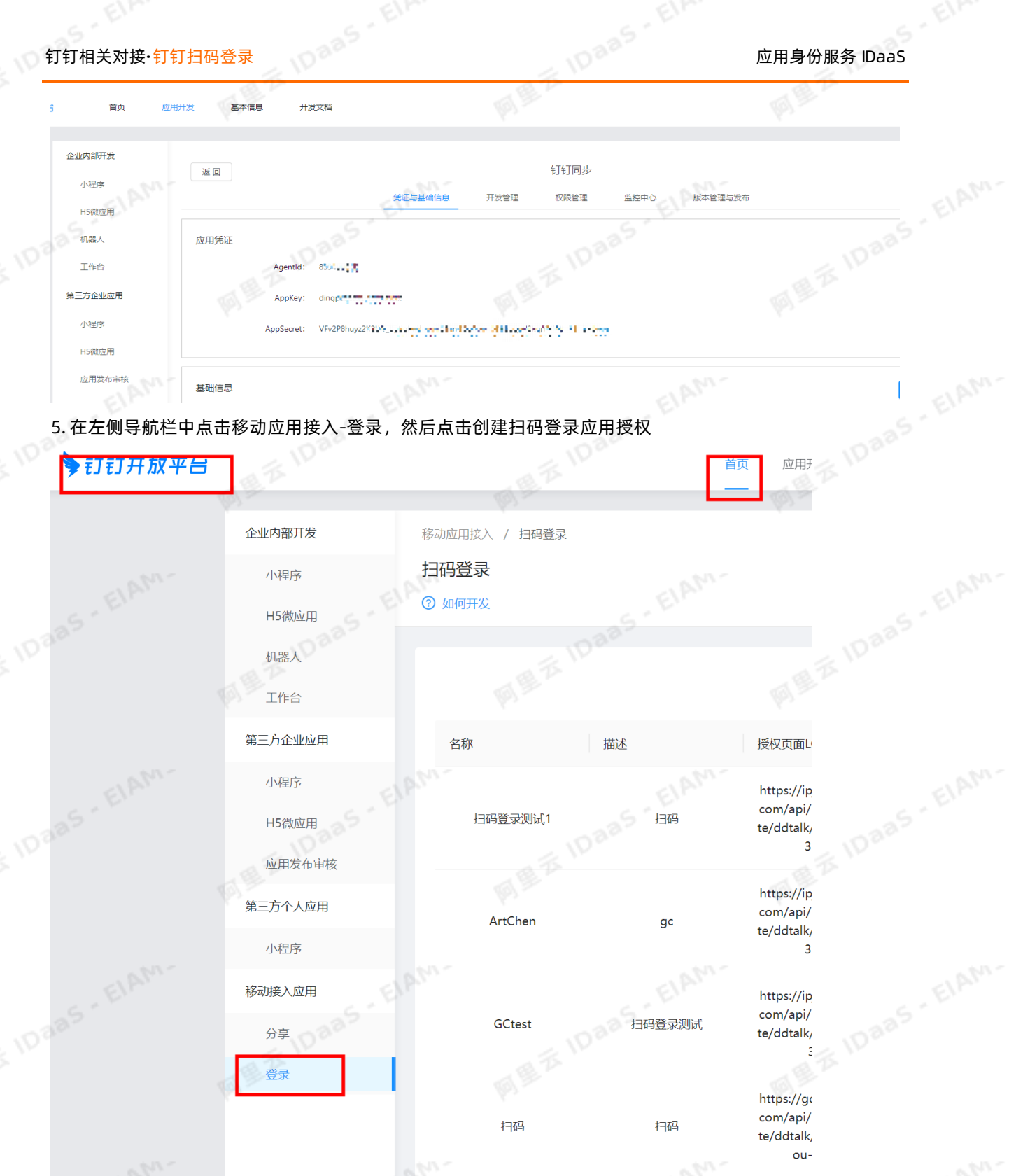

- المسي المسي المسي المسي المسي المسي المسي المسي المسيحين والمسيحين والمسيحين والمسيحين والمسيحين والمسيحين و<br>المسيحين المسيحين المسيحين المسيحين المسيحين المسيحين المسيحين المسيحين المسيحين المسيحين المسيحين المسيحين ا S. பரசப்பை <br>IDaaS里面的Redirect Url的地址。<br>IDaaS里面的Redirect Url的地址。<br>The Second District

ElAM-

EIAM

## **应用身份服务 IDaaS**

## 应用身份服务 IDaaS 钉钉相关对接·钉钉扫码登录

管理员在IDaaS平台新建钉钉扫码认证源时,会自动生成并展示RedirectUrl参数。直接将页面展示的 RedirectUrl参数复制粘贴到对应位置即可。

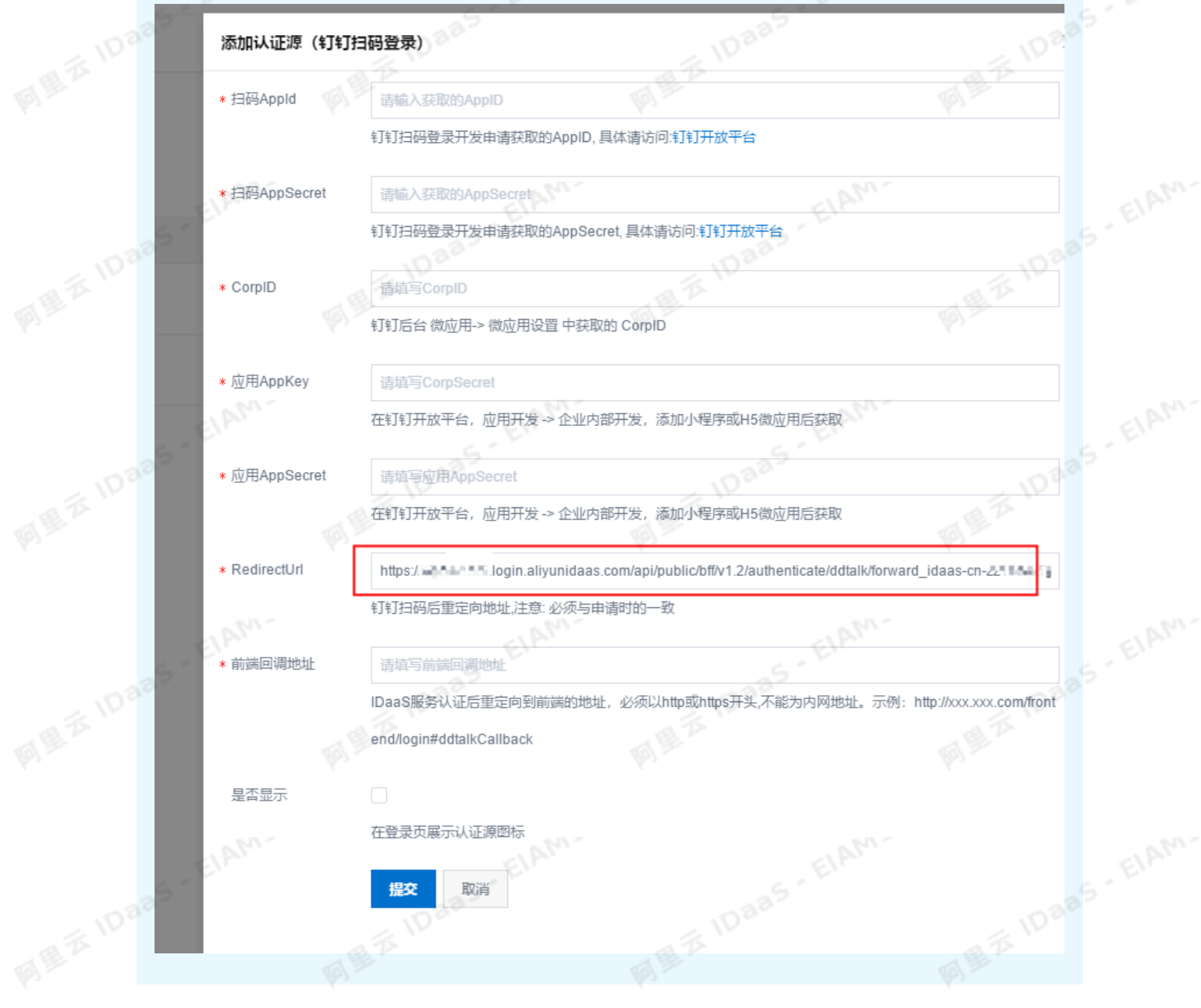

EIAM

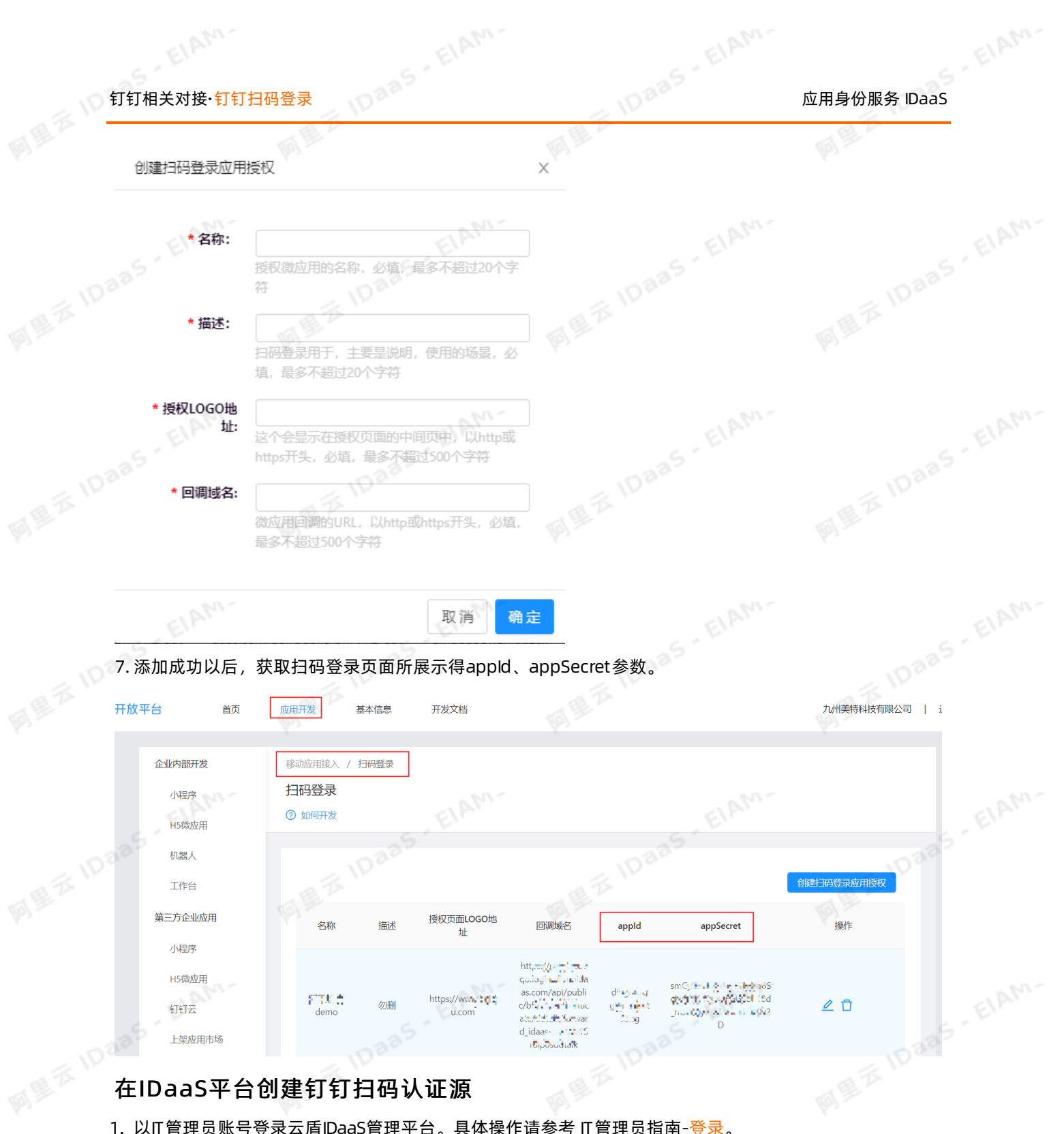

- 1. 以IT管理员账号登录云盾IDaaS管理平台。具体操作请参考IT管理员指南-登录。
- 2. 在左侧导航栏,单击认证 > 认证源,在认证源页面点击右上角的添加钉钉认证源。

ElAM.

EIAN,

ElAM.

ElAM-

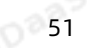

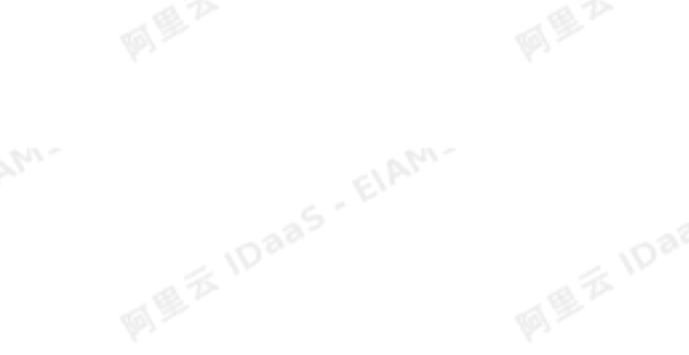

ElAM-

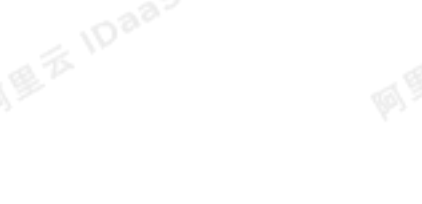

EIAM-

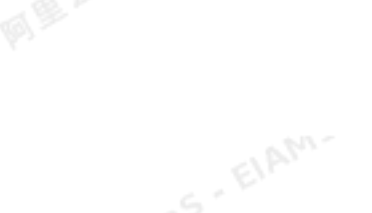

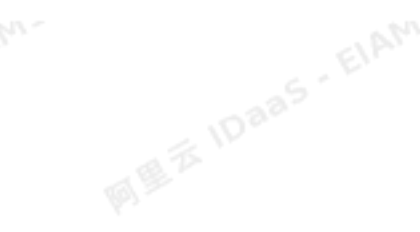

操作

送加班市

**MARINE ELAM** 

3. 在认证源中选择钉钉扫码登录,点击右侧的添加认证源。

标识

ddfalk

←返回

认证源名称

钉钉扫码登录

4. 配置钉钉扫码认证源 1Daa

| 认证源 / 添加认证源

请输入认证源名称

图标

 $\blacktriangleright$ 

应用身份服务 IDaaS 钉钉相关对接·钉钉扫码登录 Q 搜索文档、控制台、API、解决方案和资源 三〇哩  $m$ m  $T<sub>m</sub>$ dostr  $+18$ ★网 回 △  $\mathbf{v}$ 7 简体 日 **AND** 认证源 添加认证题  $\overline{\phantom{a}}$ S - ElAM-快速入门  $\mathbb{R}^N$ 认证源 成田  $\mathbb{Q}$ 应用列表 **MEZIDaa** 添加应用 pa 搜索认证源 机构及组 <br>账户管理 状态 认证源名称 认证源ID 自定义登录 创建时间 分类管理 20200313110953GDMJ2Dy8p 2020-03-20 16:35 短信验证码登录-wl  $\bullet$ 洋情 日志 删除 20200313110953GDMJ2Dy8p 短信验证码登录 认证的 2020-03-20 15:11  $\bullet$ 洋情 日志 删除 RADIUS 20200313110953GDMJ2Dy 短信验证码登录 2020-03-20 15:06  $\sqrt{2}$ IDaas - ElAM 日志 删除

**IDaa** 

描述

使用钉钉扫码登录

**MEE** IDaa

**阿里冬10aa** 

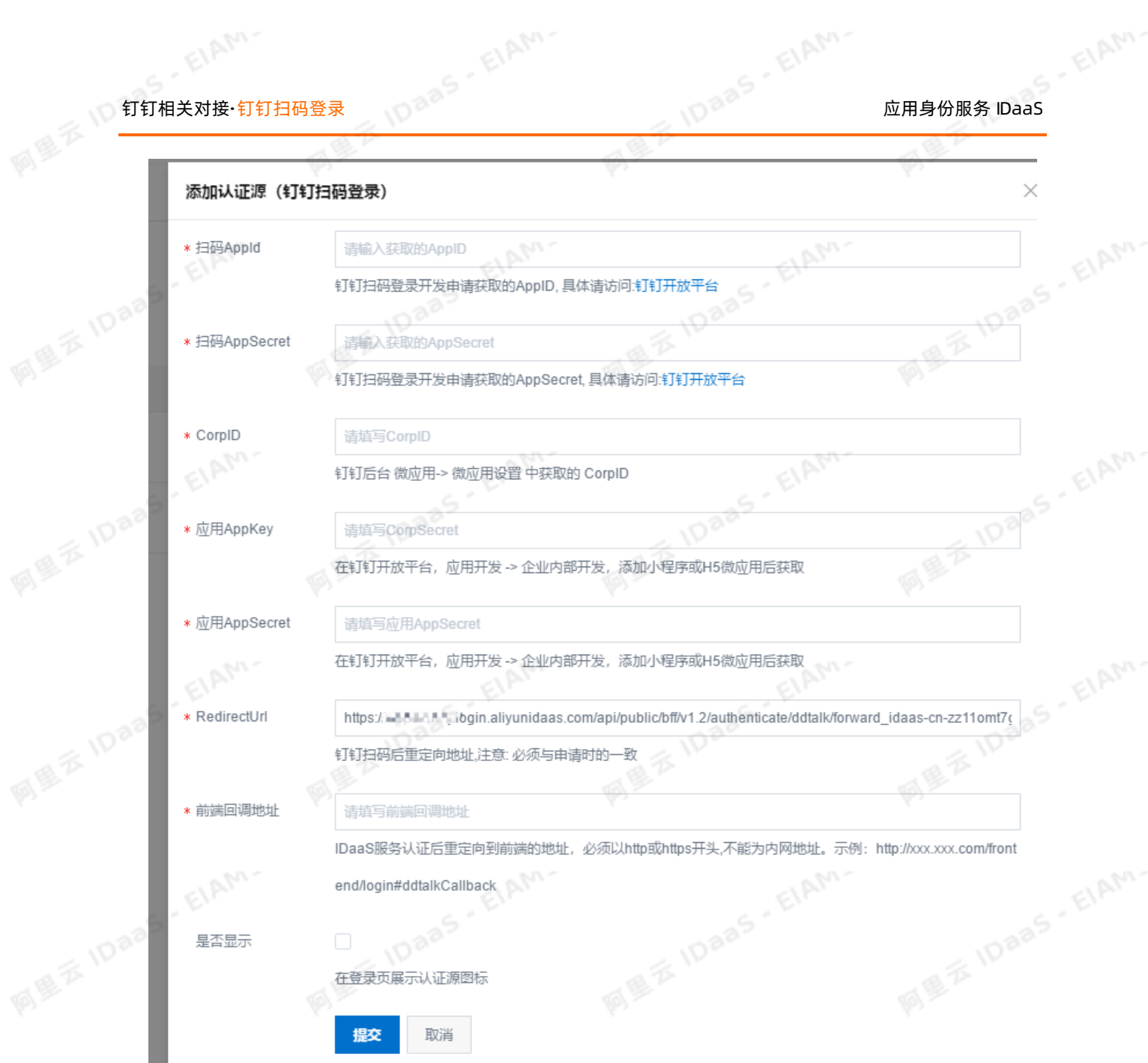

扫码AppId和扫码AppSecret:上述在钉钉开发者平台配置步骤7所获取的appId、appSecret参数。 CorpID:上述在钉钉开发者平台配置步骤2所获取的CorpId参数。

应用AppKey和应用AppSecret:上述在钉钉开发者平台配置步骤4所获取的H5微应用的AppKey和 AppSecret参数。

EIAM-

前端回调地址:IDaaS 用户侧的地址+/frontend/login#ddtalkCallback

EIAM

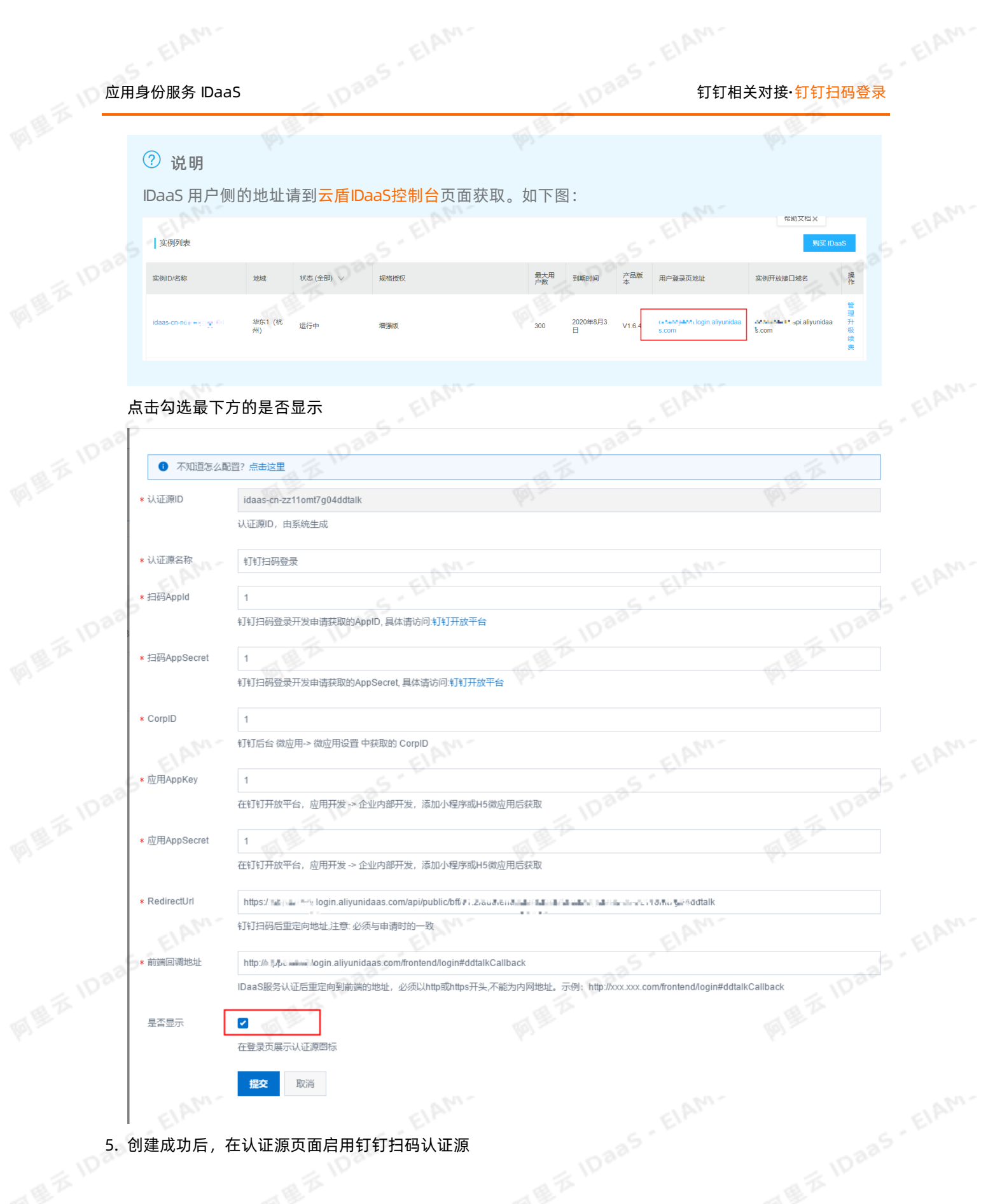

ElAM-

ElAM-

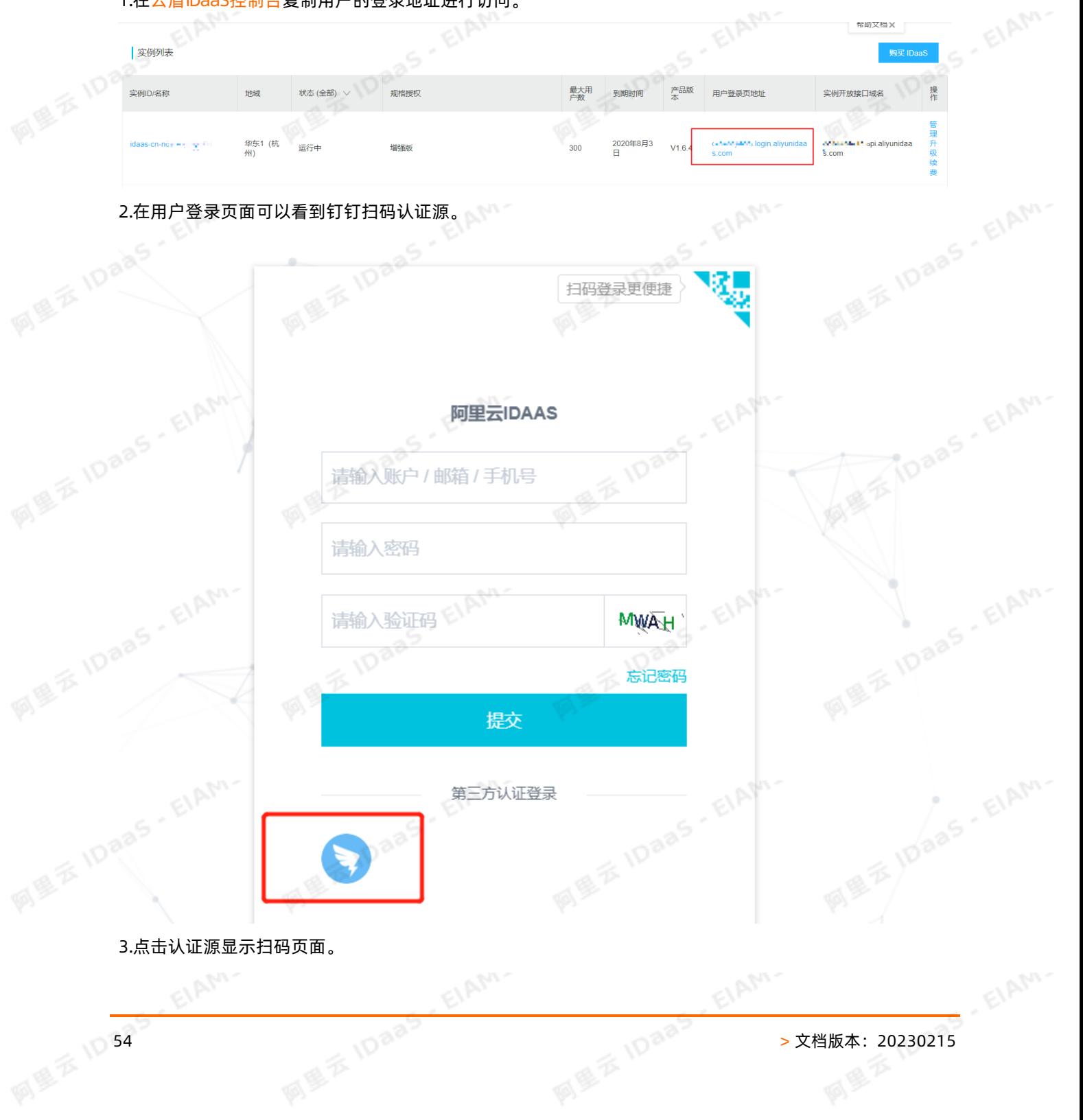

1.[在云盾IDaaS控制台](https://yundun.console.aliyun.com/?p=idaas)复制用户的登录地址进行访问。

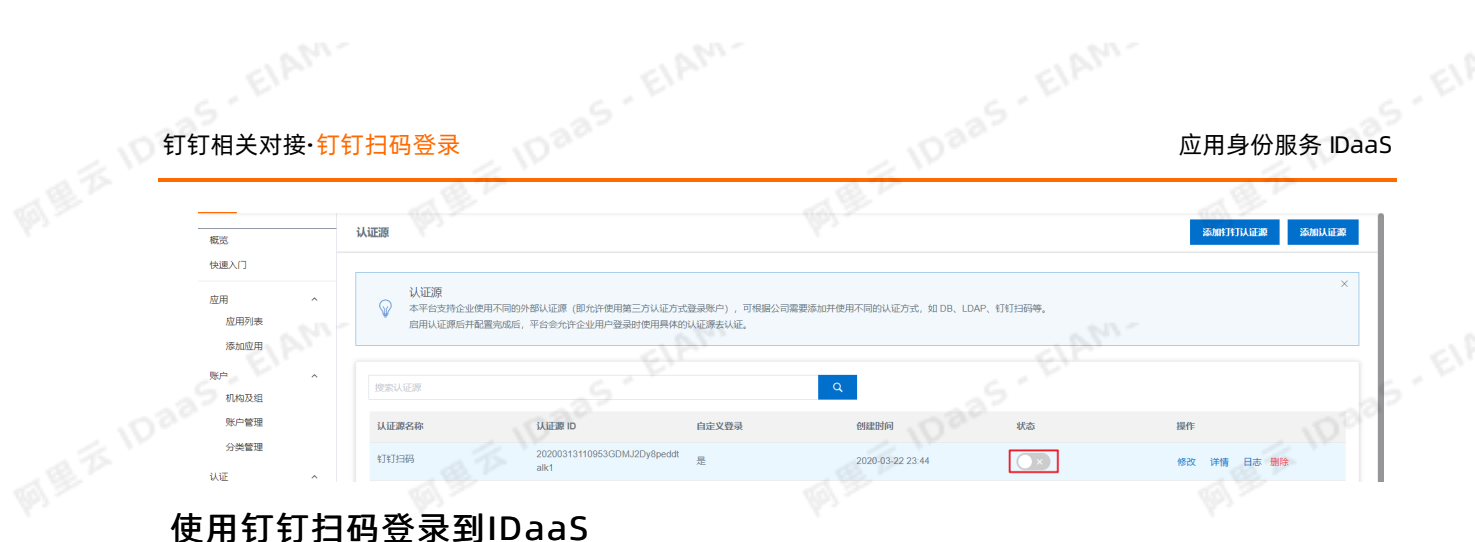

阿拿

# 的是不同的<mark>应用身份服务 IDaaS TELAMPER TELAMPER</mark> TELAMPER TELAMPER TELAMPER TELAMPER TELAMPER

阿里云IDAAS

四學

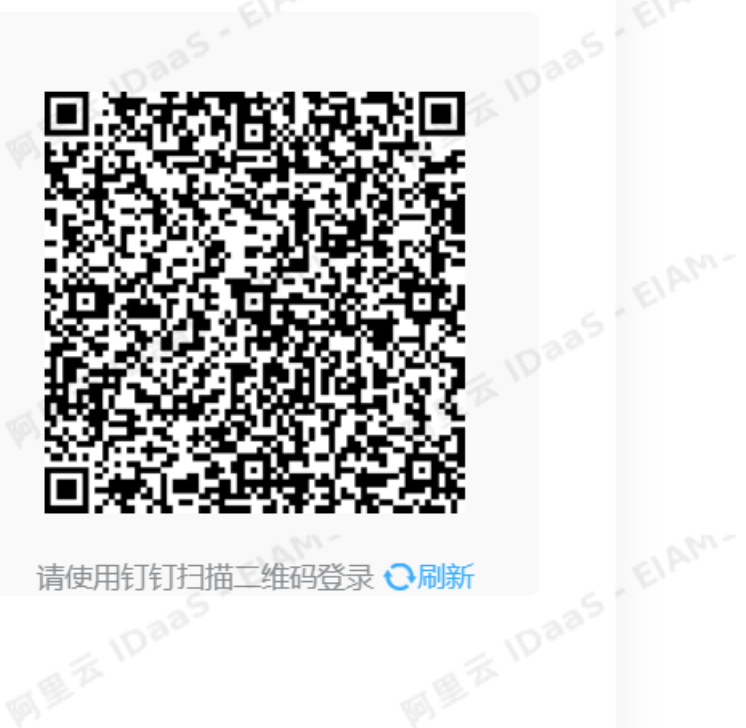

请使用钉钉扫描工维码登录 ●刷新 **MARY 1088** 

没有钉钉? 点击使用云盾IDaas平台 账号密码登录。

ElAhn-

4.使用钉钉第一次扫码登录时需要绑定IDaaS账户,绑定完成后IDaaS账户会与钉钉账户关联起来,之后登录: 无需再次绑定,直接使用钉钉扫码即可登录IDaaS。

ElAM-

EIAM-

# 钉钉相关对接·钉钉扫码登录 应用身份服务 IDaaS

Elem.

**MEXIDAS.** 

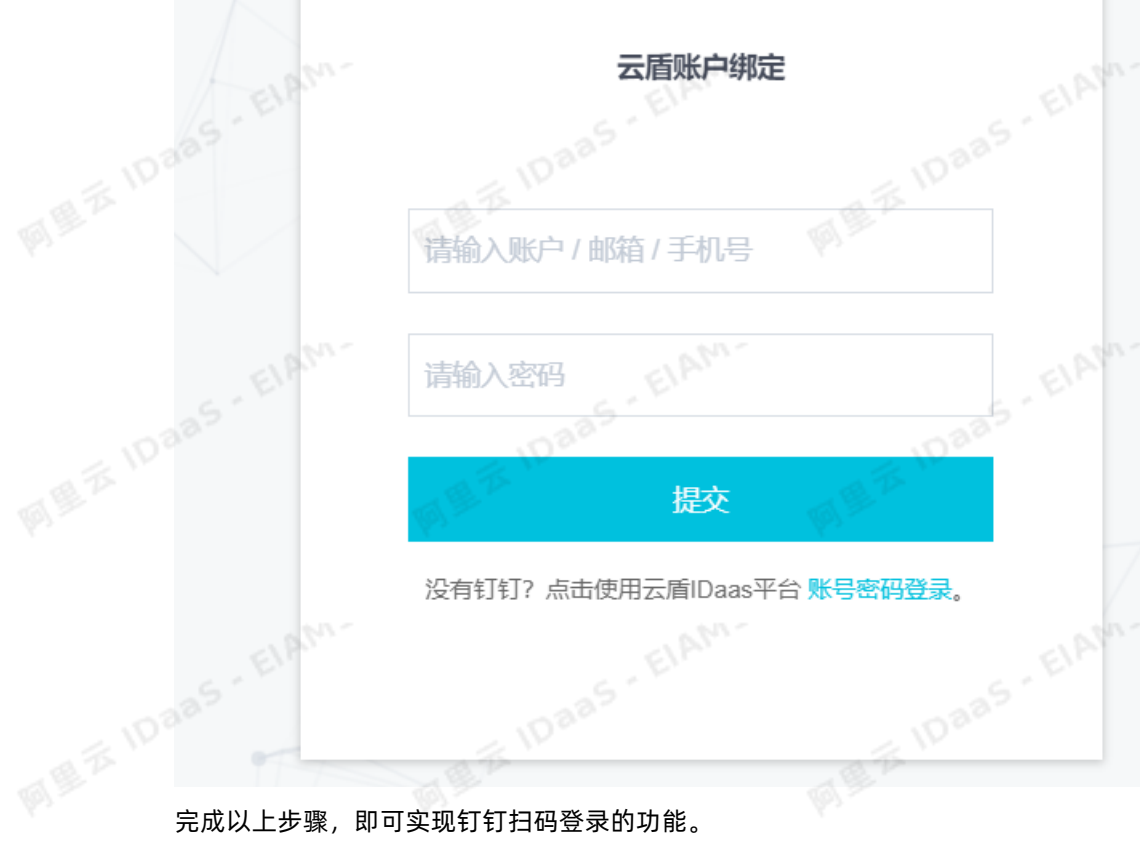

## 常见问题

1. 钉钉扫码配置完成之后,一直在loading是什么情况?

有可能是您复制钉钉参数粘贴到IDaaS时,参数多了空格。请检查您钉钉扫码配置中的各个参数值,是否 多了空格。

ElAM.

EIAM

ElAhn-

四學

# 应用身份服务 IDaaS 钉钉相关对接·钉钉扫码登录

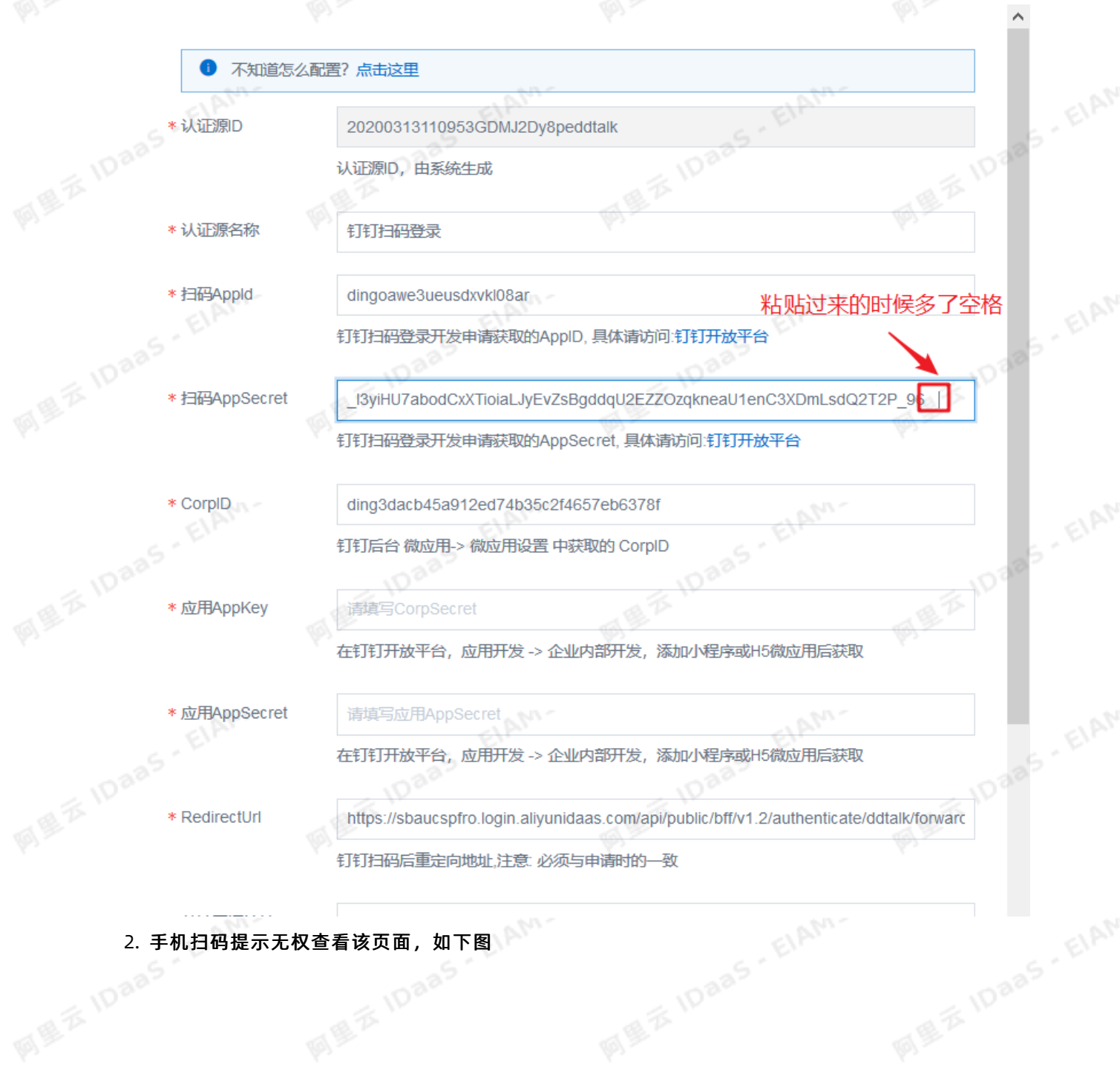

EIAM-

四

## 钉钉相关对接·钉钉扫码登录 应用身份服务 IDaaS

 $\acute{\text{}}$ 

**MEXIDAAS - EIAM-**

无权限

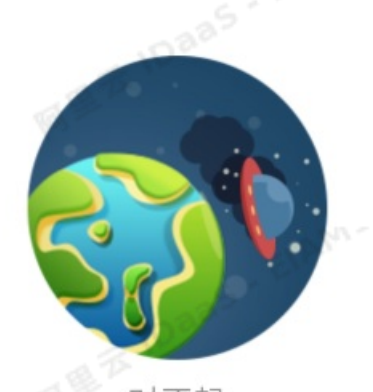

对不起 你无权限查看该页面 redirect url的域名不在appid的安全域名内

这个因为您第6步的RedirectUrl参数值没有填写到钉钉开发平台扫码登录的授权logo地址和回调域名。需 要把IDaaS钉钉扫码认证源的RedirectUrl参数值填写到对应位置。

ElAM-

 $\phi^{\circ}$ 

10 58 > 文档版本: 20230215

EIAM

EIAM.

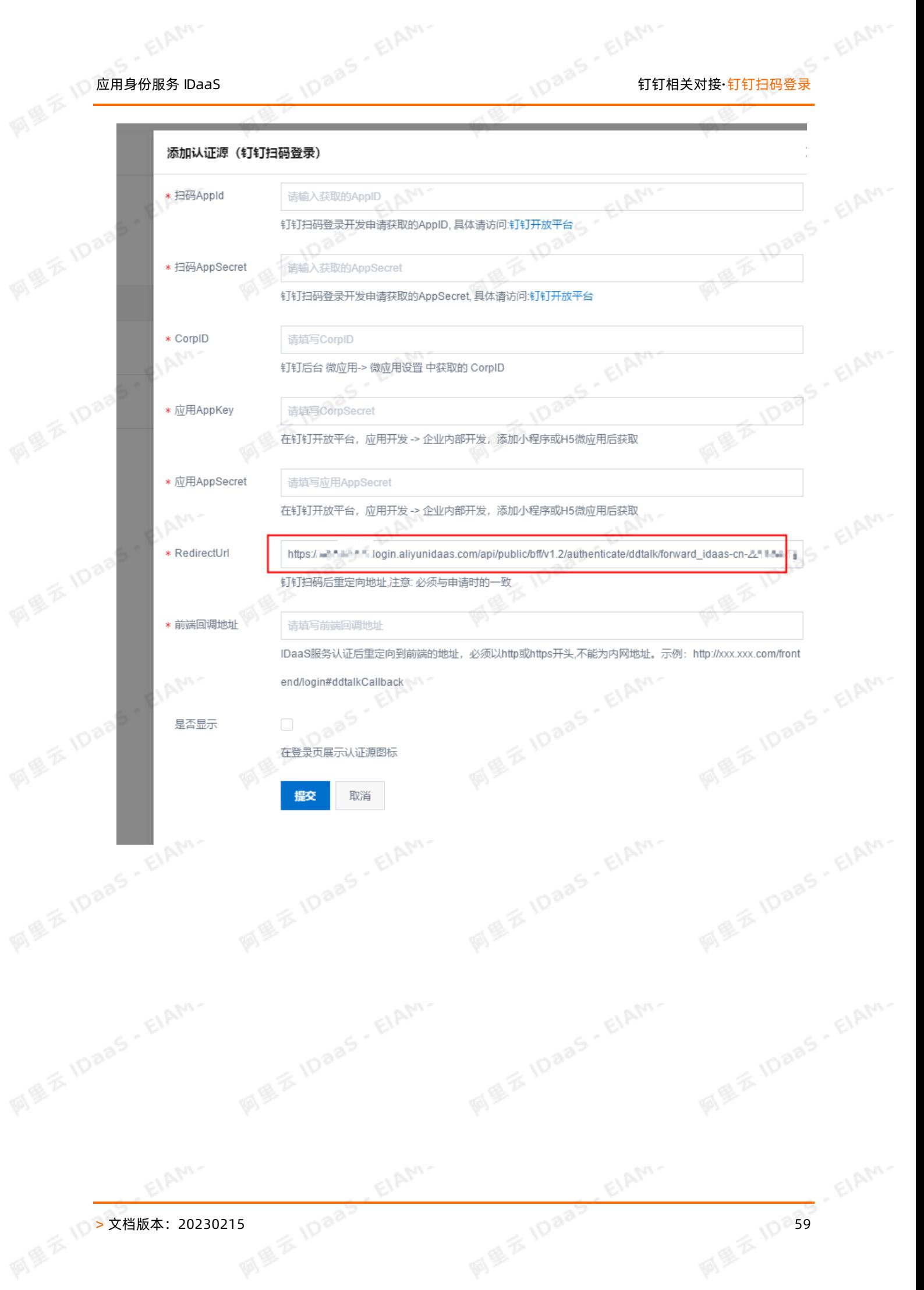

# 钉钉相关对接·钉钉扫码登录 应用身份服务 IDaaS

 $\phi^2$ 

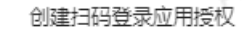

授权LOGO地

EIAM-

网里云 IDaa5

**THE ISLANT ELAMPLE** ElAM. 授权微应用的名称,必填,最多不超过20个字 符

 $\phi$ 

 $\times$ 

**MEXIDARS EIANG** aŠ 扫码登录用于,主要是说明,使用的场景,必

填, 最多不超过20个字符

址: 、<br>这个会显示在授权页面的中间页中,以http或 https开头, 必填, 最多不超过500个字符  $\circ$ \* 回调域名: 微应用回调的URL,以http或https开头,必填, 最多不超过500个字符

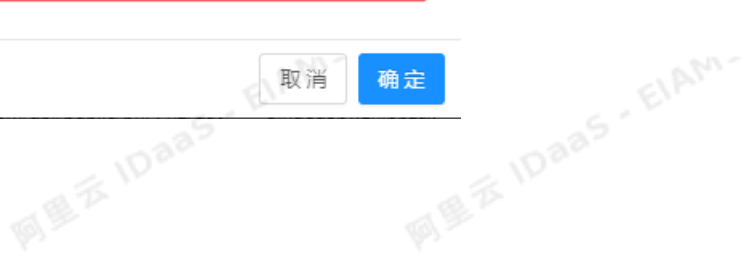

ElAhn-

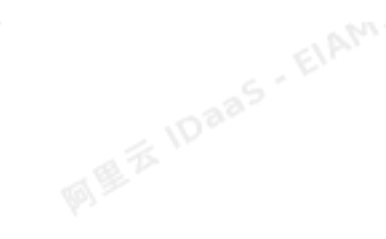

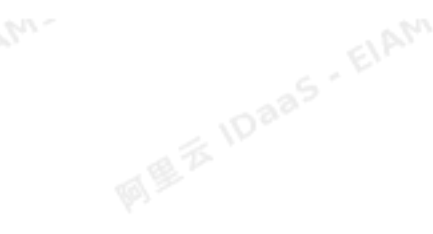

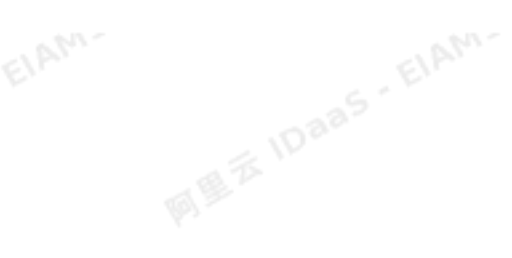

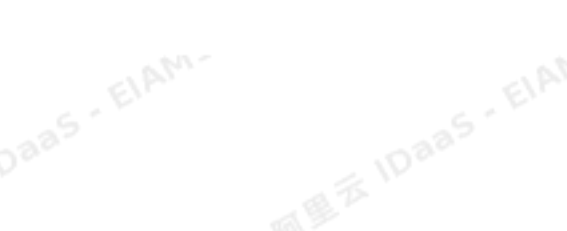

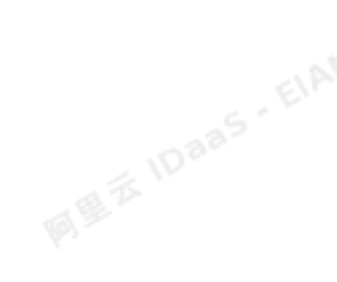

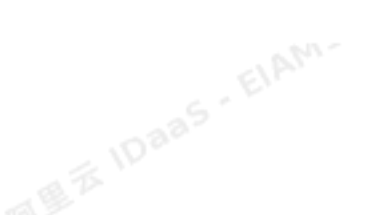

ElAM.

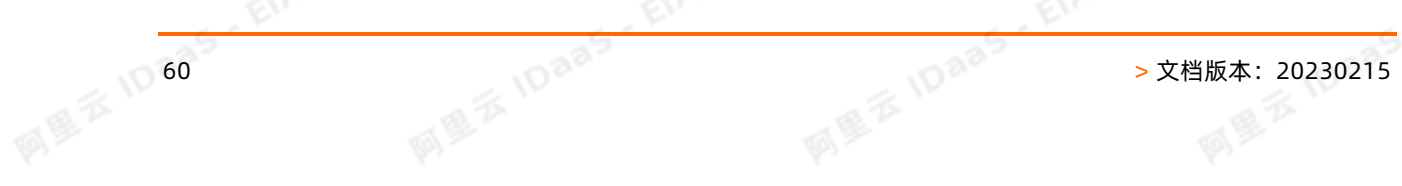

FIAM-

EIAM-

## 7.使用钉钉微应用进行单点登录

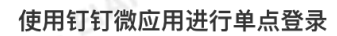

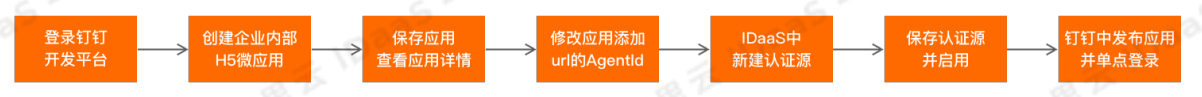

## 准备工作

- 1. 在IDaaS管理员控制台的应用列表中添加想要单点登录的应用。<br>2. 申请注册钉钉组织。如果已有钉钉组织,可跳过该步骤。<br>**创建钉钉微应用**<br>操作步骤
- 2. 申请注册钉钉组织。如果已有钉钉组织,可跳过该步骤。

## 创建钉钉微应用

操作步骤

1. 登录[钉钉开发者平台](https://open-dev.dingtalk.com)

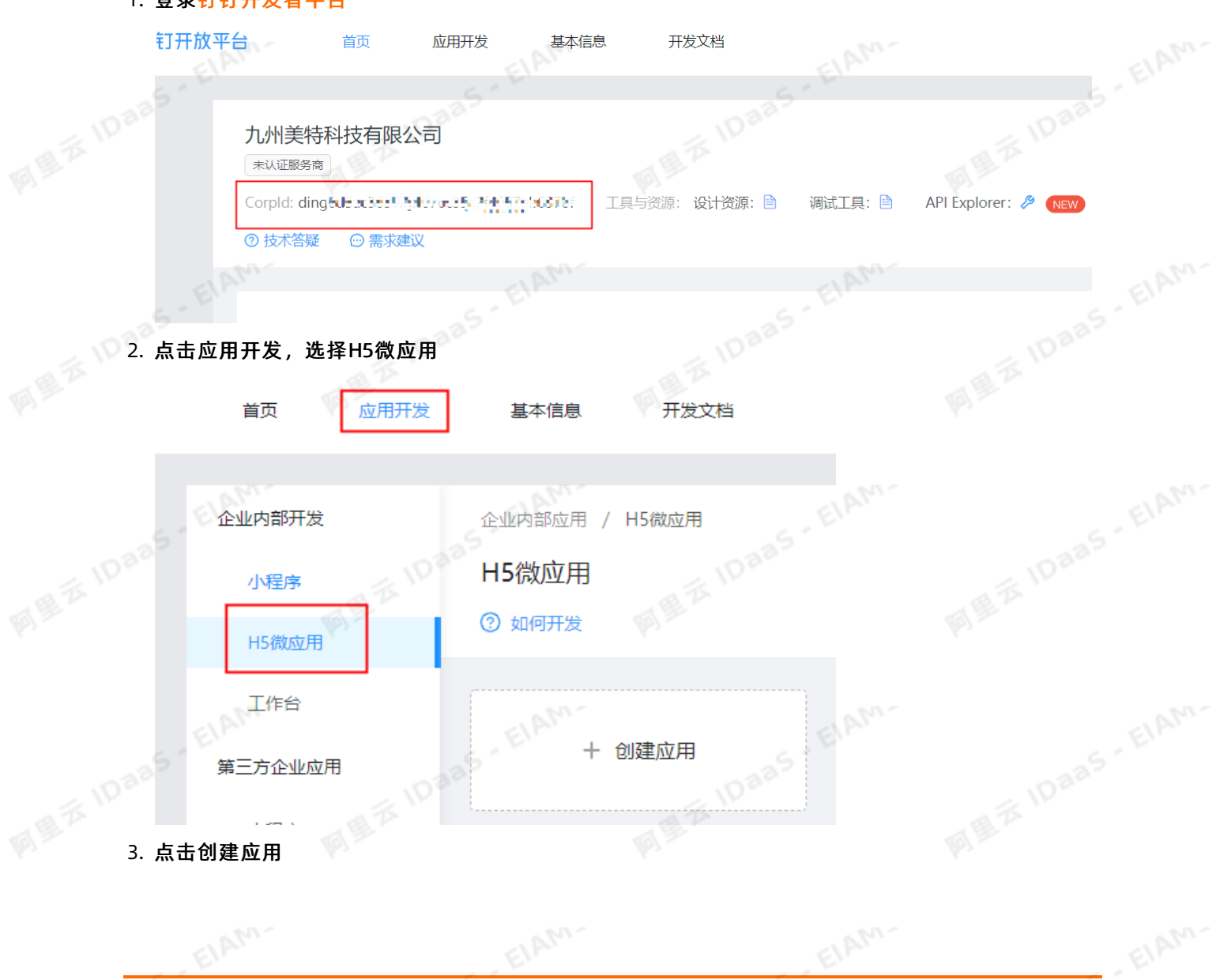

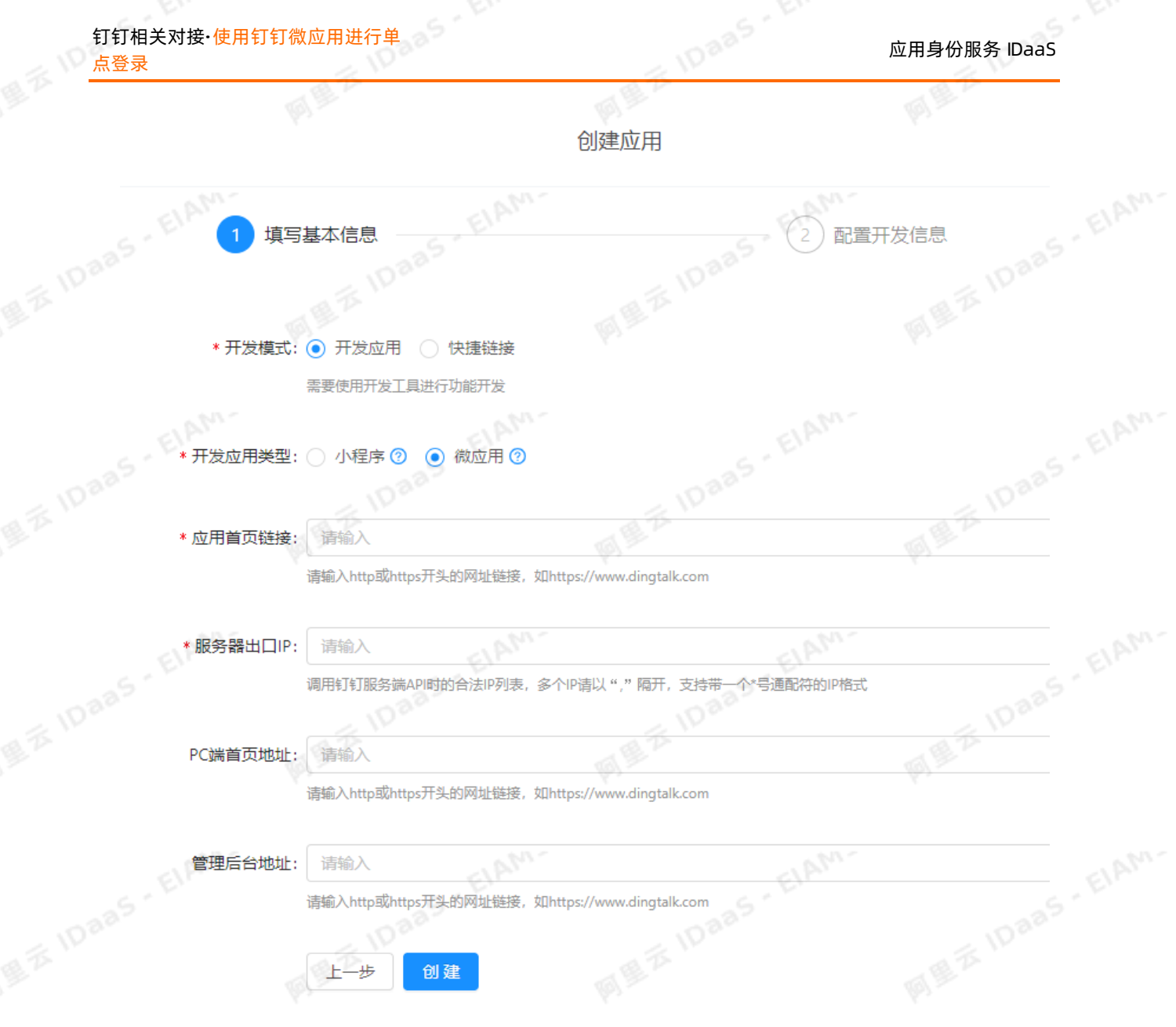

开发方式:选择企业内部自主研发

应用首页链接:在IDaaS上获取,获取方式参考下面步骤4(**应用首页链接参数的获取方式)**<br>PC端首页地址:和应用首页链接一致即可<br>服务器出口IP:IDaaS服务器的出口IP(请联系IDaaS同学获取出口:<br>**应用首页链接参数的**获取大式

EIAM-

PC端首页地址:和应用首页链接一致即可

服务器出口IP: IDaaS服务器的出口IP (请联系IDaaS同学获取出口IP)

4. 应用首页链接参数的获取方式

EIAN

应用身份服务 IDaaS 钉钉相关对接·使用钉钉微应用进行单

点登录

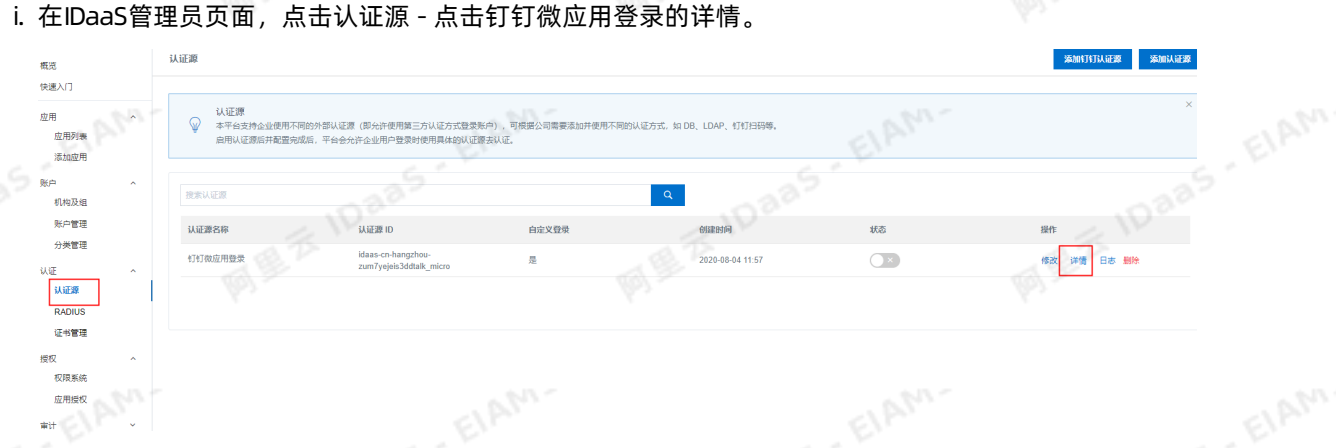

## ii. 找到应用首页字段值:

https://xxx.login.aliyunidaas.com/api/public/bff/v1.2/authenticate/ddMicro/login?<br>agentId=&appId= agentId=&appId=

EIAM.

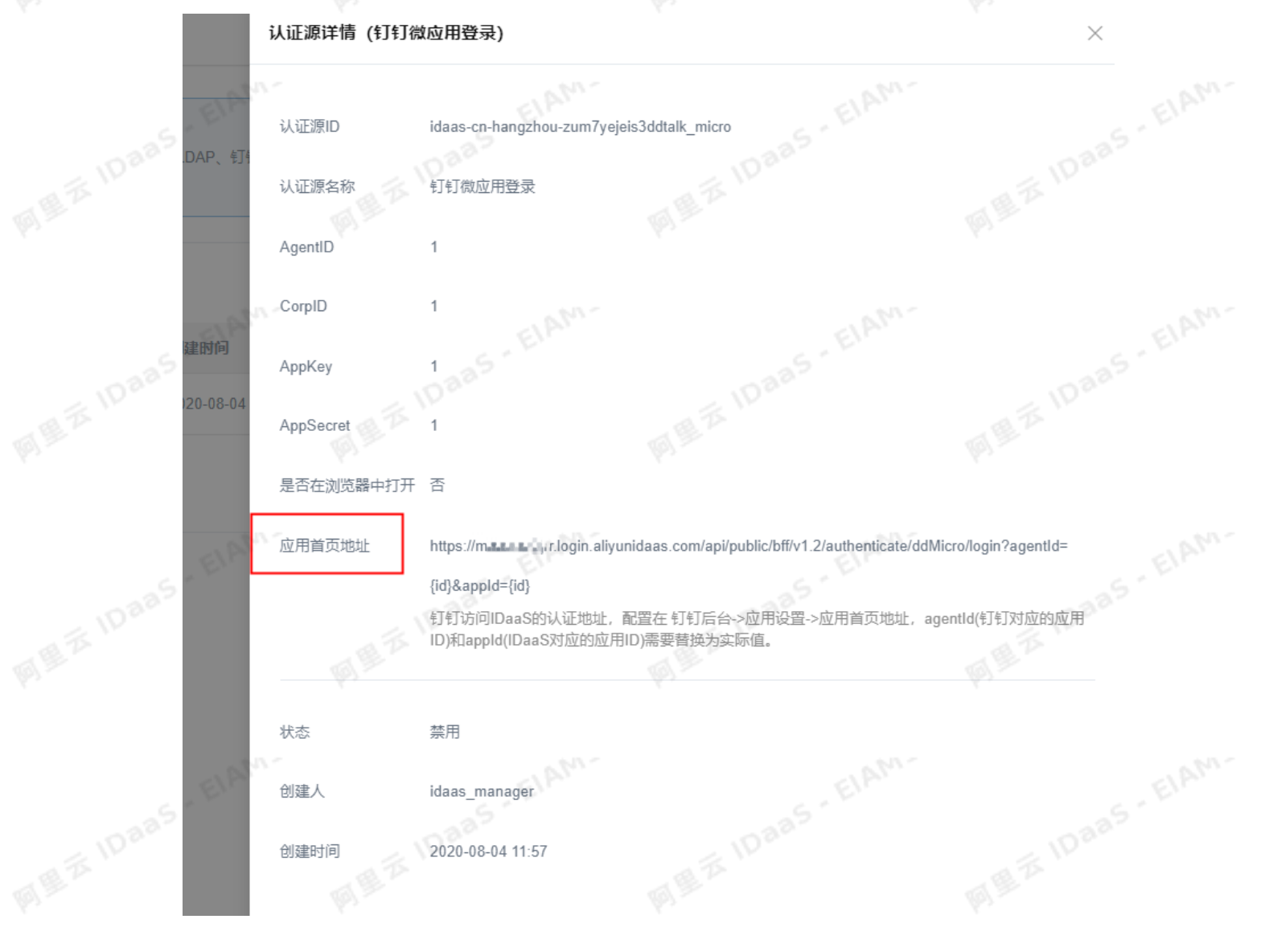

EIAM.

EIAN,

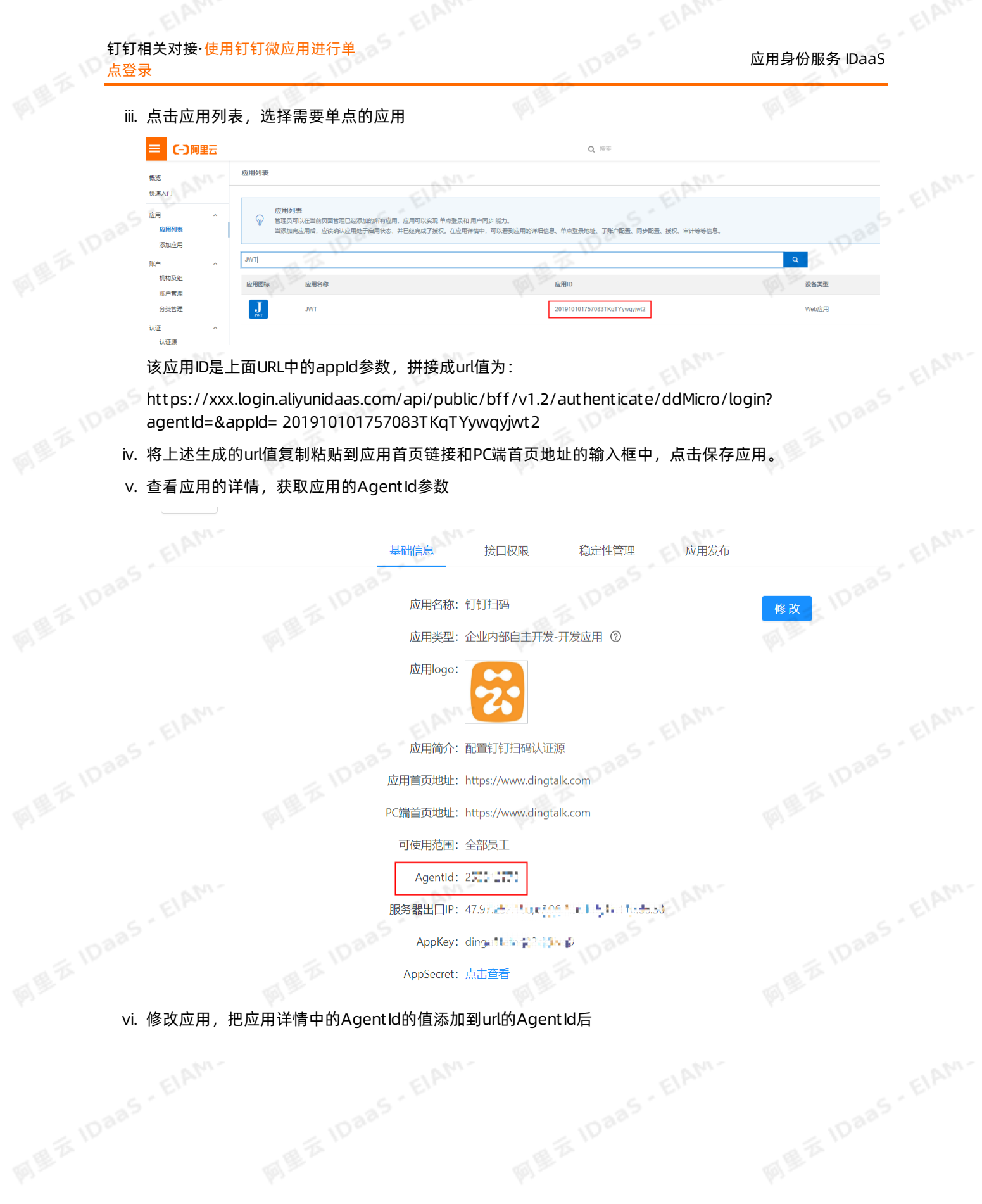

ElAM-

EIAM-

. ElAM-

ElAM.

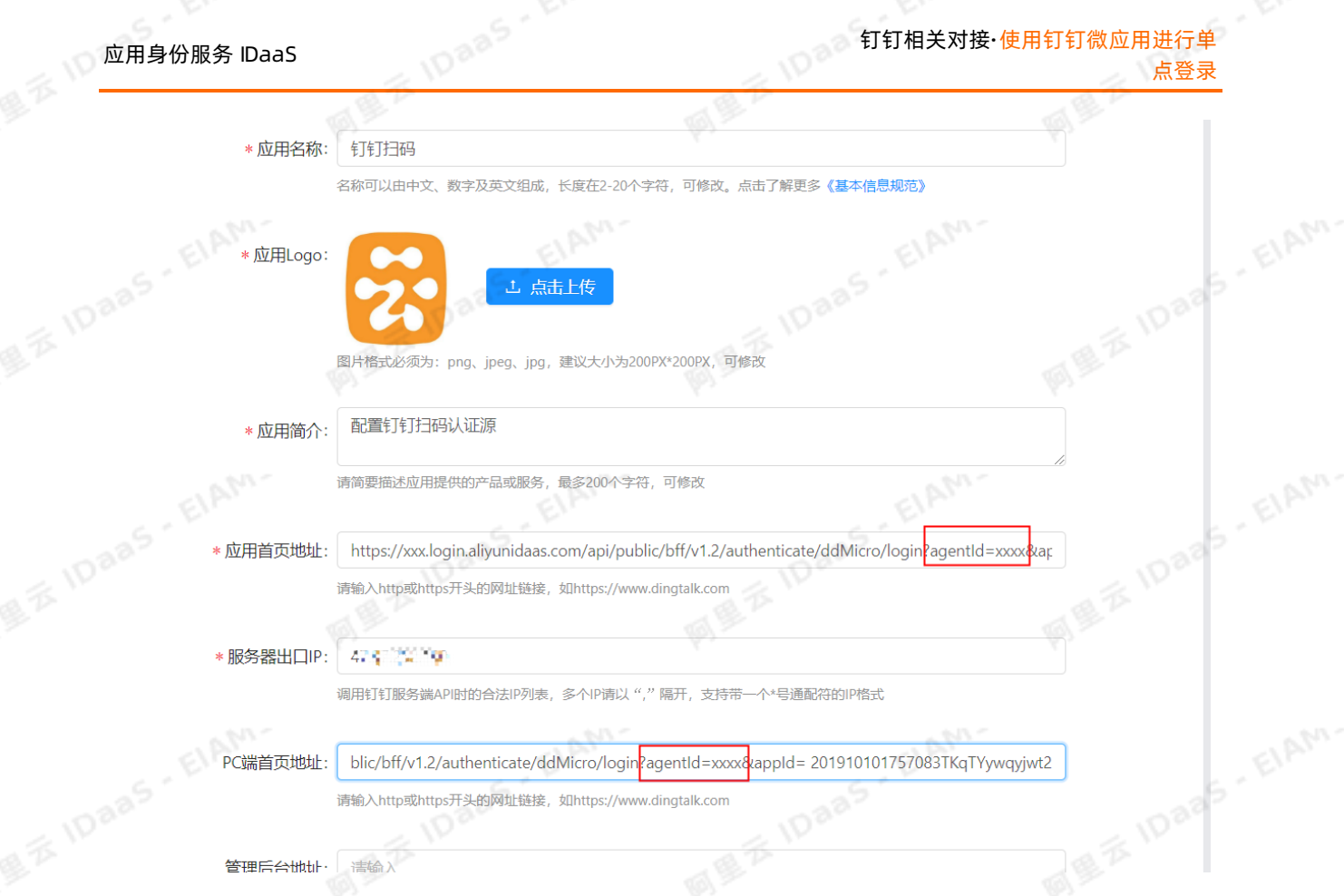

## 创建钉钉微应用认证源

操作步骤

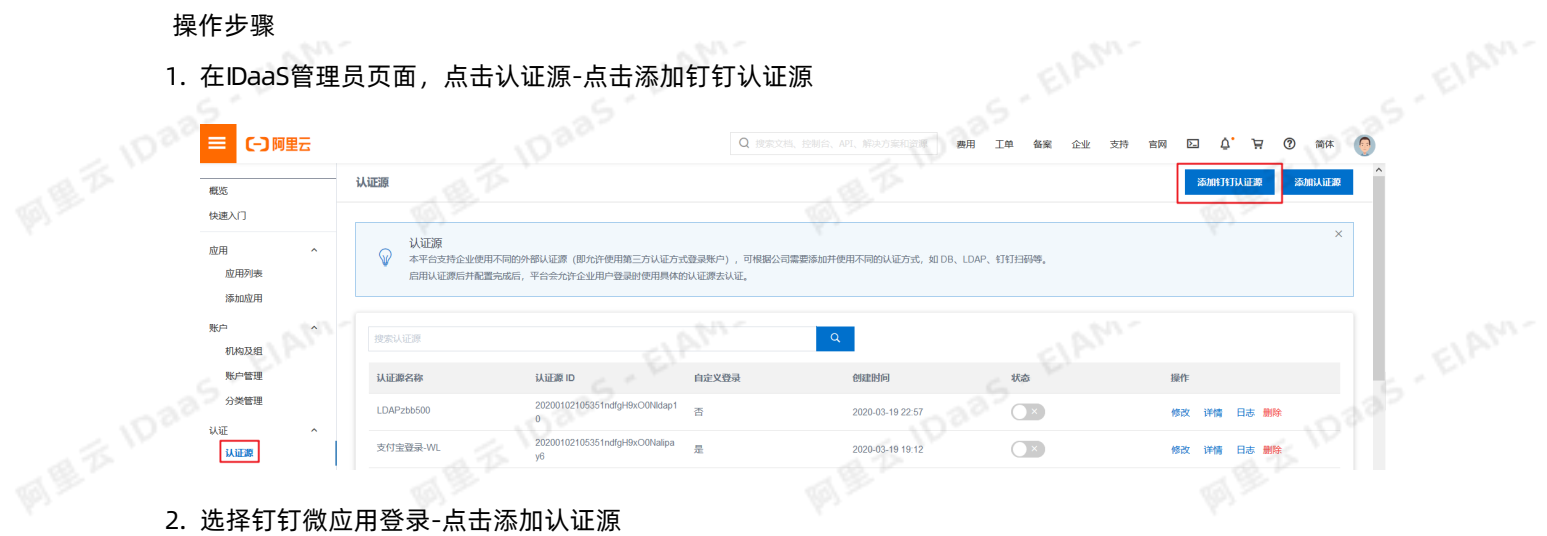

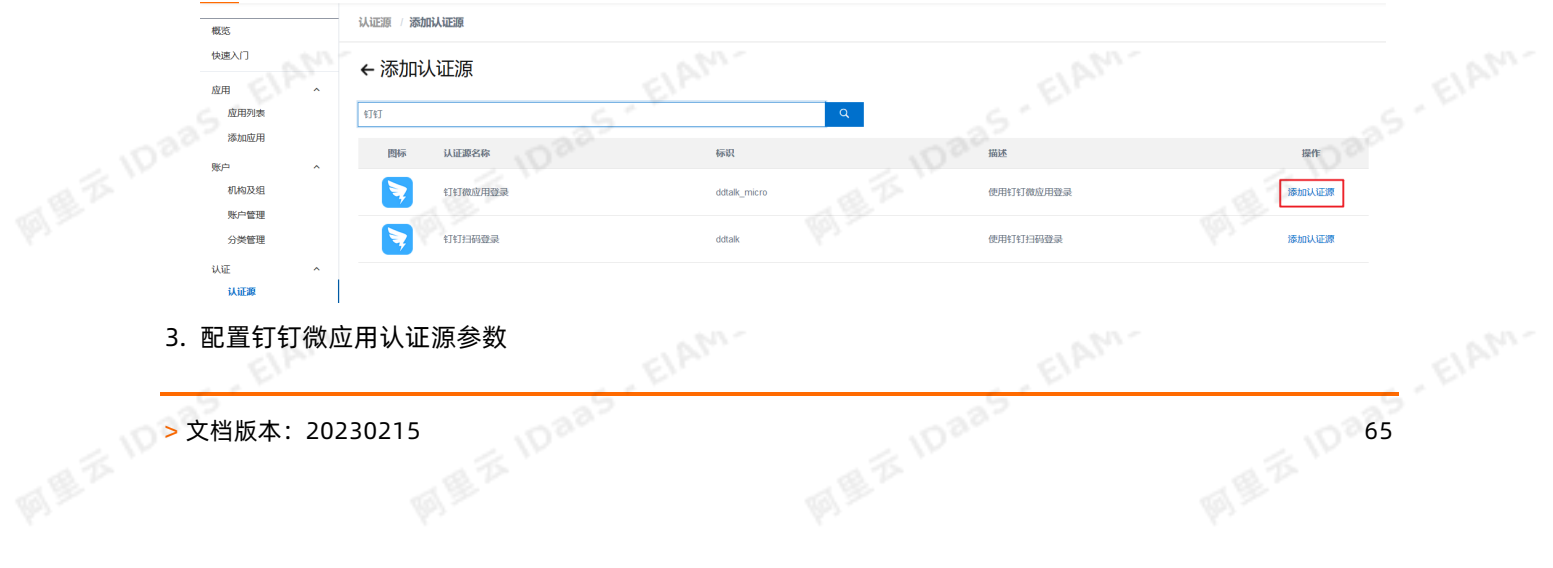

3. 配置钉钉微应用认证源参数

## 应用身份服务 IDaaS

IDaas - ElAM-

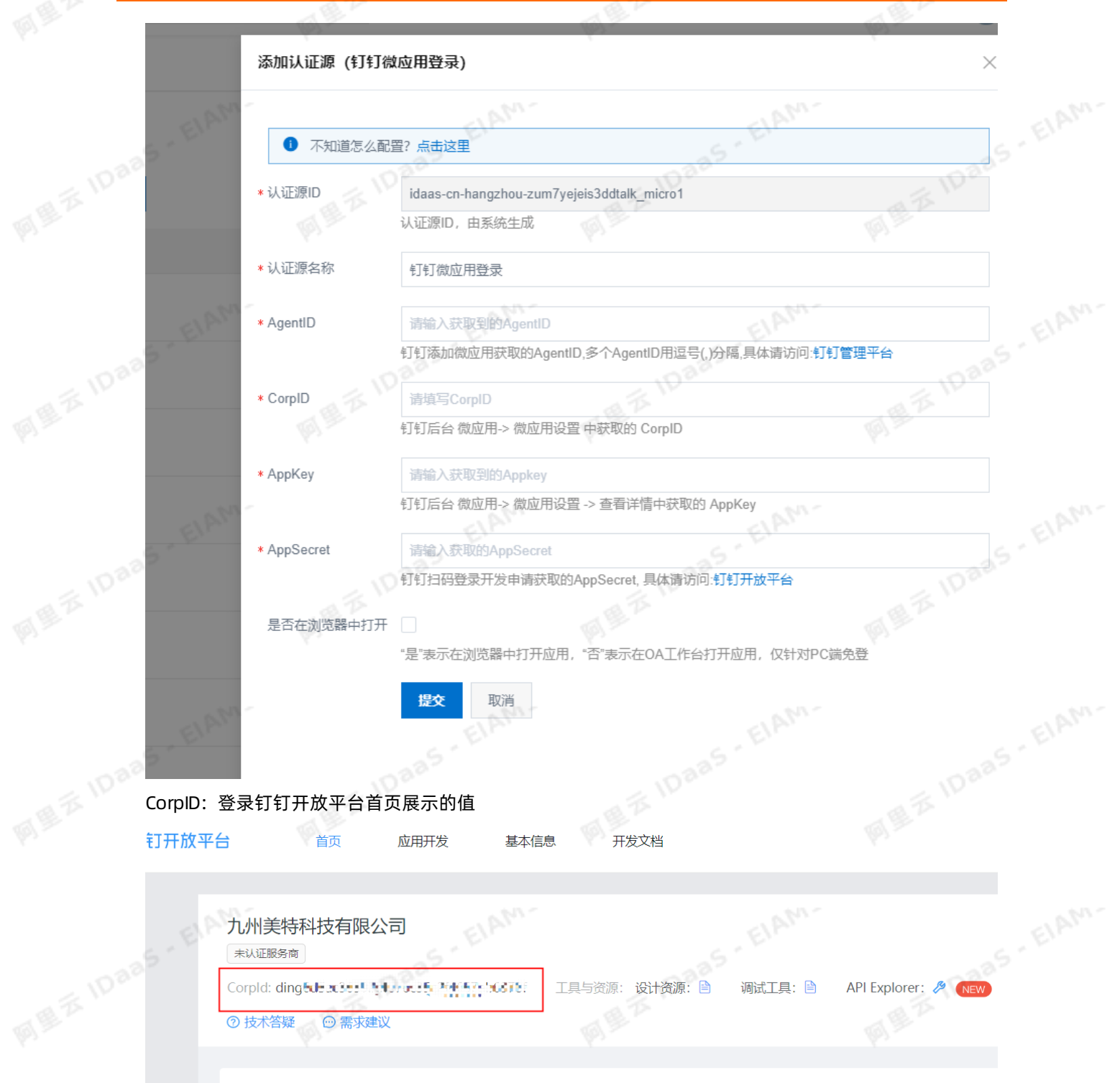

AgentID、AppKey、AppSecret: 钉钉微应用-应用详情中展示的值<br><br>下<sup>\</sup>|<sup>|Daa5</sup>

ElAM-

EIAM.

. ElAM-

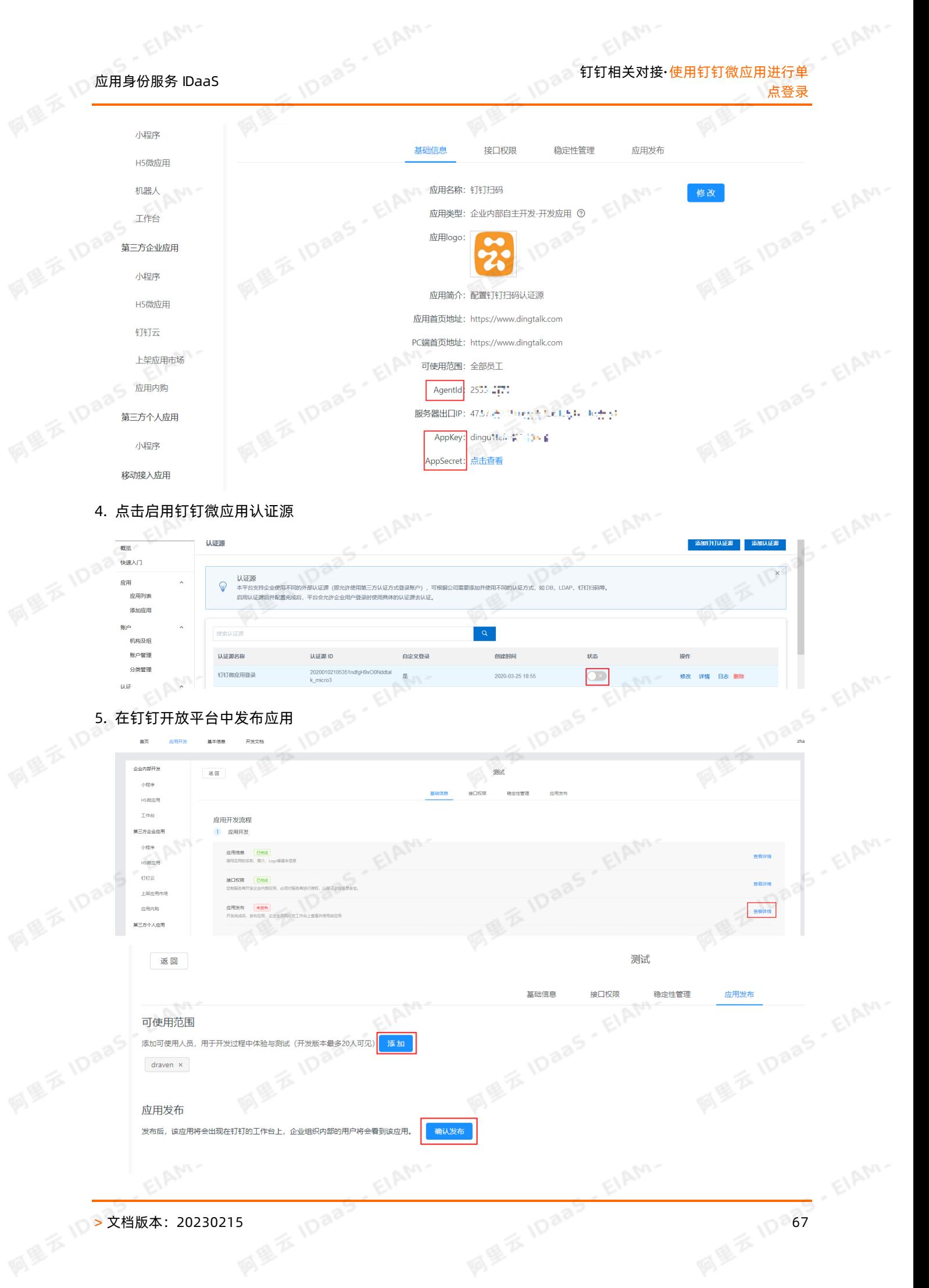

## 68 > 文档版本:20230215

应用身份服务 IDaaS

请确认钉钉微应用上填写的应用首页地址是否正确,中间是否有空格等。

EIAM'

你无权限查看该页面 redirect\_url的域名不在appid的安全域名内

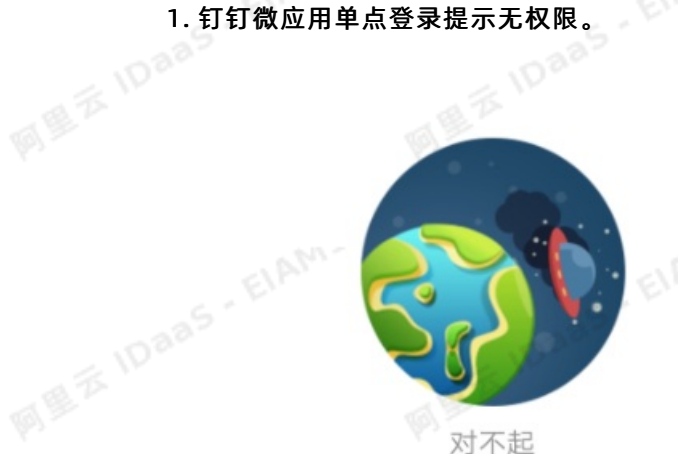

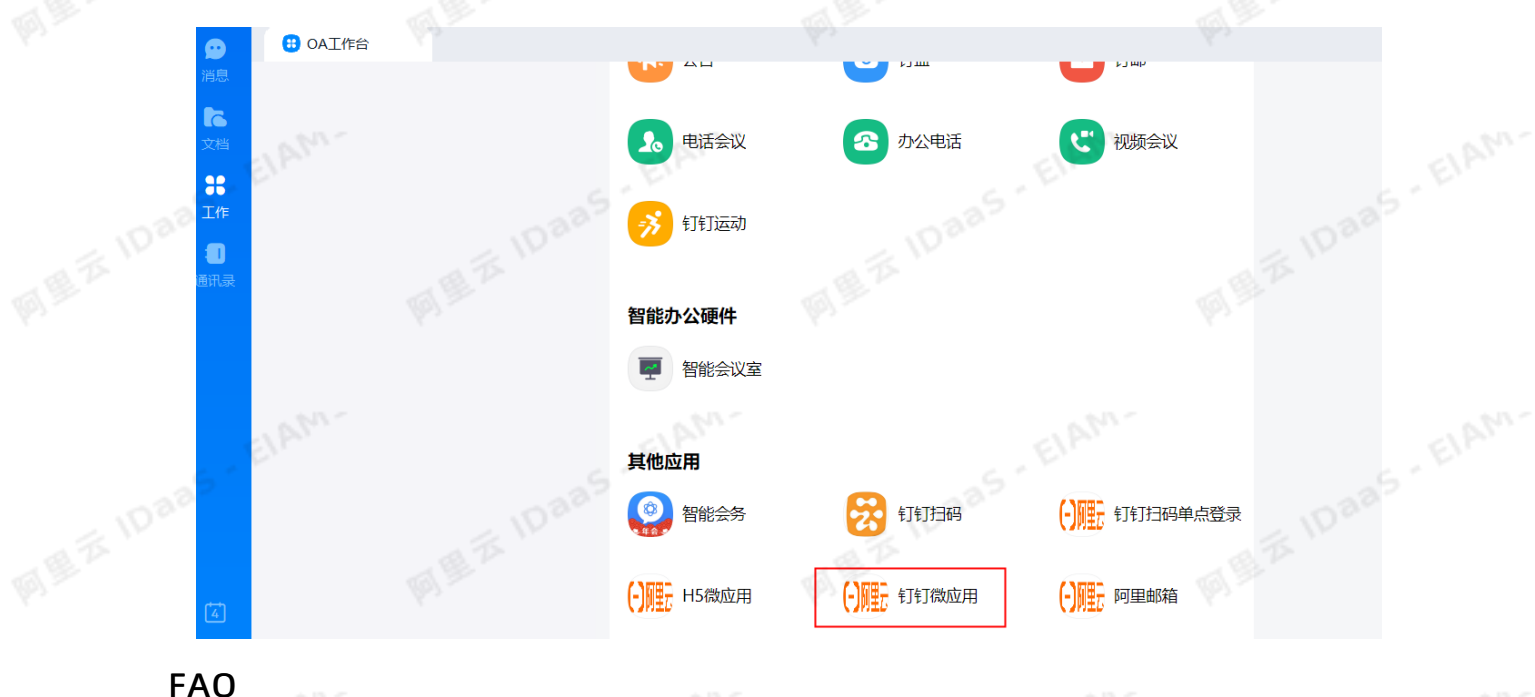

## 6. 打开钉钉,打开工作台,找到应用即可单点成功

- 说明
- 第一次点击应用进行登录的时候,需要绑定IDaaS的账户。

 $\overline{\phi}$ 

IDaas - EIAM

备注:若提示IP不在白名单内,则需要在钉钉开放平台对应微应用的服务器出口IP中把提示的IP加上。

钉钉相关对接·使用钉钉微应用进行单 点登录

ElAM.

## <sub>、</sub>① 应用身份服务 IDaaS 钉钉相关对接· 钉钉相关FAQ

## 8.钉钉相关FAQ

钉钉微应用的出口IP怎么填

每一个 region 的出口 IP 不一样, 您提交工单向我们咨询服务器出口 IP 。

## 配置完成后,测试连接通过,但是拉取不到账户和机构是为什么?

首先您需要确认您已经将 IDaaS 的服务器出口 IP 添加到对应钉钉微应用的服务器出口IP中。不同region的服 务器出口IP不同,需要时您可以通过工单或者钉钉联系我们进行获取。

其次,您需要确认您钉钉微应用的接口权限,授权部门需要选择全部员工。

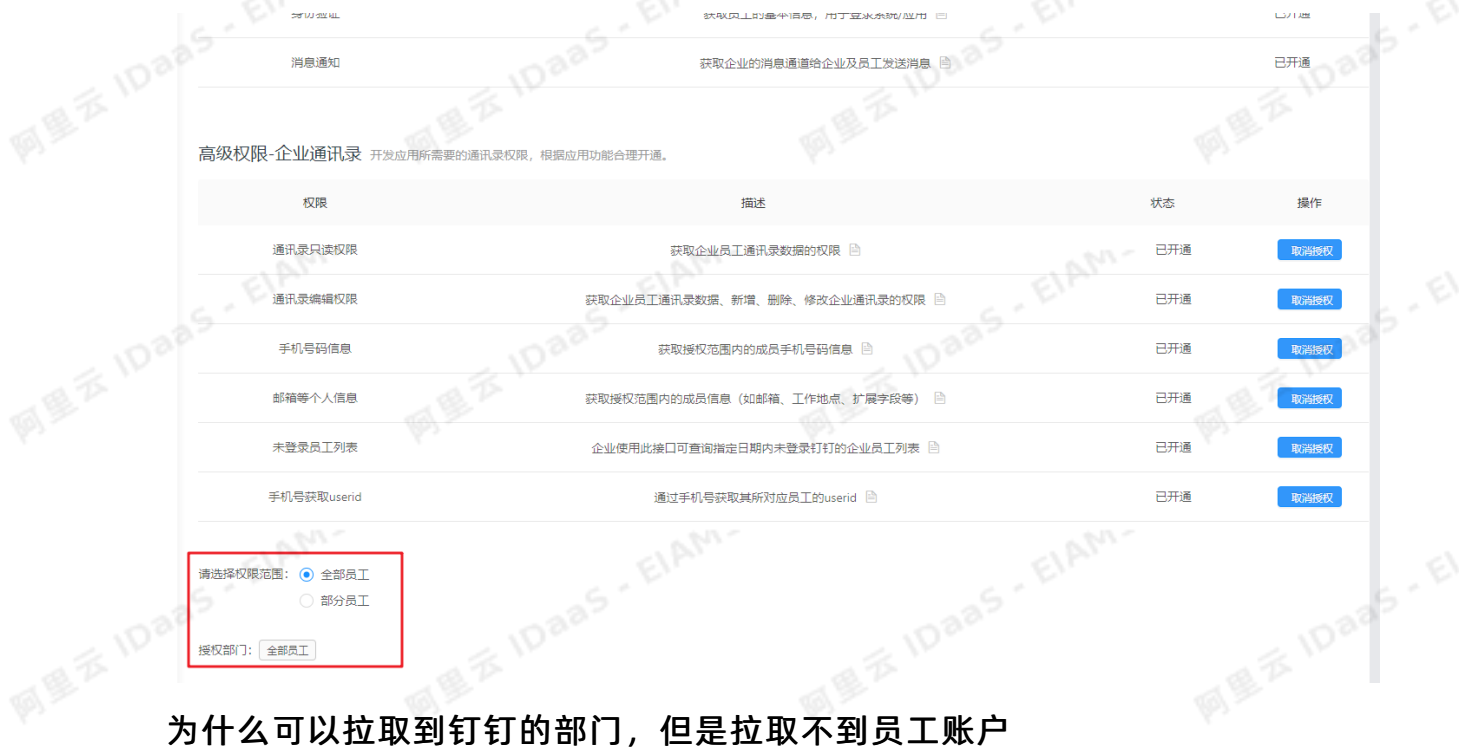

如果您可以拉取到机构,但是拉取不到员工账户。请您检查下是否开启了必须的高级权限。如通讯录只读权 限、通讯录编辑权限、手机号码信息。

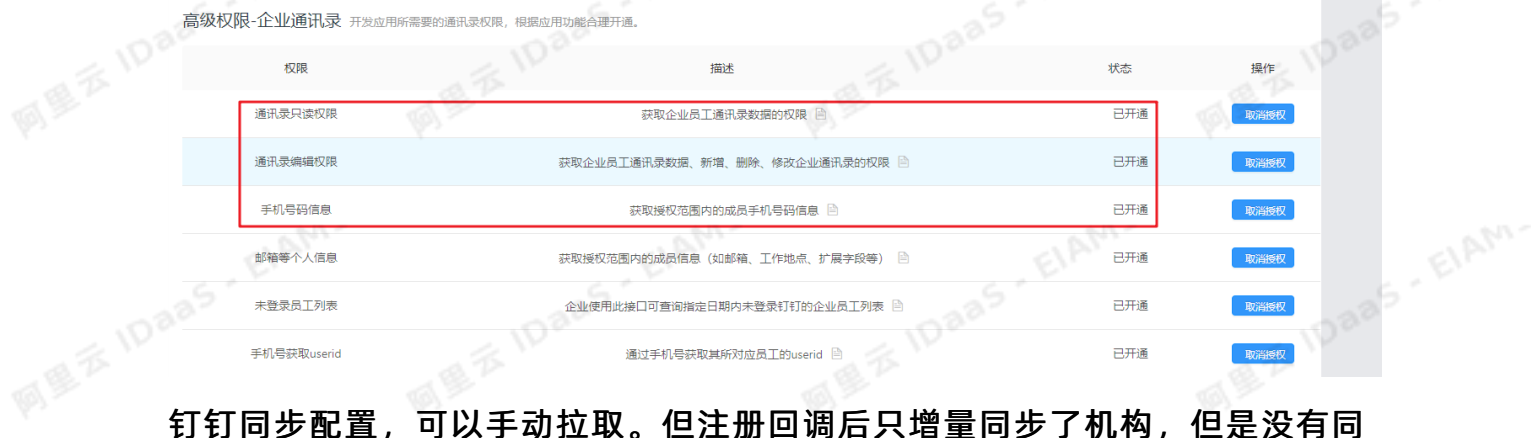

步账户

## 请检查钉钉同步配置中设置的密码,管理员设置的密码需要符合 IDaaS 的密码策略 国际公司的社会的<mark>钉钉相关FAQ 的。在国家的一个人的</mark>一个人的人的人物,在国家的服务的。在国家的服务的。<br>请给查红红国生产量上的一个人的人物,但是在国家的人物,但是在国家的人物的人物,也用身份服务的。在国家的

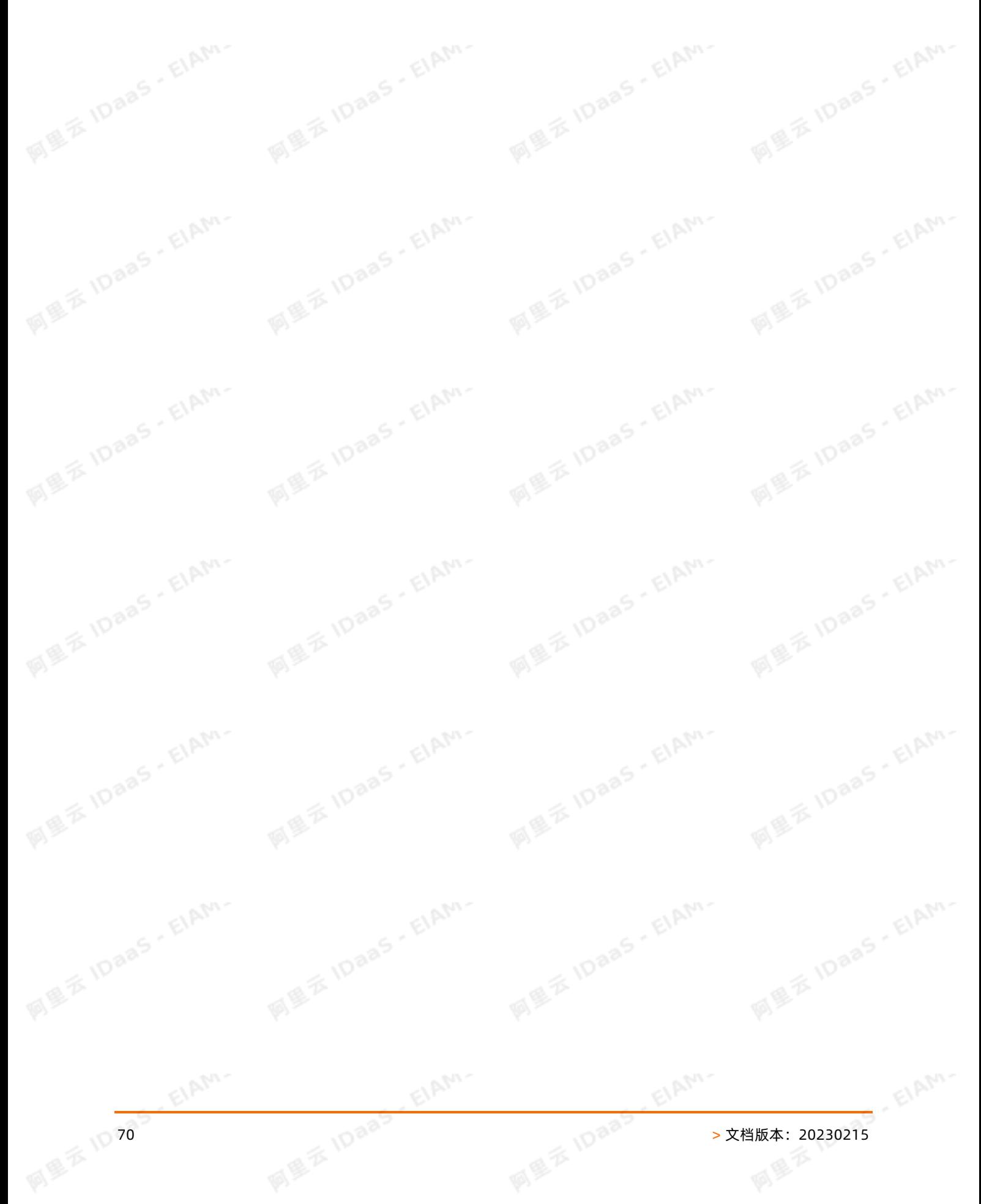

## **问题不过的事实的服务 IDaaS** to the particular of the particular of the particular of the particular of the particular of the particular of the particular of the particular of the particular of the particular of the particular of  $\overline{\varphi}$  $\phi$

## 钉钉同步配置

\* appSecret **MEZIDaas** 

是否启用

钉钉参数-钉钉应用的app secret

从钉钉拉取是否启用,默认不启用

## 邮箱字段 相子<sub><br><br>トーー</sub>ーーーー

## ● 个人邮箱 ○ 企业邮箱

同步账户到IDaaS后使用哪个邮箱字段作为账户主邮箱标识。

**MEZIDaas** 是否注册回调

**IDaas** ElAM-**HATH** 是否注册钉钉回调事件,默认不启用。注册后钉钉的OU及账户有变化会同步到IDaas,可用于增量 同步。

CIAN

根节点 EIRM

密码

## 请输入组织机构名称进行查找

最<br>图<sup>图</sup>字 IDaaS - ElAM-将要同步到IDaaS的组织机构,请输入名称进行搜索选择,不填默认同步的IDaaS根目录。

同步账户时给账户默认设置的密码。已进行安全处理,若修改请直接输入新密码。

callbackUrl

注册回调的服务器地址(默认获取当前环境的host) 不启用回调可以不填写。

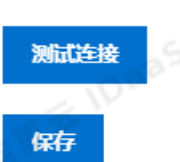

请填写callbackUrl

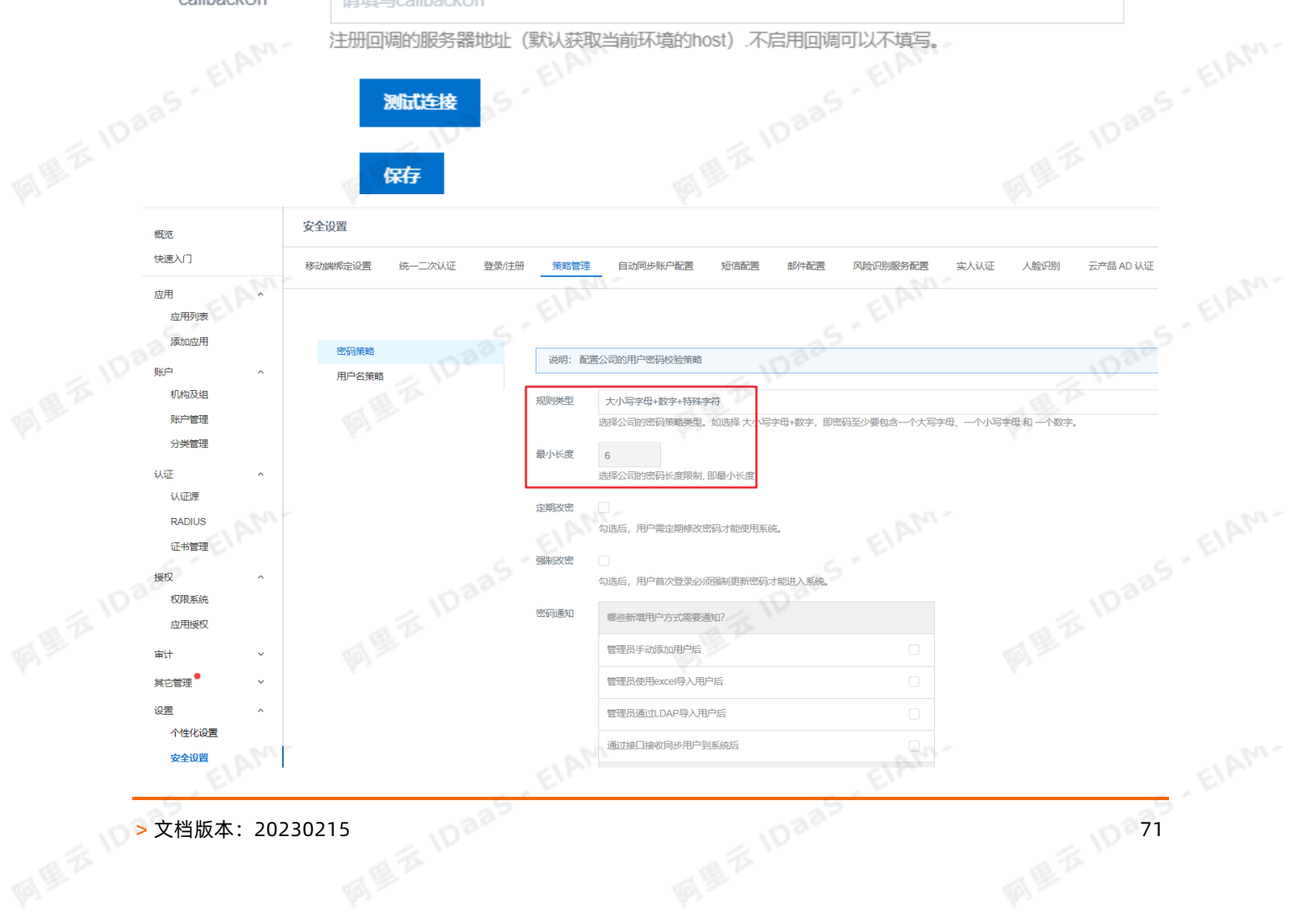

## 配置完成后,同步机构或账户提示同步失败,提示"不合法的部门列表"

请检查需要同步的机构是否在正确的机构下(即是否在创建钉钉应用所填写的IDPRootID对应的组织机构 下)。

如果成功向钉钉同步一个机构后,在该机构下创建的机构和用户同步失败,请在 IDaaS 的数据字典中添加如 下扩展字段

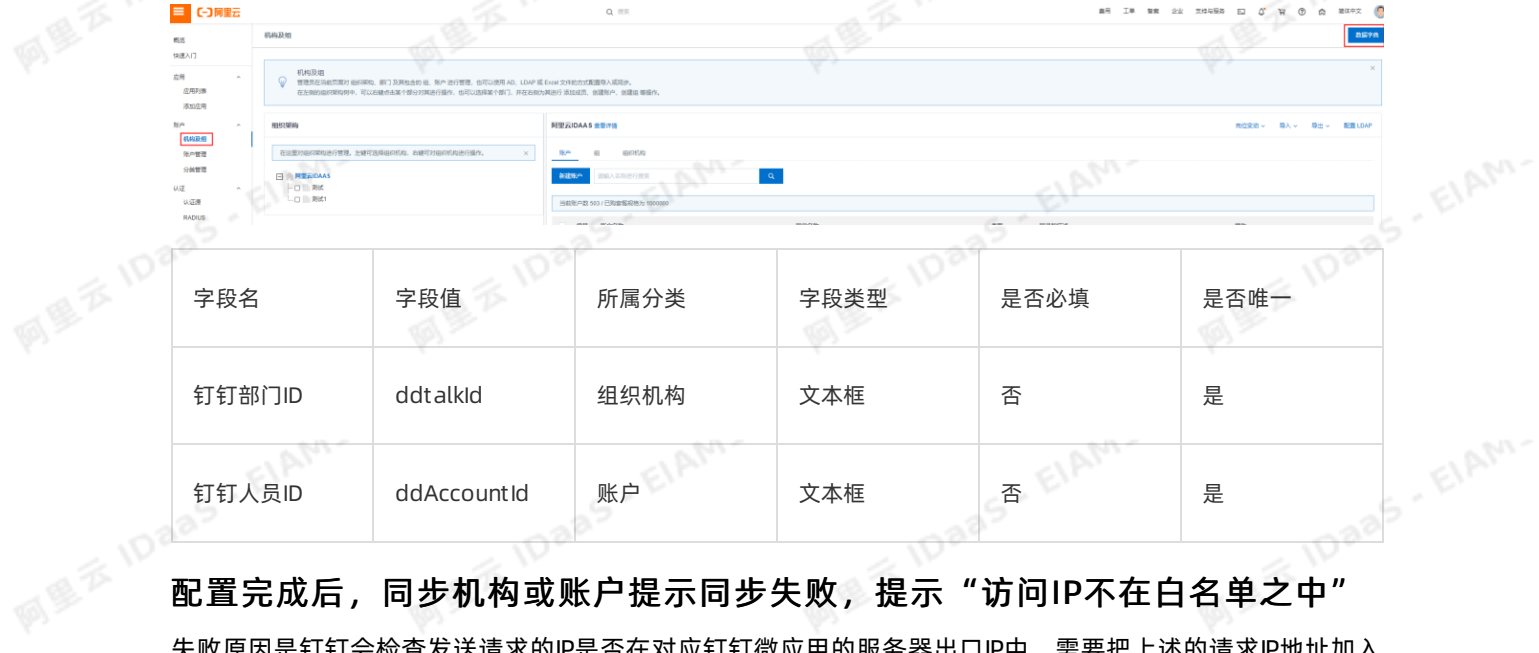

失败原因是钉钉会检查发送请求的IP是否在对应钉钉微应用的服务器出口IP中,需要把上述的请求IP地址加入 到对应钉钉微应用的服务器出口IP配置中。

## 钉钉扫码登录,移动端确认后,页面一直在loading

有可能是您复制钉钉参数粘贴到IDaaS时,参数多了空格。请检查您钉钉扫码配置中的各个参数值,是否多 了空格。

EIAM-
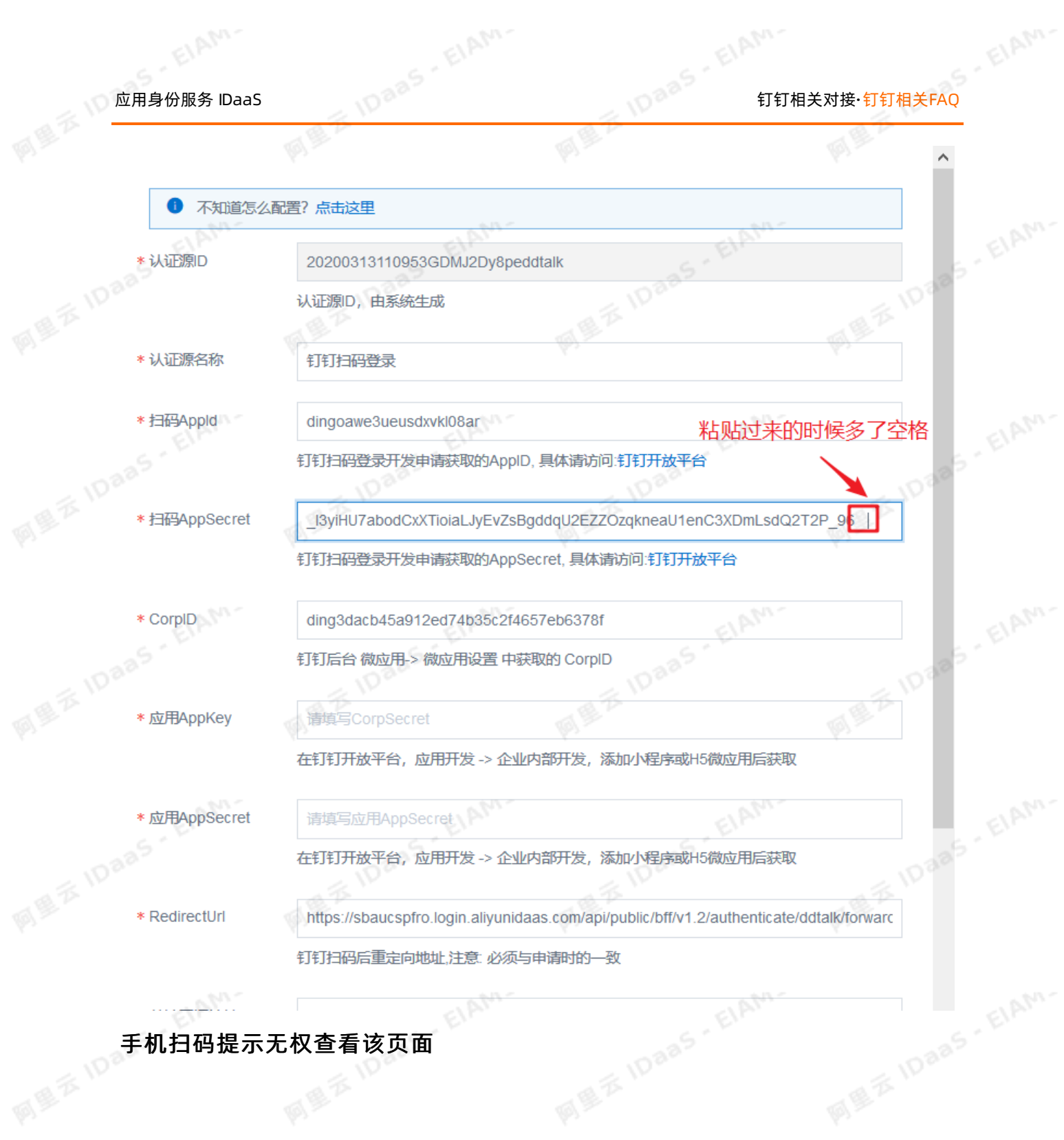

ElAM-

ElAM-

# 钉钉相关对接·钉钉相关FAQ 应用身份服务 IDaaS

 $\overline{\left\langle \right\rangle }$ 

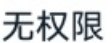

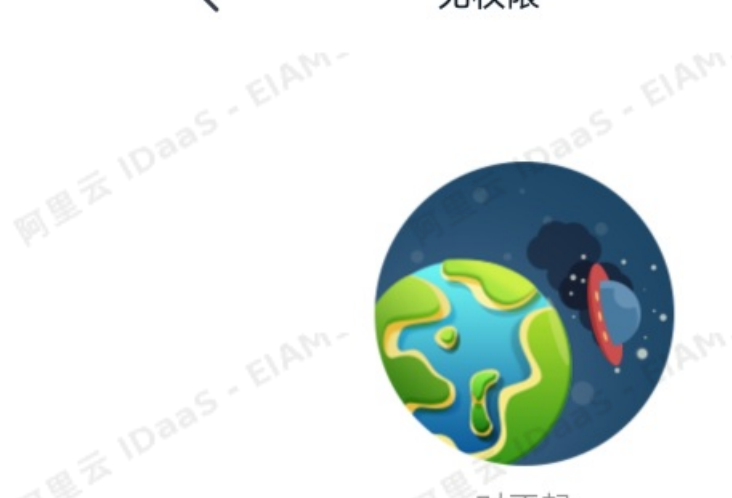

对不起 你无权限查看该页面 redirect\_url的域名不在appid的安全域名内 EIP

这个因为您的Redirect Url参数值没有填写到钉钉开发平台扫码登录的授权logo地址和回调域名。需要把<br>lDaaS钉钉扫码认证源的Redirect Url参数值填写到对应位置。<br> IDaaS钉钉扫码认证源的RedirectUrl参数值填写到对应位置。

ElAM-

 $\overline{\phi}$ 

10 74 × 10 aa × 10 aa × 10 aa × 10 aa × 20230215

EIAN

ElAhn-

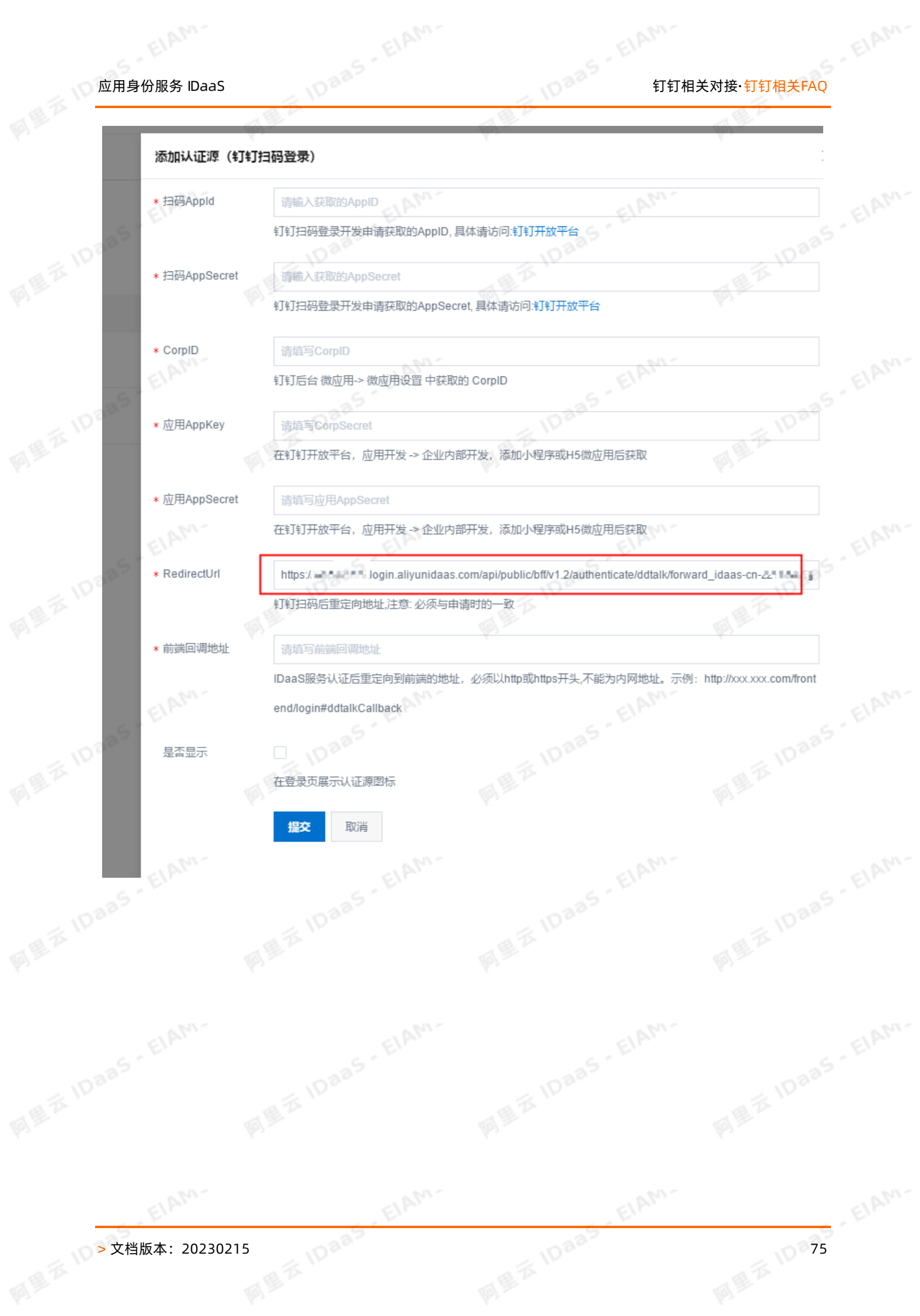

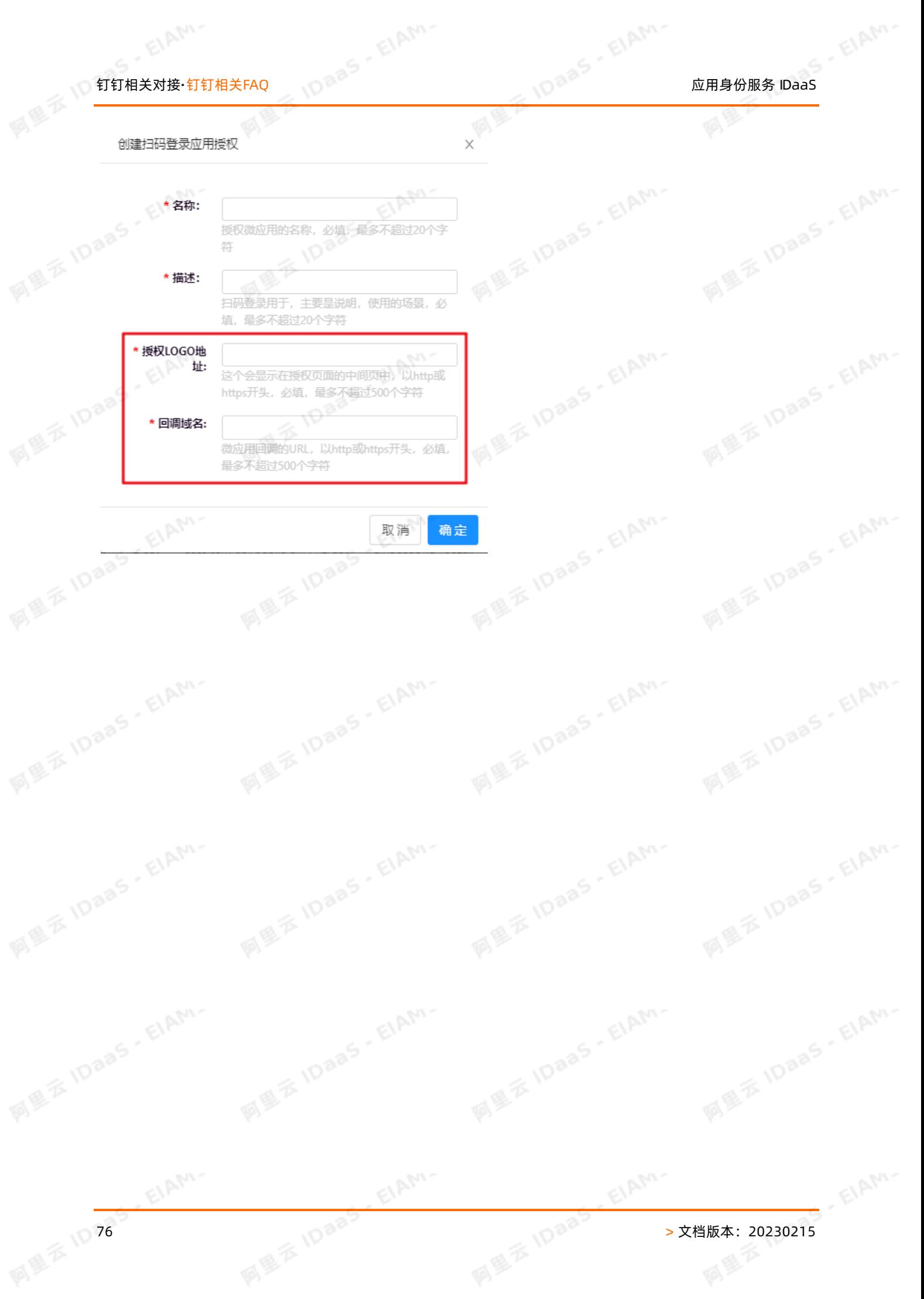